# PANDUIT®

## **Benutzerhandbuch MP300 PRINTER**

<span id="page-0-0"></span>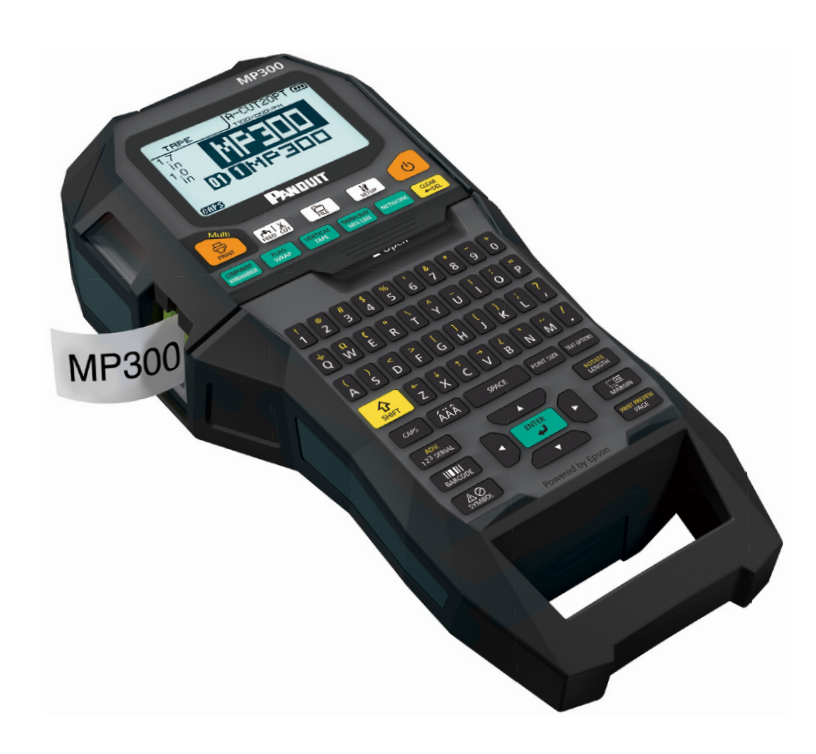

Lesen Sie dieses Dokument zur sicheren und korrekten Verwendung des Produkts sorgfältig durch. Lesen Sie bei einer Störung Ihres Produkts bitte die Garantiekarte auf der Website und wenden Sie sich an die Verkaufsstelle, bei der Sie es erworben haben. Wenden Sie sich zur weiteren Unterstützung an Ihren örtlichen Kundenservice.

Besuchen Sie für Hilfe und Support auch unsere Website unter www.panduit. com. Sie können die neueste Version des Benutzerhandbuchs von der Webseite herunterladen.

### Inhaltsmenü

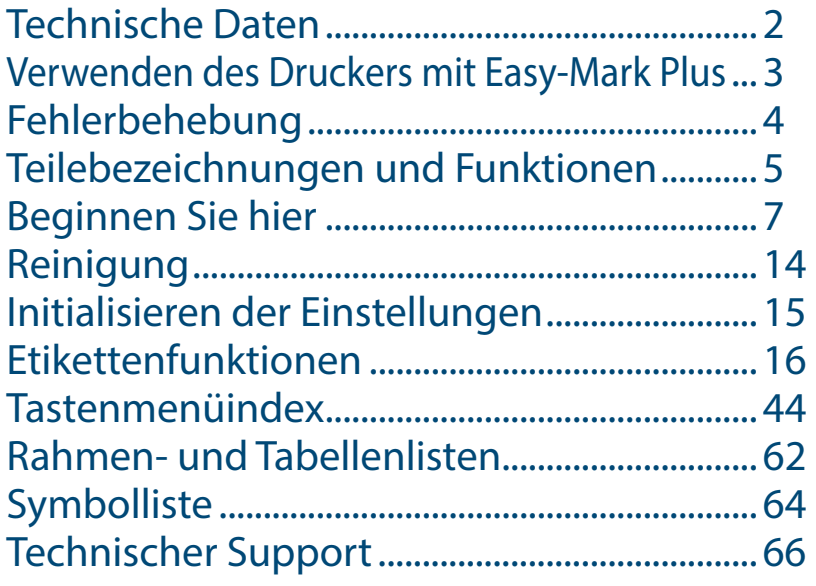

#### **In diesem Handbuch verwendete Hinweise**

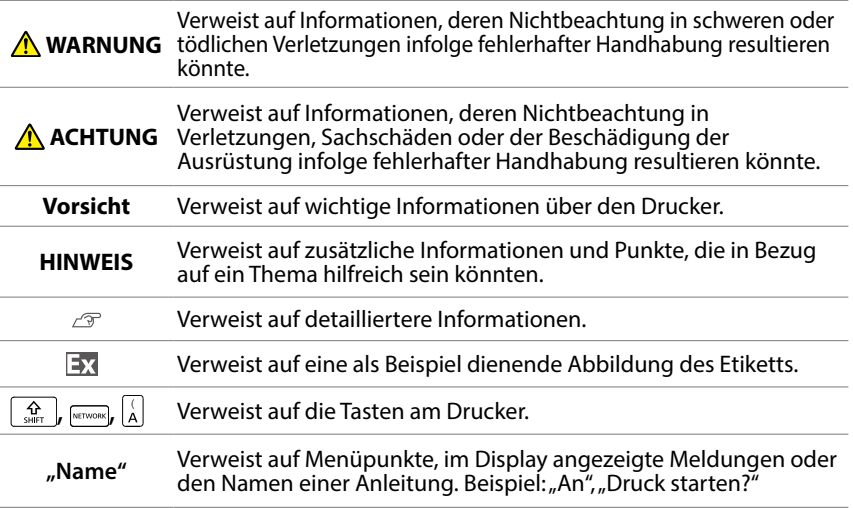

## <span id="page-1-0"></span>Technische Daten

#### **Gehäuse**

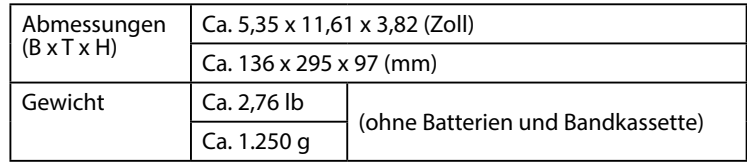

#### **Betriebsbedingungen**

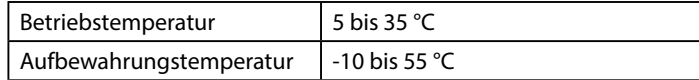

#### **Unterstützte Bandbreite**

6 mm, 9 mm, 12 mm, 18 mm, 24 mm, 36 mm, 42 mm (gestanzt)

#### **Stromversorgung**

#### **Batterie**

Lithium-Ionen-Akku (C52CE97010) x 1 / AA-Alkalibatterie x 6

#### **Netzgerät**

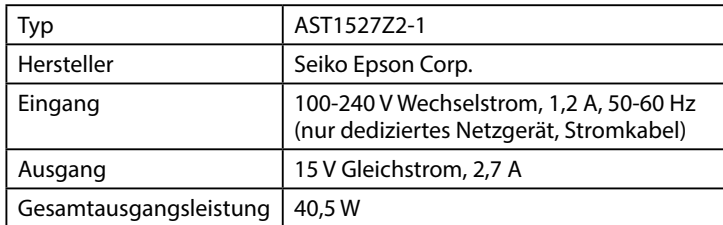

#### **Lithium-Ionen-Akku – technische Daten**

#### **Umgebungstemperatur**

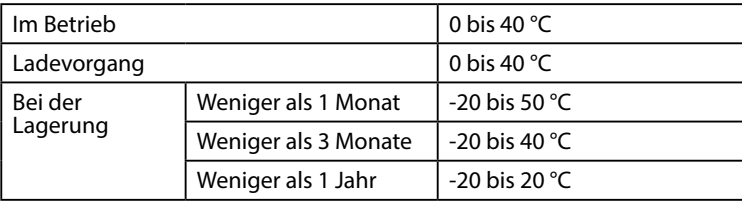

#### **Ladeinformationen**

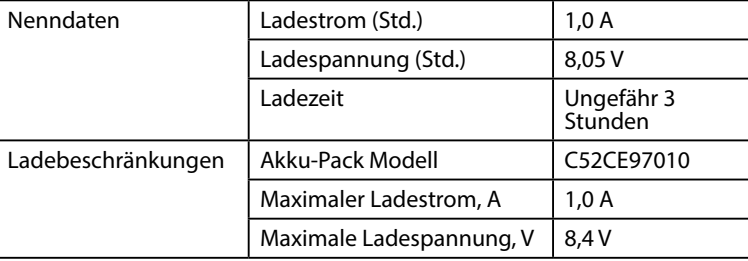

#### **Nennbetriebsdauer bei Verwendung von Alkalinebatterien** Nennbetriebsdauer / Nennruhezeit | 0,5 h / 1,0 h

#### **Compliance/Sicherheitsbestimmungen**

Weitere Einzelheiten finden Sie in der Beilage "Wichtige Sicherheitshinweise".

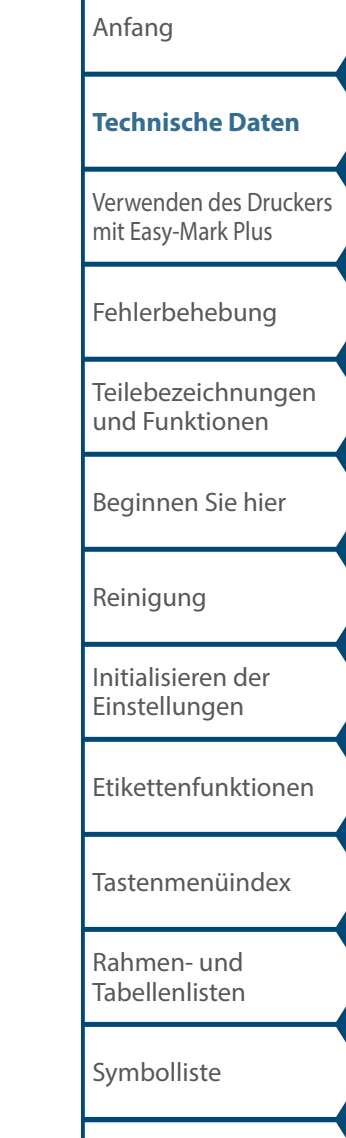

## <span id="page-2-1"></span><span id="page-2-0"></span>Verwenden des Druckers mit Easy-Mark Plus

Schließen Sie den Drucker über das USB-Kabel an einen Computer an, um über die Easy-Mark Plus Labeling Software zu drucken.

Ausführliche Anweisungen zur Installation und Verwendung von Easy-Mark Plus erhalten Sie unter <u>www.panduit.com</u> oder von der Panduit Identification Technical Support Group.

Besuchen Sie die Panduit-Website für die aktuellste MP300- Firmware-Aktualisierungsdatei und Anweisungen.

 "[Kontaktinformationen des technischen Supports:](#page-65-1)  [Telefonnummer, E-Mail-Adresse"](#page-65-1)

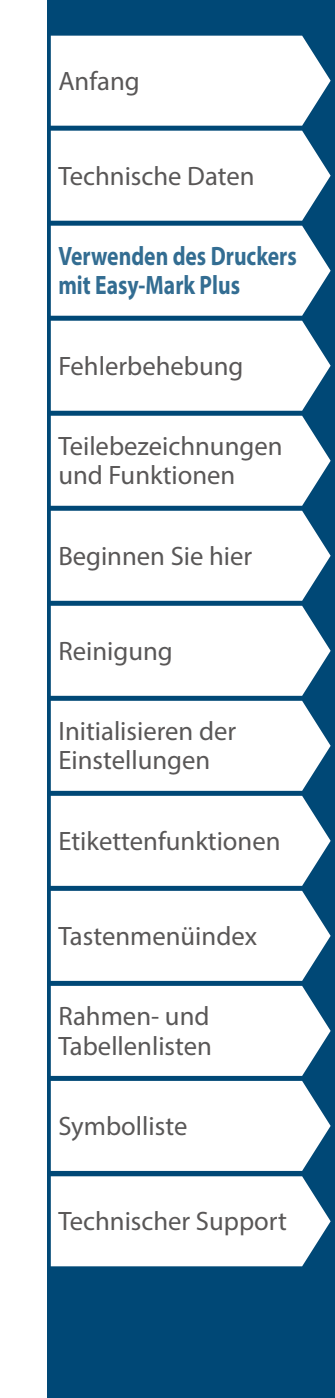

# <span id="page-3-0"></span>Fehlerbehebung

### *Meldungen*

In diesem Abschnitt werden die Behebungsmaßnahmen beschrieben, die zu ergreifen sind, wenn eine der folgenden Meldungen im Display erscheint.

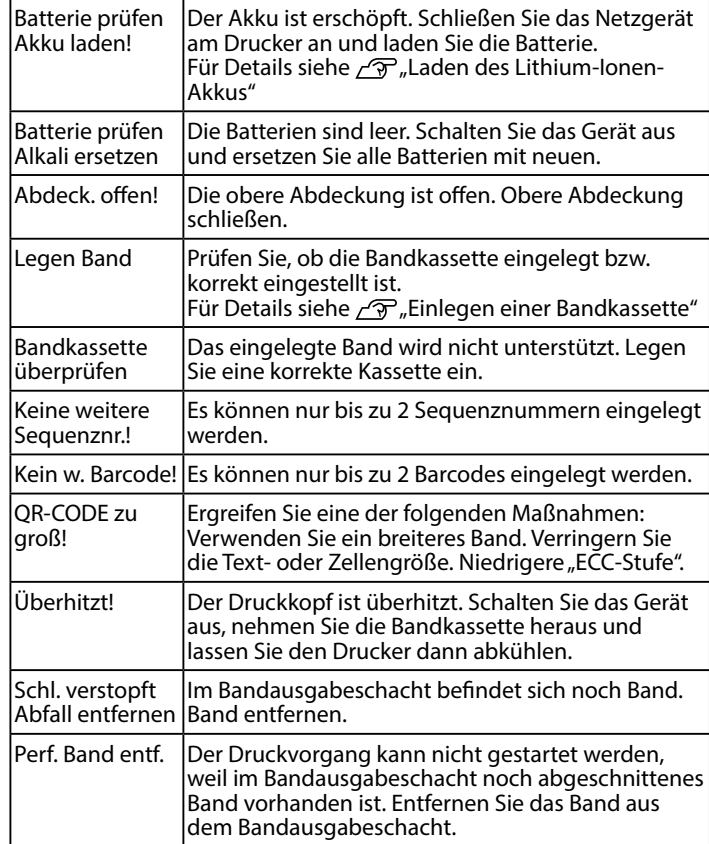

## *Probleme*

#### **Der Lithium-Ionen-Akku kann nicht geladen werden**

Ist der Lithium-Ionen-Akku richtig eingelegt? Vergewissern Sie sich, dass der Lithium-Ionen-Akku richtig eingelegt list.

Ist das Netzgerät sicher angeschlossen? Schließen Sie das Netzgerät und das Stromkabel fest am Netzgeräteanschluss des Druckers und das Netzgerät an der Steckdose an.

#### **Das Band kann nicht richtig erkannt werden**

Ist die Bandkassette richtig eingelegt? Vergewissern Sie sich, dass die Bandkassette richtig eingelegt ist.

Ist das Etikett zum Erkennen der Bandkassette sauber? Falls nicht, wischen Sie Schmutz mit einem weichen Tuch ab.

Ist der Erkennungssensor am Drucker sauber? Falls nicht, wischen Sie Schmutz mit einem weichen Tuch ab.

#### **HINWEIS**

Wenden Sie sich an den Panduit Identification Technical Support, wenn keine der obigen Anleitungen das Problem gelöst hat oder andere als die oben genannten Symptome vorliegen.

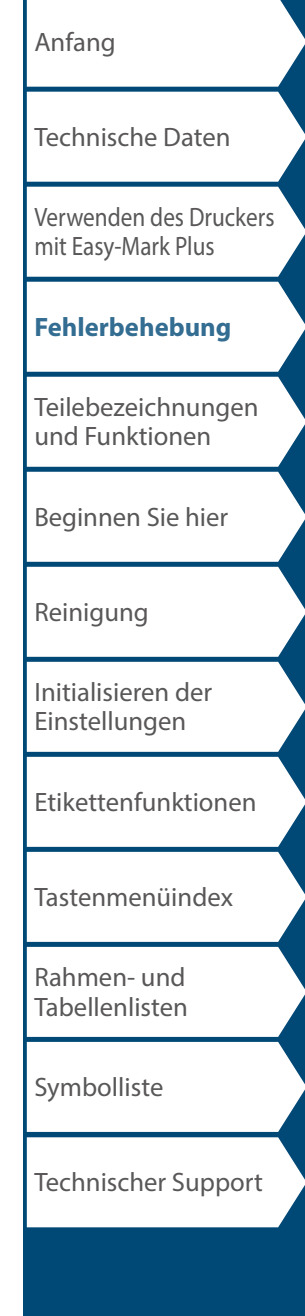

## <span id="page-4-0"></span>Teilebezeichnungen und Funktionen

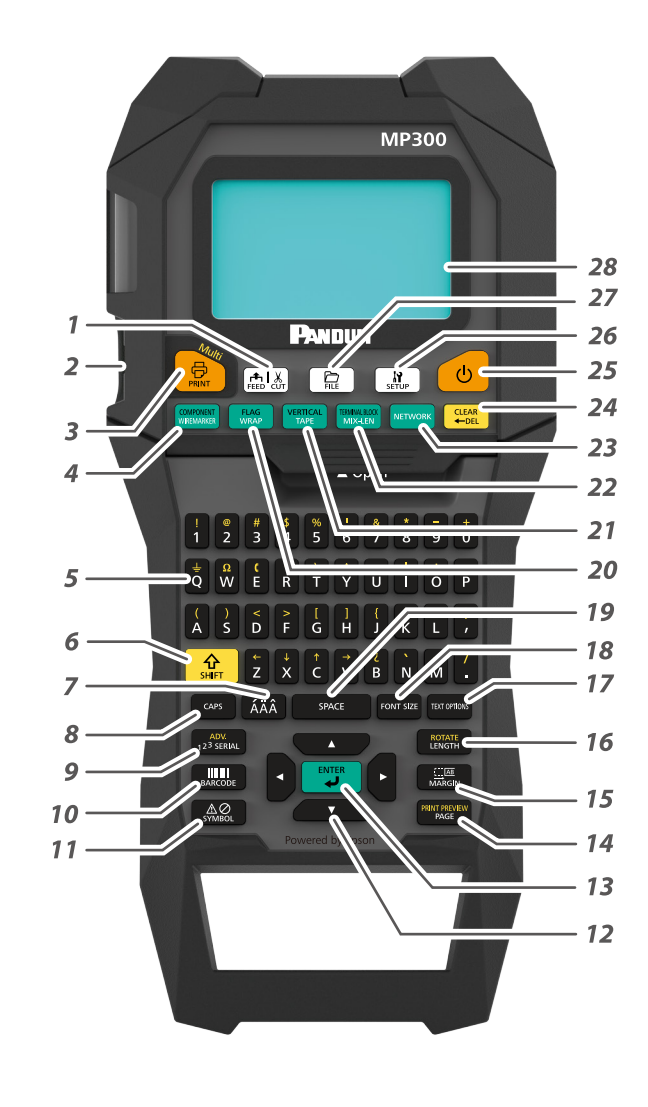

- *1.* Führt das Band zu und schneidet es dann ab.
- *2.* Bandausgabeschacht
- *3.* Druckt ein Etikett. Halten Sie gedrückt und drücken Sie diese Taste, um mit einer Sonderdruckfunktion zu drucken.
- 4. Erstellen von Etiketten für Kabelmarkierungen. Halten Sie $\lfloor \frac{\Omega}{\text{suff}} \rfloor$ gedrückt und drücken Sie diese Taste, um in den Komponentenmodus zu wechseln.
- *5.* Zeichentasten. Sekundäre Zeichen können eingegeben werden, indem Sie  $\frac{1}{2}$  und diese Tasten gleichzeitig drücken.
- *6.* Umschalttaste
- *7.* Gibt ein Zeichen mit einem Akzent ein.
- *8.* Feststelltaste
- 9. Erstellt ein Etikett mit Serialisierung. Halten Sie  $\frac{\Omega}{\text{Suff}}$  gedrückt und drücken Sie diese Taste zum Erstellen von Etiketten mit erweiterter Serialisierung.
- *10.* Erstellt ein Barcode-Etikett.
- *11.* Gibt ein Symbol ein.
- *12.* Cursortasten
- *13.* Bestätigt die Einstellungen.
- 14. Fügt eine Seite hinzu. Halten Sie  $\frac{6}{15}$  gedrückt und drücken Sie diese Taste, um eine Vorschau des erstellten Etiketts anzuzeigen.
- *15.* Legt die Ränder fest.
- 16. Legt die Bandlänge fest. Halten Sie  $\boxed{\frac{\Omega}{\text{Suff}}}$  gedrückt und drücken Sie diese Taste, um den Text zu drehen.
- *17.* Legt das Format und den Stil fest.
- *18.* Ändert die Schriftgröße.
- *19.* Leertaste
- 20. Erstellt ein Etiketten zum Umwickeln von Kabeln. Halten Sie  $\frac{\Omega}{\text{suff}}$  gedrückt und drücken Sie diese Taste, um ein Etikett zu erstellen, das wie ein Fähnchen um Kabel gewickelt wird.
- 21. Erstellt ein Bandetikett. Halten Sie $\frac{\Omega}{\sin \theta}$  gedrückt und drücken Sie diese Taste, um in den vertikalen Modus zu wechseln.
- 22. Erstellt Etiketten mit unterschiedlichen Längen. Halten Sie $\frac{\Omega}{\text{sum}}$  |gedrückt und drücken Sie diese Taste, um in den Klemmenblockmodus zu wechseln.
- *23.* Erstellt Etiketten für Patchpanel, 66-Block und 110-Block.
- *24.* Löschen. Halten Sie gedrückt und drücken Sie diese Taste, um den gesamten Text und/oder Einstellungen zu löschen.
- *25.* Schaltet den Drucker ein und aus.
- *26.* Zeigt das Setup-Menü an.
- *27.* Speichert und ruft Etikettendateien auf.
- *28.* Anzeigebereich.

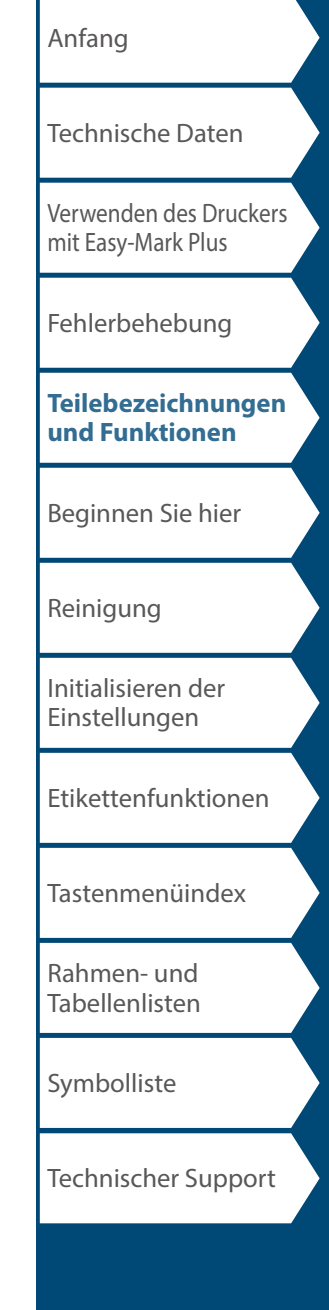

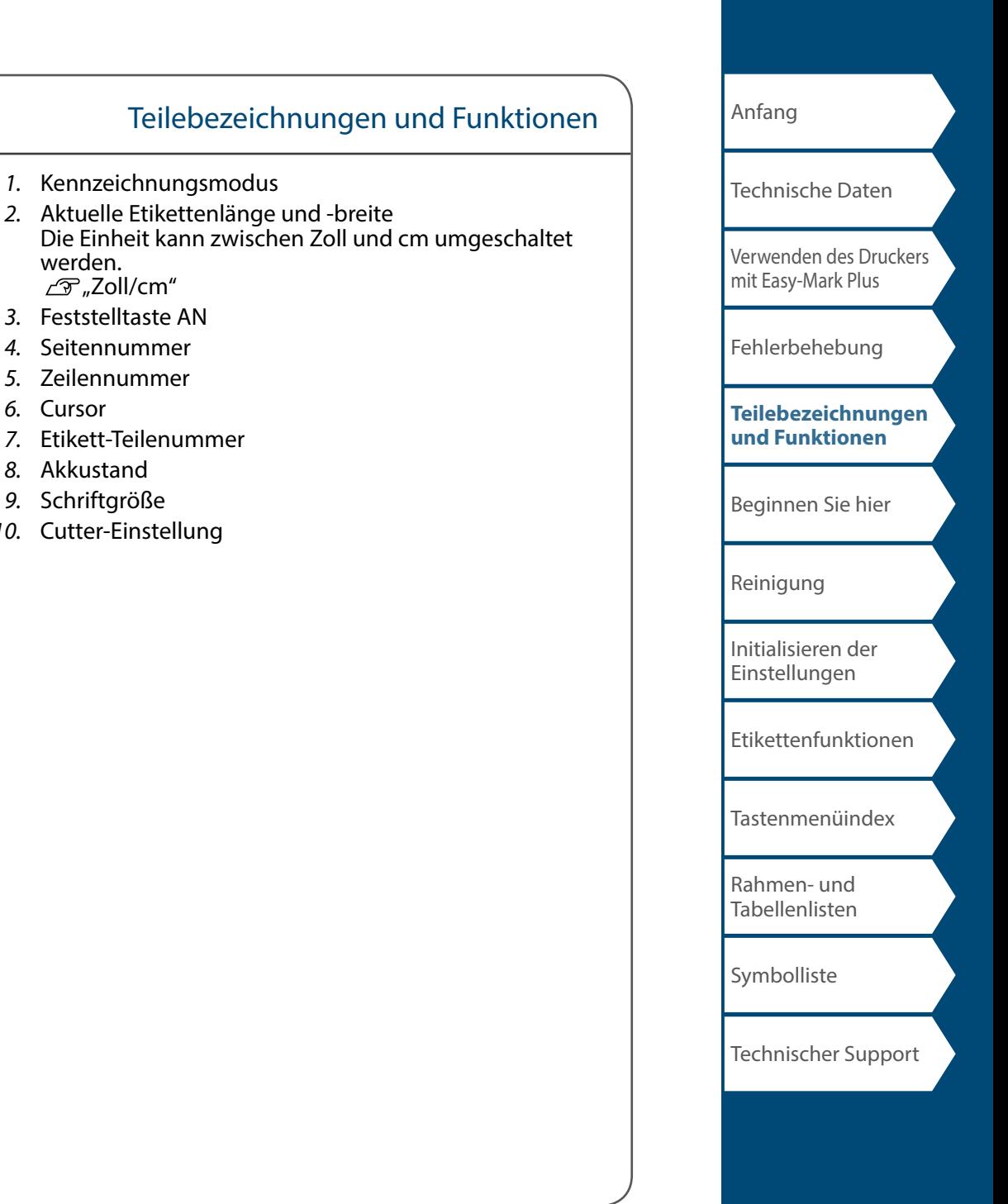

## *Display*  $1098$ TAPE T100X000VPM 64PT  $\mathcal I$  $\frac{1}{2.6}$  $\overline{z}$  $\overline{2}$  $\bar{1}$  0 **DD** DABCDI  $\mathbf{3}$

6

werden. "Zoll/cm" *3.* Feststelltaste AN *4.* Seitennummer *5.* Zeilennummer

*6.* Cursor

*8.* Akkustand *9.* Schriftgröße *10.* Cutter-Einstellung

Das Display zeigt die aktuellen Einstellungen und die von Ihnen eingegebenen Zeichen an. Sie können die im Einstellungsbildschirm und im Menü angezeigte Sprache ändern.  $\overline{\mathcal{F}}$  "Sprache"

 $4\overline{5}$ 

## <span id="page-6-0"></span>**1. Einlegen des Lithium-Ionen-Akkus**

Laden Sie den Lithium-Ionen-Akku (C52CE97010) vor der erstmaligen Verwendung des Druckers. Lesen Sie auch die in diesem Handbuch beschriebenen Sicherheitsvorkehrungen für den wiederaufladbaren Akku.

Einzelheiten zum Umgang mit dem Lithium-Ionen-Akku finden Sie in der mit dem Akku gelieferten Anleitung.

### **AWARNUNG**

Achten Sie darauf, den dedizierten Lithium-Ionen-Akku (C52CE97010) zu verwenden. Die Verwendung eines anderen als des angegebenen Akkus bzw. einer anderen Batterie kann in Feuer, Explosion, Auslaufen, Überhitzung oder anderen Schäden resultieren.

### **A** ACHTUNG

Befolgen Sie beim Entsorgen verbrauchter Batterien die einschlägigen Vorschriften.

- **2. Legen Sie den Lithium-Ionen-Akku in der korrekten Ausrichtung ein.**
- **3. Schließen Sie die Batterieabdeckung.**

**Batterieabdeckung.**

**1. Öffnen Sie die** 

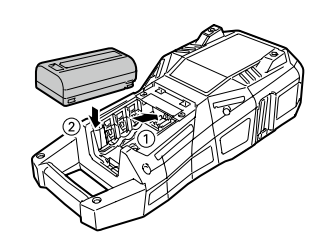

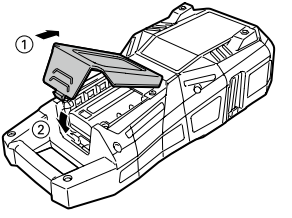

### <span id="page-6-1"></span>*Laden des Lithium-Ionen-Akkus*

Sie können den dedizierten Lithium-Ionen-Akku (C52CE97010) mit dem Drucker laden. Schließen Sie zum Laden des Akkus das Netzgerät an den Drucker an, während der Lithium-Ionen-Akku eingelegt ist.

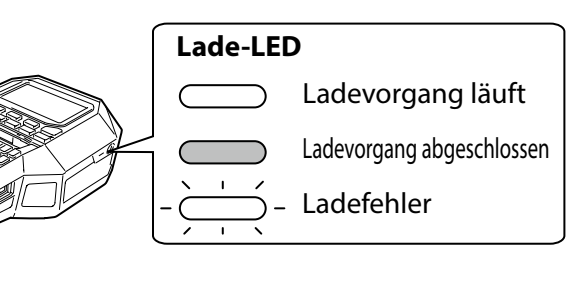

#### **HINWEIS**

- Der Lithium-Ionen-Akku kann während des Druckens nicht geladen werden.
- Ersetzen Sie den Lithium-Ionen-Akku mit einem neuen, wenn er schnell erschöpft zu werden scheint.
- In den folgenden Fällen liegt wahrscheinlich ein Lade-, Akku- oder Batteriefehler vor. Wenden Sie sich an qualifiziertes Servicepersonal. - Die Lade-LED blinkt während des Ladevorgangs.
- Das Laden des neuen Lithium-Ionen-Akkus dauert wesentlich länger als die geschätzte Ladezeit (weniger als 3 Stunden).

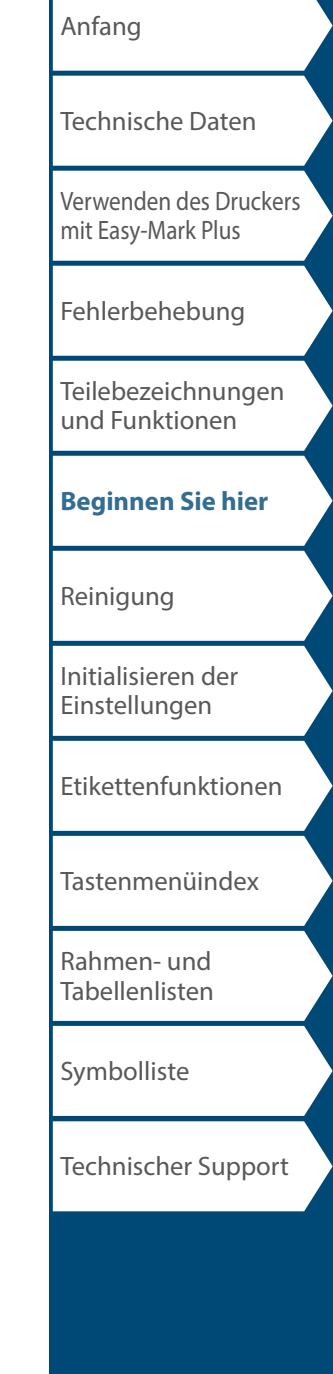

#### *Verwendung von Alkali-Batterien*

Sie können anstelle des Lithium-Ionen-Akkus Alkali-Batterien verwenden. Legen Sie Alkali-Batterien mit der korrekten Ausrichtung ein, wenn Sie diese verwenden.

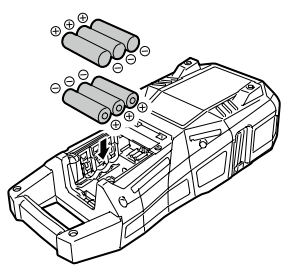

### **ACHTUNG**

Wenn Sie bei Verwendung von Alkali-Batterien fortdauernd 30 Minuten gedruckt haben, lassen Sie den Drucker mindestens eine Stunde lang unbenutzt, um die Batterien abkühlen zu lassen.

### *Anschließen des Netzgeräts*

Schließen Sie das Netzgerät an wie unten dargestellt.

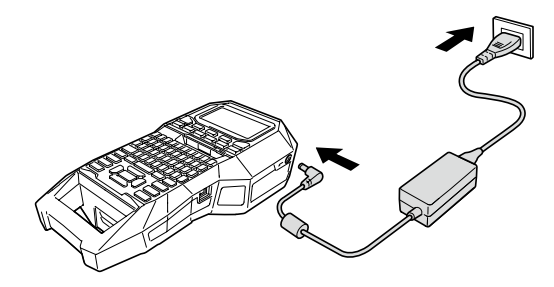

### *Anschließen des Computers*

- **1. Schließen Sie das USB-Kabel am Drucker an.**
- **2. Schließen Sie den anderen Stecker des USB-Kabels am Computer an.**

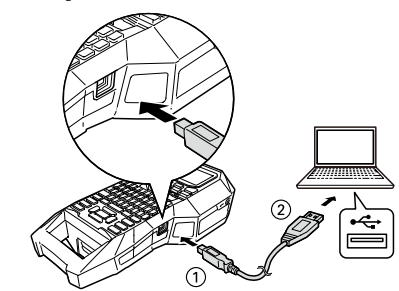

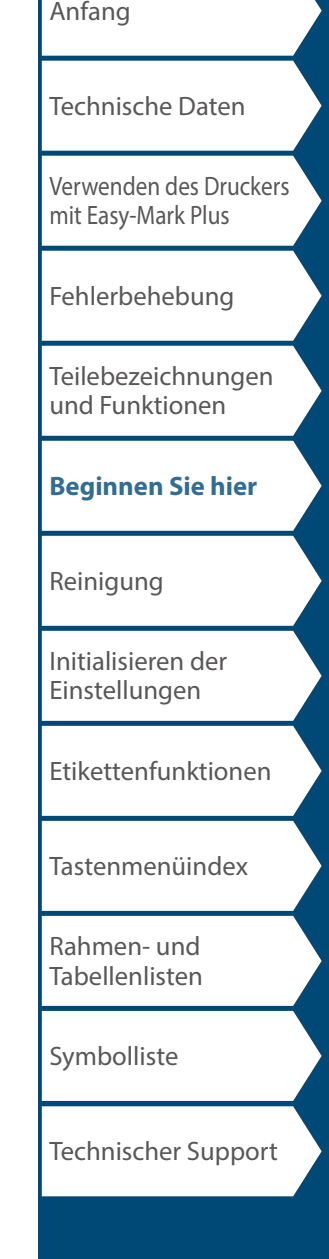

### [Anfang](#page-0-0) [Verwenden des Druckers](#page-2-0)  [mit Easy-Mark Plus](#page-2-0) [Fehlerbehebung](#page-3-0) [Teilebezeichnungen](#page-4-0)  [und Funktionen](#page-4-0) **[Beginnen Sie hier](#page-6-0)** [Reinigung](#page-13-0) [Initialisieren der](#page-14-0)  [Einstellungen](#page-14-0) [Etikettenfunktionen](#page-15-0) [Tastenmenüindex](#page-43-0) [Rahmen- und](#page-61-0)  [Tabellenlisten](#page-61-0) [Symbolliste](#page-63-0) [Technische Daten](#page-1-0) Technischer Support Beginnen Sie hier **1. Farbband bei Bedarf zurückspulen.** Verwenden Sie einen Bleistift oder Kugelschreiber. **2. Obere Abdeckung öffnen.** Obere Abdeckung **3. Eine Bandkassette einlegen.** Führen Sie das Bandende in den Bandausgabeschacht ein. **4. Obere Abdeckung schließen.**

### <span id="page-8-0"></span>**ACHTUNG**

- Vergewissern Sie sich, dass die Stromversorgung ausgeschaltet ist.
- Verwenden Sie unbedingt die angegebene Bandkassette.
- Stellen Sie sicher, dass die obere Abdeckung fest geschlossen ist.
- Wenn Sie die obere Abdeckung geöffnet haben, während eine Bandkassette eingelegt ist, prüfen Sie vor Beginn der Bedienung, dass das Bandende in den Bandausgabeschacht eingeführt ist.
- Achten Sie darauf, das Etikett zum Erkennen der Bandkassette und den Sensor des Druckers sauber zu halten.

Andernfalls wird Band möglicherweise nicht mehr ordnungsgemäß erkannt.

• Berühren Sie den Sensor nicht direkt mit Ihren Fingern.

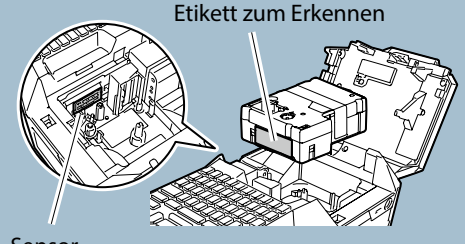

Sensor

### **3. Einschalten**

#### **1. Drücken Sie**  $\odot$ .

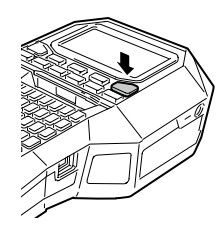

#### **Abschaltautomatik**

Wenn innerhalb von fünf Minuten keine Tastenbedienung erfolgt, schaltet sich der Drucker automatisch aus. (Die Zeichen, die Sie während der aktuellen Verwendung eingegeben haben, werden gespeichert.) Wenn der Drucker mit einem Computer verbunden ist und innerhalb von einer Stunde keine Tastenbedienung erfolgt, schaltet sich der Drucker automatisch aus.

#### *Bandzufuhr*

#### **ACHTUNG**

Achten Sie darauf, nach jedem Einlegen einer Bandkassette das Band zuzuführen.

#### 1. **Drücken Sie <b>ak**.

**2.** Wählen Sie eine Funktion mit *DI* **D** und drücken Sie dann **...** 

**Bandzufuhr** Führt das Band zu.

#### **Zufuhr+Schnitt** Führt das Band zu und schneidet es ab.

[Anfang](#page-0-0) [Verwenden des Druckers](#page-2-0)  [mit Easy-Mark Plus](#page-2-0) [Fehlerbehebung](#page-3-0) [Teilebezeichnungen](#page-4-0)  [und Funktionen](#page-4-0) **[Beginnen Sie hier](#page-6-0)** [Reinigung](#page-13-0) [Initialisieren der](#page-14-0)  [Einstellungen](#page-14-0) [Etikettenfunktionen](#page-15-0) [Tastenmenüindex](#page-43-0) [Rahmen- und](#page-61-0)  [Tabellenlisten](#page-61-0) [Symbolliste](#page-63-0) [Technische Daten](#page-1-0) Technischer Support

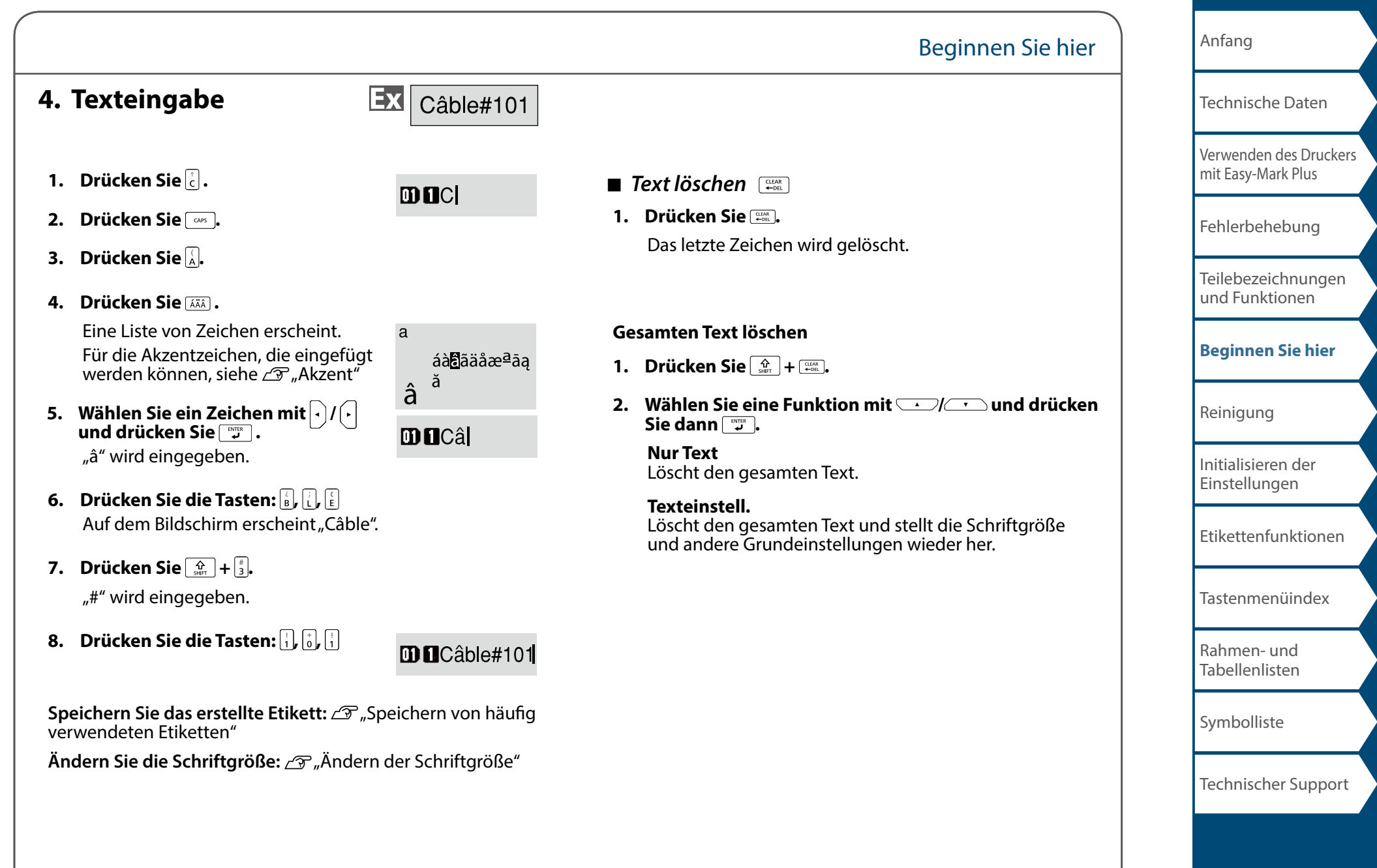

## **5. Etikett drucken**

#### **1. Drücken Sie .**

**Einstellen von Aut. Schneiden auf Aus** "Aut. Schneiden"

**Drucken mit Sonderdruckfunktionen**  "Druck vergröß."

### **E** Überprüfen des Druckbilds  $\boxed{\frac{\alpha}{\omega_{\text{max}}}} + \boxed{\frac{\alpha}{\omega_{\text{max}}}}$

#### **1. Drücken Sie**  $\overrightarrow{\Omega}$  +  $\overrightarrow{r_{\text{max}}}}$

Die Druckzeichenfolge durchläuft den gesamten Bildschirm.

Wenn die Vorschau endet, erscheint erneut der Bearbeitungsbildschirm.

### **ACHTUNG**

• Stecken Sie Ihre Finger nicht in den Bandausgangsschacht. • Ziehen Sie nicht am Band, bevor der Druckvorgang abgeschlossen ist.

#### **Vorsicht**

- Wenn die Bandkassette nicht eingelegt oder inkorrekt eingestellt ist, erscheint im Display die Meldung "Legen Band".
- Die im Display angezeigte Länge des Etiketts ist nur ein Richtwert und stimmt u. U. nicht genau mit der Länge des gedruckten Etiketts überein.

#### **HINWEIS**

- Drücken Sie zum Abbrechen des Druckvorgangs  $F_{\text{out}}^{\text{max}}$ .
- Je nach Ihrer Randeinstellung bzw. dem Etikettentyp, kann vor dem Drucken Band zugeführt und abgeschnitten werden.

[Anfang](#page-0-0) [Verwenden des Druckers](#page-2-0)  [mit Easy-Mark Plus](#page-2-0) [Fehlerbehebung](#page-3-0) [Teilebezeichnungen](#page-4-0)  [und Funktionen](#page-4-0) **[Beginnen Sie hier](#page-6-0)** [Reinigung](#page-13-0) [Initialisieren der](#page-14-0)  [Einstellungen](#page-14-0) [Etikettenfunktionen](#page-15-0) [Tastenmenüindex](#page-43-0) [Rahmen- und](#page-61-0)  [Tabellenlisten](#page-61-0) [Symbolliste](#page-63-0) [Technische Daten](#page-1-0) Technischer Support

## **6. Etiketten anbringen**

**1. Ziehen Sie die Schutzfolie ab.**

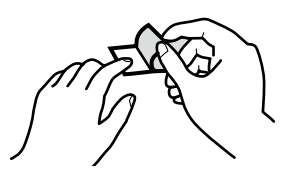

**2. Bringen Sie das Etikett an und reiben Sie es kräftig.**

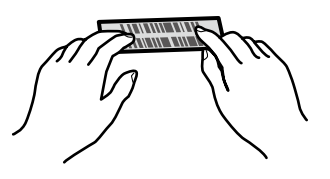

### **ACHTUNG**

Je nach der Umgebung, in der Sie Etiketten verwenden und der Art der Klebefläche, können sich Etiketten ablösen oder verfärben und der Klebstoff kann an der Klebefläche haften bleiben oder sie beschädigen. Vergewissern Sie sich vor der Verwendung von der Umgebung und der Art der Klebefläche. Panduit Corp. übernimmt keine Verantwortung für Schäden oder Verluste durch die oben aufgeführten Sachverhalte.

### **7. Gerät ausschalten**

**1. Drücken Sie**  $\circ$ .

Die Zeichen, die Sie bei der aktuellen Verwendung eingegeben haben, bleiben auch nach dem Ausschalten des Druckers gespeichert. Sie werden beim erneuten Einschalten angezeigt.

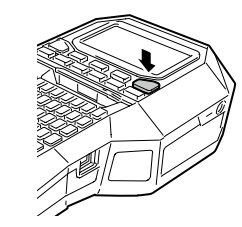

**2. Öffnen Sie die Batterieabdeckung und nehmen Sie dann den Lithium-Ionen-Akku heraus.**

Wenn das Netzgerät angeschlossen ist, trennen Sie es vom Drucker ab.

### **ACHTUNG**

- Beim Ausschalten des Druckers wird die Meldung "Strom ist aus." angezeigt. Nehmen Sie den Lithium-Ionen-Akku nicht heraus und trennen Sie das Netzgerät nicht ab, bis diese Meldung erloschen ist.
- Wenn Sie den Drucker für längere Zeit nicht benutzen, nehmen Sie die Batterien (Lithium-Ionen-Akku oder Alkali-Batterien) heraus, trennen Sie das Netzgerät ab und nehmen Sie die Bandkassette aus dem Drucker.

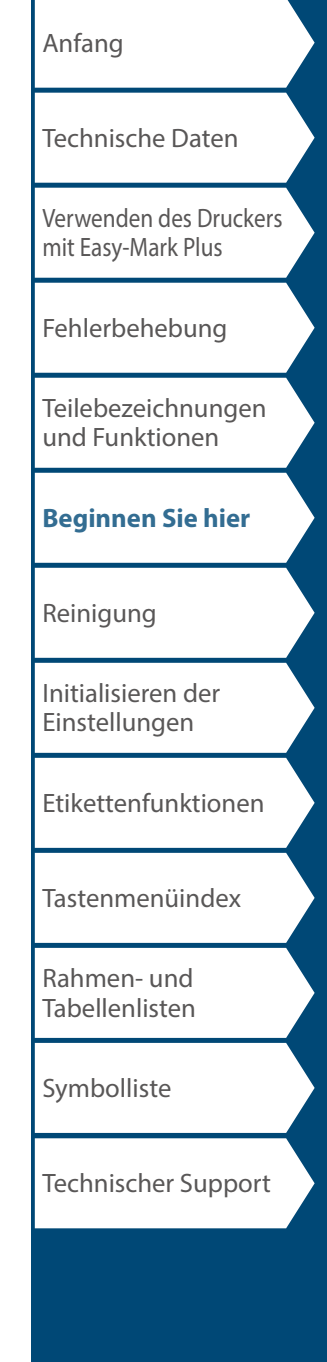

## <span id="page-13-0"></span>Reinigung

### **ACHTUNG**

Schalten Sie vor der Reinigung den Drucker aus und entfernen Sie die Batterien. Wenn das Netzgerät angeschlossen ist, trennen Sie das Netzgerätkabel vom Drucker ab.

#### **Außen**

Wischen Sie Schmutz mit einem weichen Tuch ab. Verwenden Sie bei stärkerer Verschmutzung ein feuchtes Tuch.

### **ACHTUNG**

Verwenden Sie nie Chemikalien oder Lösungsmittel wie Benzin, Verdünner, Alkohol oder chemische Staubentferner.

### **Druckkopf**

Reinigen Sie den Druckkopf mit einem Wattestäbchen.

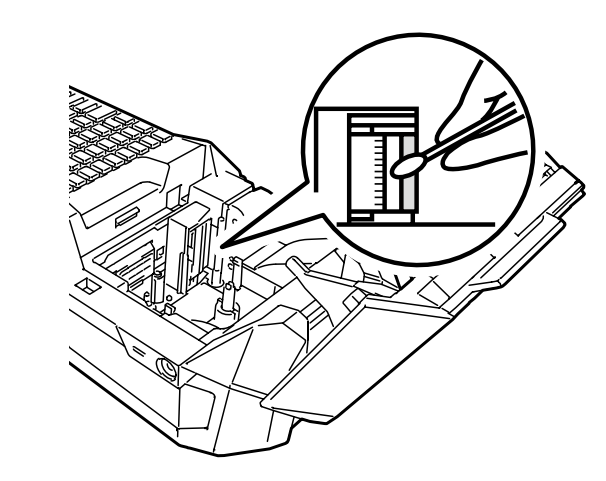

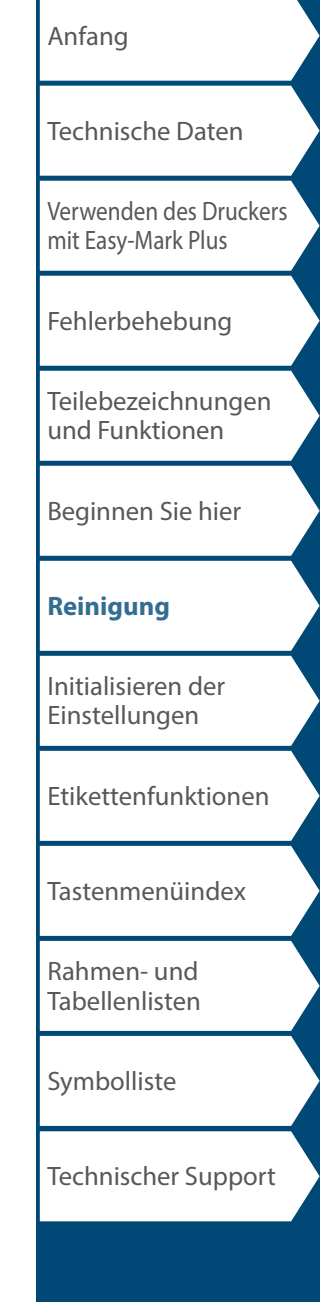

## <span id="page-14-0"></span>Initialisieren der Einstellungen

Initialisieren Sie die Einstellungen, falls der Drucker nicht normal arbeitet. Beispielsweise wenn eine Störung des Displays vorliegt.

#### **Vorsicht**

Diese Funktion initialisiert die Einstellungen. Gehen Sie vor der Initialisierung äußerst vorsichtig vor. Der gesamte erstellte Text geht verloren und die von Ihnen vorgenommenen Einstellungen werden auf ihre Standwerte zurückgesetzt.

- 1. Falls das Gerät eingeschaltet ist, drücken Sie $\textcolor{red}{\circlearrowright}$ , um **es auszuschalten.**
- 2. **Halten Sie**  $\boxed{\frac{cusp}{\epsilon_{em}}} + \boxed{\frac{cusp}{\epsilon_{em}}}$  gedrückt und drücken Sie  $\boxed{\odot}$ .
- **3.** Wenn eine Meldung erscheint, drücken Sie  $\boxed{\mathcal{P}}$ . Die Einstellungen werden initialisiert.

**HINWEIS**

Drücken Sie zum Abbrechen der Initialisierung eine andere Taste als  $\boxed{\overset{\text{ENTER}}{\downarrow}}$ .

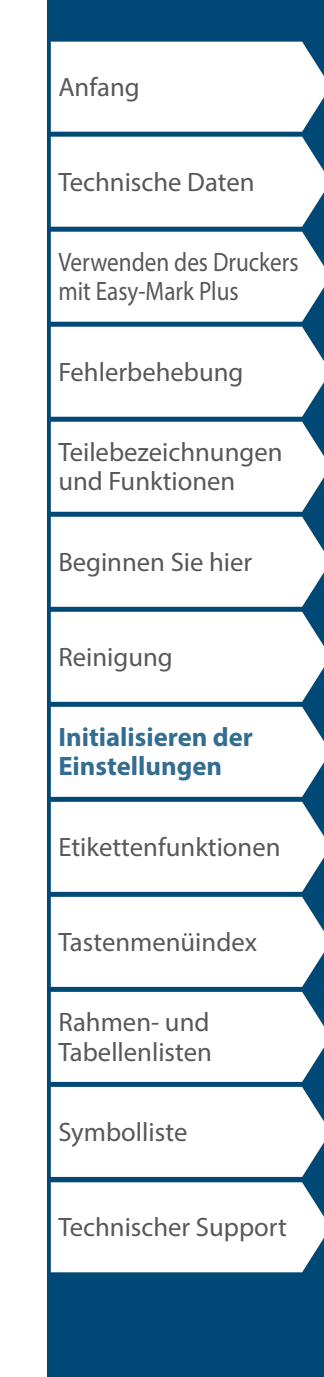

## <span id="page-15-0"></span>Etikettenfunktionen

Klicken Sie zum Anzeigen von Informationen wie zum Beispiel des Erstellungs- oder Einstellverfahrens auf die Abbildung des Etiketts, das Sie erstellen möchten, bzw. der Funktion, die Sie verwenden möchten.

## Kennzeichnungsmodi

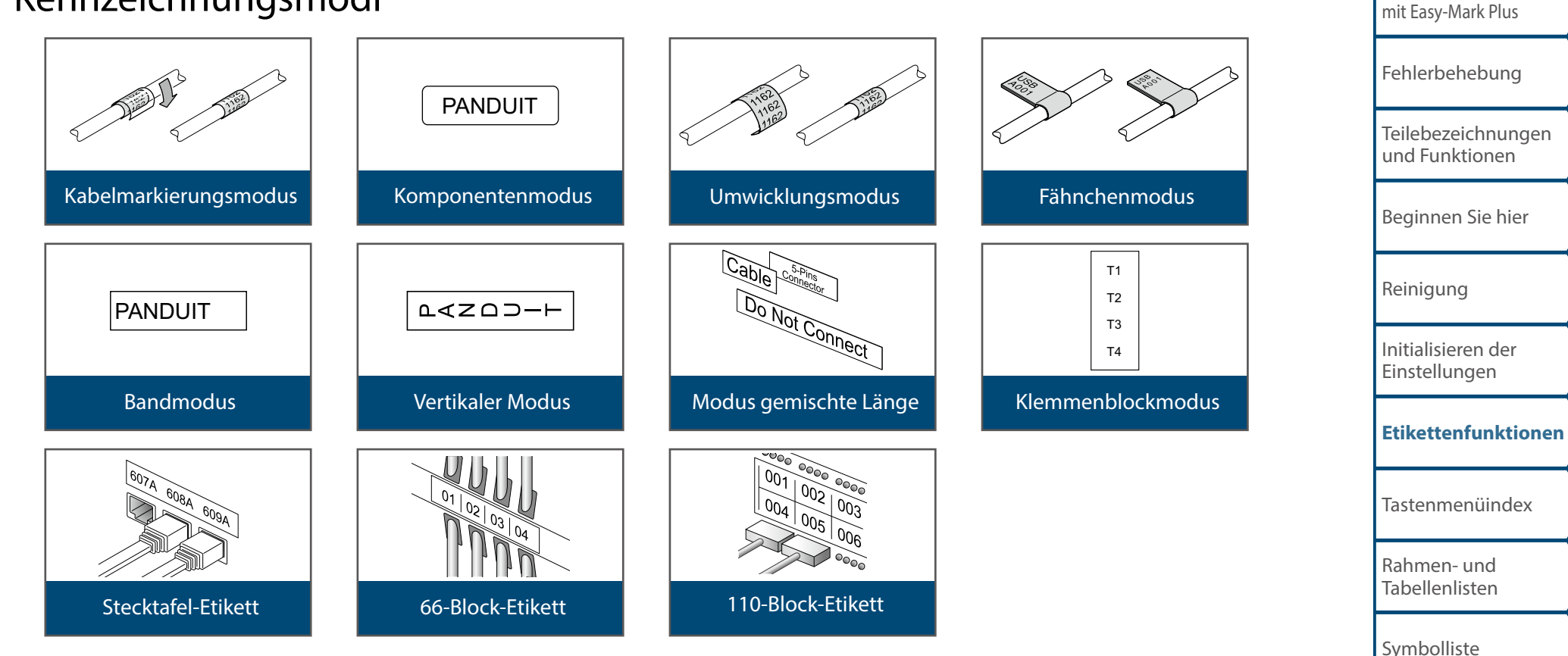

[Anfang](#page-0-0)

[Verwenden des Druckers](#page-2-0) 

Technischer Support

[Technische Daten](#page-1-0)

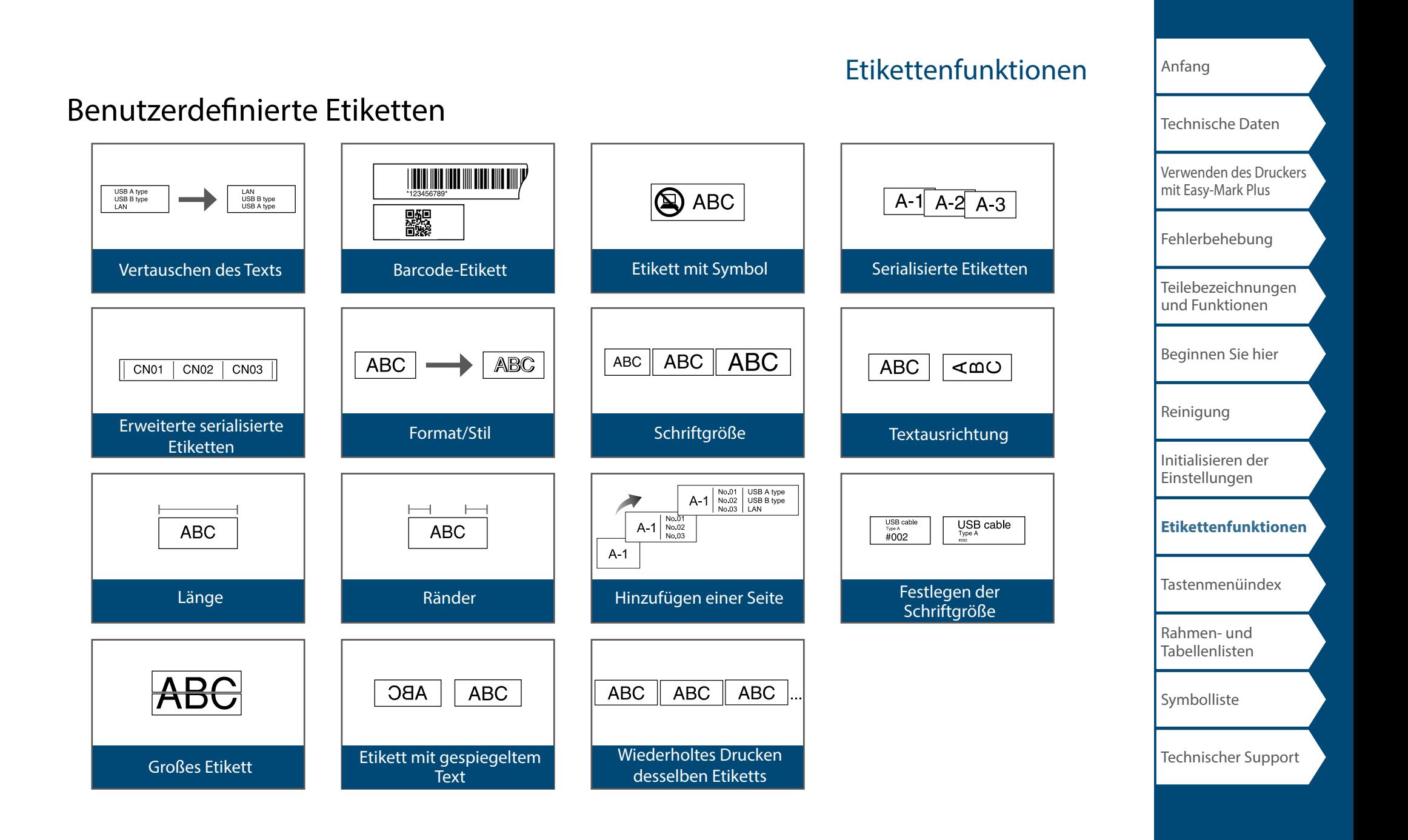

## [Verwenden des Druckers](#page-2-0)  [mit Easy-Mark Plus](#page-2-0) [Fehlerbehebung](#page-3-0) [Teilebezeichnungen](#page-4-0)  [und Funktionen](#page-4-0) [Beginnen Sie hier](#page-6-0) [Reinigung](#page-13-0) [Initialisieren der](#page-14-0)  [Einstellungen](#page-14-0) **[Etikettenfunktionen](#page-15-0)** [Tastenmenüindex](#page-43-0) [Rahmen- und](#page-61-0)  [Tabellenlisten](#page-61-0) [Symbolliste](#page-63-0) Technischer Support

[Anfang](#page-0-0)

[Technische Daten](#page-1-0)

## Etikettenfunktionen

## Nützliche Funktionen

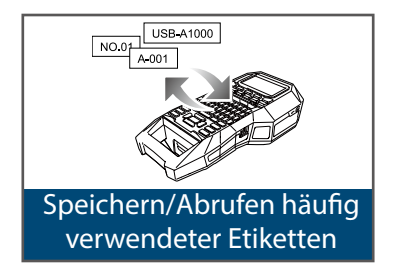

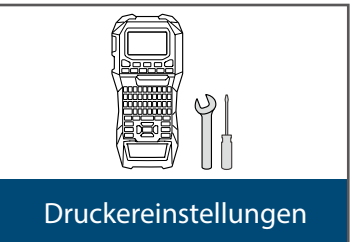

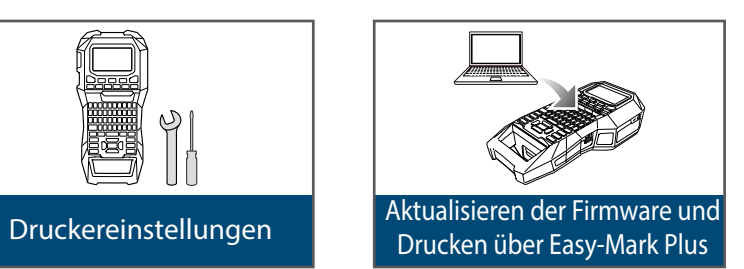

## <span id="page-18-0"></span>Kabelmarkierungsmodus

### *Erstellen eines Etiketts mit sich wiederholendem Text* **COMPONENT**

Sie können Text wiederholt drucken, so dass er unabhängig vom Blickwinkel, aus dem das Kabel betrachtet wird, immer sichtbar ist.

- **1.** Drücken Sie  $\text{[}}^{\text{COMPONENT}}$
- **2. Geben Sie den Text ein und legen Sie die Schriftgröße, das Layout usw. fest.**

#### **HINWEIS**

- Fügen Sie eine Spalte hinzu, um mit der Erstellung eines weiteren Etiketts fortzufahren, auf dem sich wiederholender Text gedruckt wird.
- Die Textlänge, die auf ein Etikett gedruckt werden kann, hängt von der für den Text festgelegten Schriftgröße, der Zeilenanzahl usw. ab.
- Wenn für die Textausrichtung "Vert.2" eingestellt ist, wird möglicherweise der Bildschirm zum Einstellen der Länge des Etiketts angezeigt.

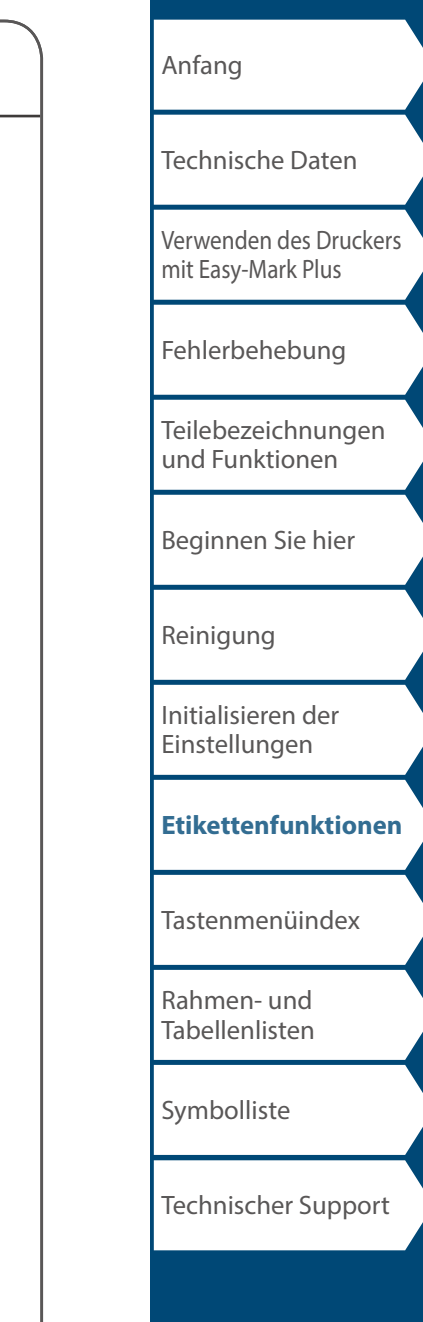

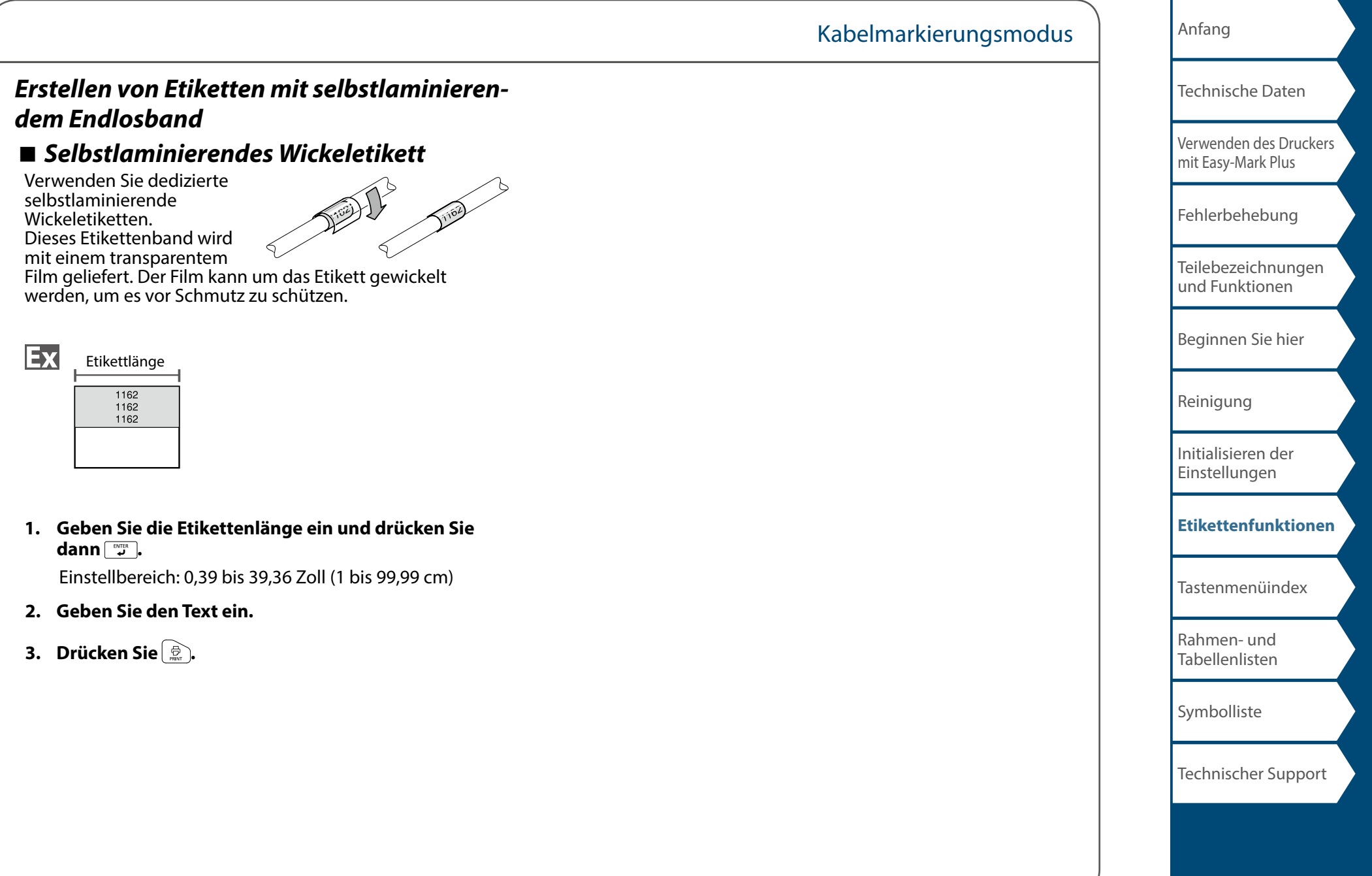

## <span id="page-20-0"></span>Komponentenmodus

## *Erstellen von gestanzten Etiketten mit un-*

## *terschiedlichen Einstellungen gleichzeitig*

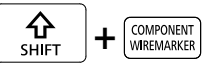

Sie können mehrere gestanzte Etiketten gleichzeitig erstellen.

- **1. Drücken Sie**  $\boxed{\frac{\hat{\Omega}}{\text{Sitter}}}$  +  $\boxed{\text{Sitter}}$ .
- **2. Geben Sie den Text für das erste Etikett ein und**  drücken Sie  $\boxed{\frac{\Omega}{S\text{thm}}} + \boxed{\frac{\text{RNTER}}{4}}$ .
- **3. Geben Sie in einem neuen Block den Text für das zweite Etikett ein.**

Wiederholen Sie diese Schritte für alle Etiketten, die Sie erstellen möchten.

#### **HINWEIS**

Der eingegebene Text kann mit FENT STEF, EXTOPIONEL USW. bearbeitet werden.

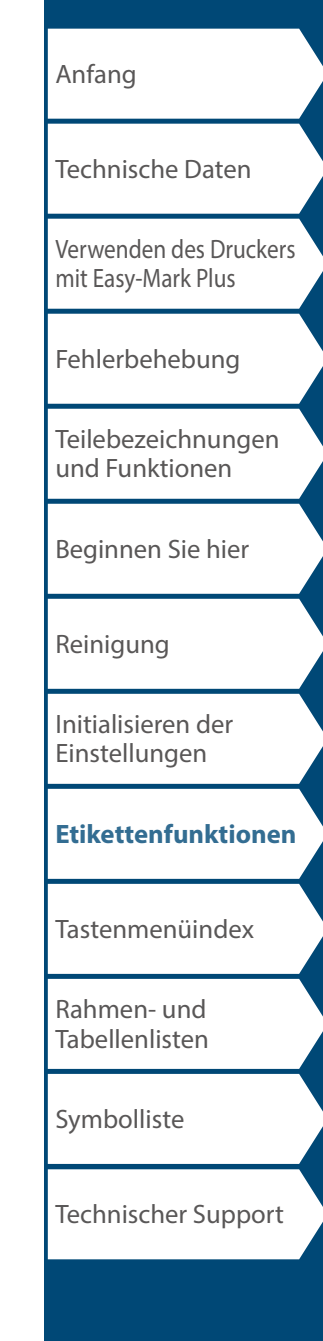

## <span id="page-21-0"></span>Umwicklungsmodus

### *Erstellen von Etiketten zum Umwickeln von*

FLAG<br>WRAP *Kabeln* 

Sie können Text wiederholt drucken, so dass er unabhängig vom Blickwinkel, aus dem das Kabel betrachtet wird, immer sichtbar ist.

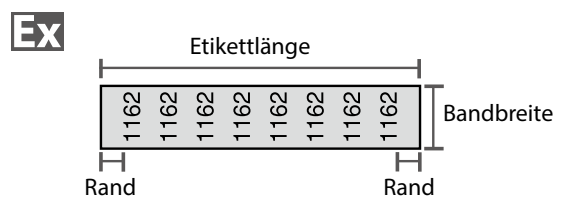

- **1. Drücken Sie .**
- **2.** Wählen Sie den Längentyp mit  $\rightarrow$ **drücken Sie dann .**

In diesem Beispiel wählen wir "Länge".

**AWG**: Stellt die Länge gemäß den AWG-Drahtgrößenstandards ein.

**Durch.**: Legt die Länge nach Kabeldurchmesser fest. (Einstellbereich: 0,1 bis 5,9 Zoll (0,25 bis 15,00 cm))

**Länge**: Legt die Länge nach Etikettlänge fest.

**3. Geben Sie die Etikettenlänge ein und drücken Sie**  dann<sup>*y*</sup>.

Einstellbereich: 0,39 bis 39,36 Zoll (1 bis 99,99 cm)

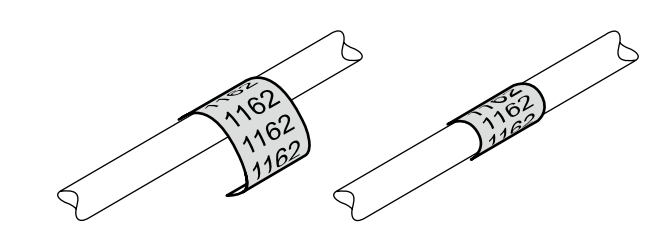

**4. Wählen Sie für den zu wiederholenden Text An oder**  Aus mit *DI* **nd drücken Sie dann**  $\boxed{P}$ .

In diesem Beispiel wählen wir "An".

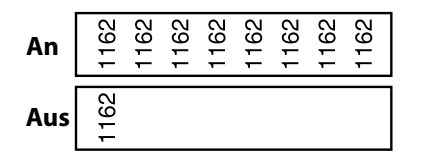

**5.** Wählen Sie den Randtyp mit *DI mi* Sie dann **.** 

In diesem Beispiel wählen wir "Lang".

**Band/3**: Stellt Ränder von 1/3 der Bandbreite ein. **Band**: Stellt Ränder von der Breite des Bands ein.

- **6. Geben Sie den Text ein.**
- **7. Drücken Sie .**

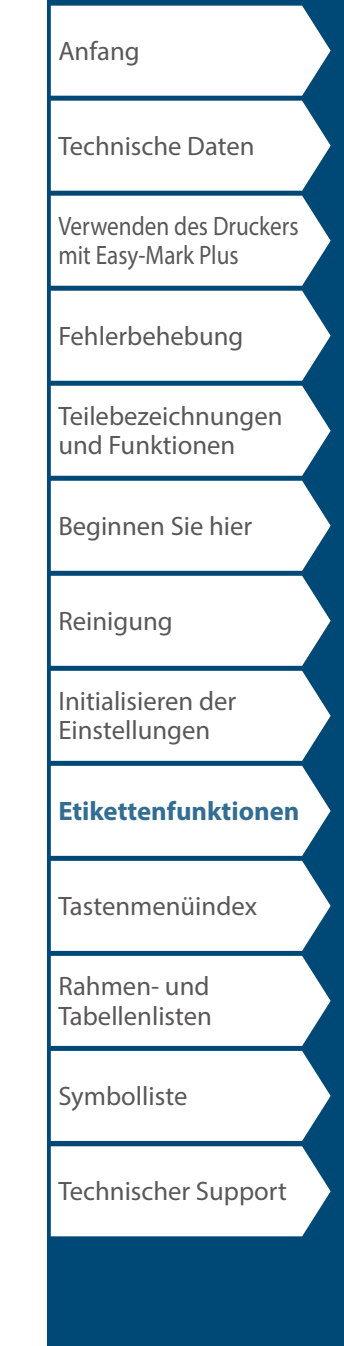

## <span id="page-22-0"></span>Fähnchenmodus

## *Erstellen von Etiketten, die Kabel wie eine Fahne umwickeln* $\left|\begin{array}{cc} \mathbf{\hat{\Omega}} \\ \mathbf{\hat{s}}\end{array}\right|$  **+**

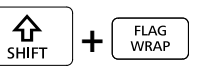

Diese Art von Etikett erleichtert die Unterscheidung von Kabeln, weil der Fahnenteil des um das Kabel gewickelten Etiketts gut sichtbar ist.

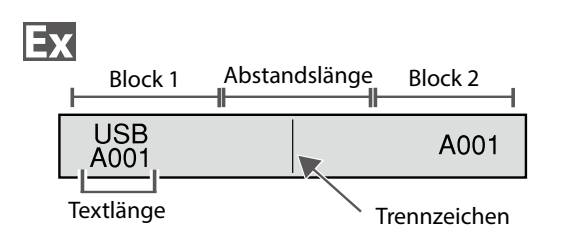

- **1. Drücken Sie**  $\frac{6}{5001} + \frac{600}{1000}$
- **2. Wählen Sie die Einstellmethode für die Abstandslänge mit / und drücken Sie dann .**

In diesem Beispiel wählen wir "Länge".

**AWG**: Stellt die Länge gemäß den AWG-Drahtgrößenstandards ein.

**Durch.**: Legt die Länge nach Kabeldurchmesser fest. (Einstellbereich: 0,1 bis 5,91 Zoll (0,25 bis 15,00 cm))

**Länge**: Legt die Länge nach Abstandslänge fest.

**3. Geben Sie die Abstandslänge ein und drücken Sie dann .**<br>**.**<br>**.**<br>**.** 

Einstellbereich: 0,1 bis 11,81 Zoll (0,25 bis 30,00 cm)

- **4. Geben Sie die Textlänge ein und drücken Sie dann <b>Burgen**. Einstellbereich: 0,1 bis 11,81 Zoll (0,25 bis 30,00 cm)
- **5.** Wählen Sie den Trennzeichentyp mit  $\Box$ / $\Box$ und drücken Sie dann **with .**

In diesem Beispiel wählen wir "Linie".

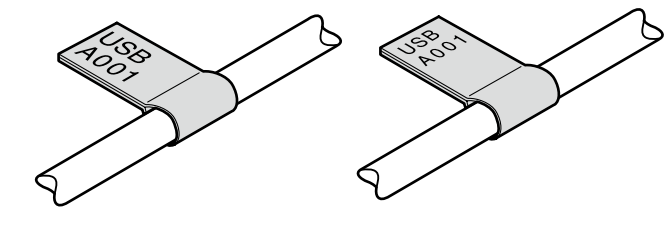

**6.** Wählen Sie die Ausrichtung mit *DI* and drücken **Sie dann ...** 

In diesem Beispiel wählen wir "Hori.2".

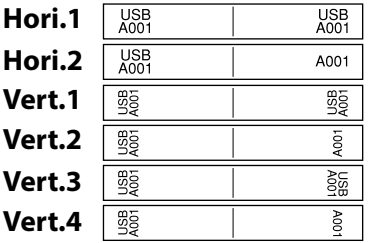

- **7. Geben Sie die Text von Block 1 ein und drücken Sie**  dann<sup>[*HINT PRESSEN]*.</sup>
- **8. Geben Sie den Text von Block 2 ein.**
- **9. Drücken Sie .**

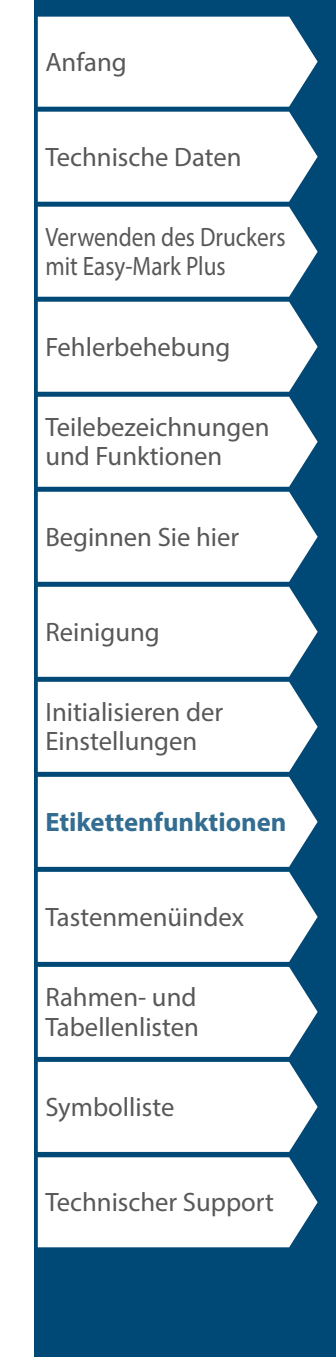

## <span id="page-23-0"></span>Bandmodus

## *Erstellen von Etiketten mit horizontalem*

Text **VERTICAL** 

Drucken Sie Etiketten mit horizontalem Text.

- **1. Drücken Sie**  $\frac{V\text{HBTICAL}}{TAPE}$ .
- **2. Geben Sie den Text ein.**
- **3. Drücken Sie**  $\bigoplus_{\text{max}}$ .

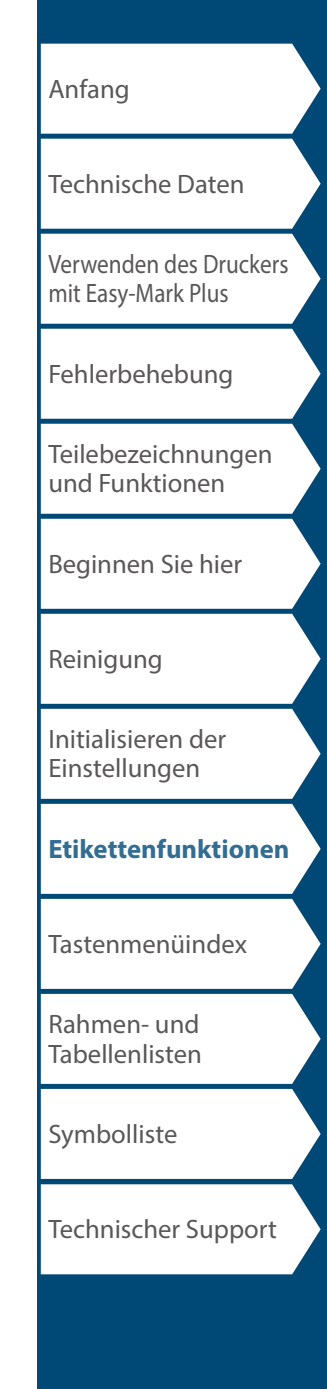

## <span id="page-24-0"></span>Vertikaler Modus

## *Erstellen von Etiketten mit vertikalem Text*

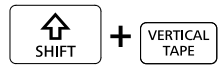

Drucken Sie Etiketten mit vertikalem Text.

- **1. Drücken Sie**  $\boxed{\frac{\hat{\Omega}}{\text{surr}}}$  +  $\boxed{\frac{\text{VETICAL}}{\text{surr}}}$ .
- **2. Geben Sie den Text ein.**
- **3. Drücken Sie**  $\bigoplus_{\text{max}}$ .

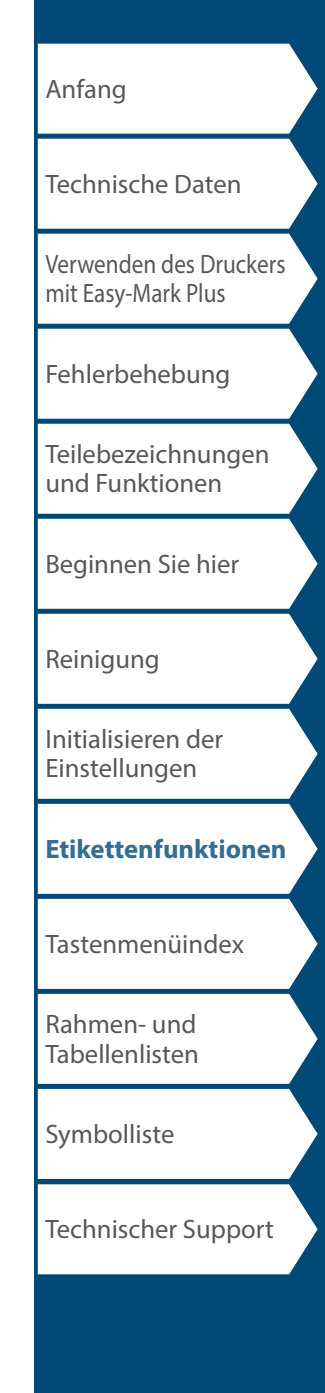

# <span id="page-25-0"></span>Modus gemischte Länge

#### *Gleichzeitiges Erstellen von mehreren Etiketten*  TERMINAL BLOCK

Sie können mehrere Etiketten unterschiedlicher Länge gleichzeitig erstellen.

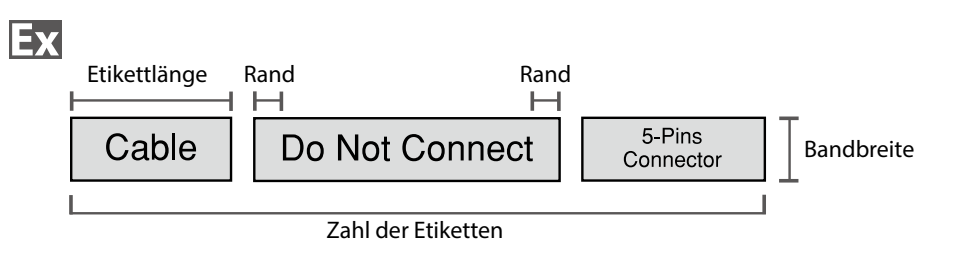

 $C$ able Connector Do Not Connect

- **1. Drücken Sie ENNERGISC**
- **2.** Wählen Sie die Etikettenlänge mit **1996** drücken Sie dann **Burgen**.

**Auto**: Passt die Etikettlänge automatisch an die Länge des Texts an.

**Einst.**: Legt die Etikettlänge fest. Einstellbereich: 0,39 bis 39,36 Zoll (1 bis 99,99 cm)

#### **3. Geben Sie die Zahl der Etiketten ein und drücken Sie**  dann  $\sqrt{\frac{f(NT)R}{L}}$ .

In diesem Beispiel geben wir "3" ein.

**4.** Wählen Sie den Randtyp mit *DI* and drücken Sie dann<sup>W</sup>.

**Band/3**: Stellt Ränder von 1/3 der Bandbreite ein. **Band**: Stellt Ränder von der Breite des Bands ein.

**5.** Wählen Sie die Ausrichtung mit *DI* **drücken Sie dann .**

In diesem Beispiel wählen wir "Hori.".

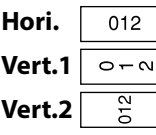

**6. Geben Sie "Cable" ein drücken Sie dann waren.** 

Geben Sie den Text für andere Label in ähnlicher Weise ein und drücken Sie .

**7. Drücken Sie .**

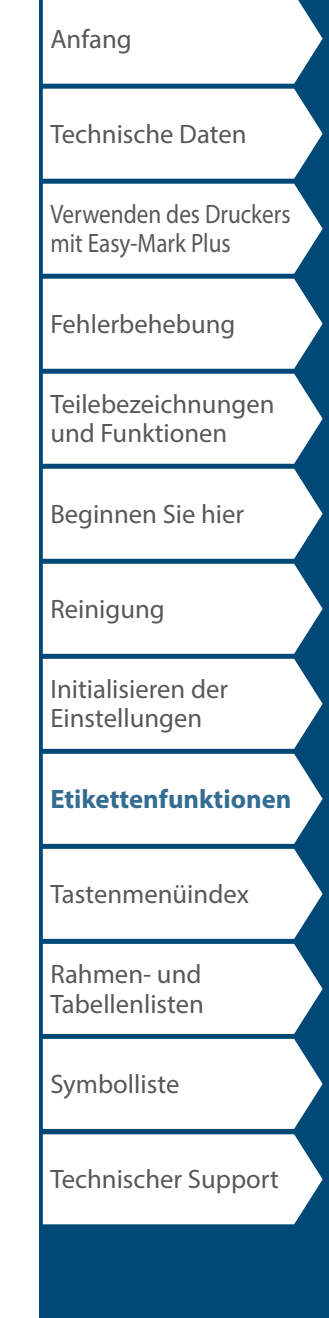

## <span id="page-26-0"></span>Klemmenblockmodus

### *Erstellen von Etiketten für einen Klemmen-*

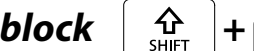

MIX LEN

Sie können für Klemmenblöcke optimierte Etiketten erstellen, indem Sie den Zeilenabstand und die Etikettenlänge einstellen.

- **1.** Drücken Sie  $\left[\frac{\hat{\Omega}}{S\text{HET}}\right] + \left[\frac{\text{~~MIXLEN~~<sub>1</sub>.$
- **2. Wählen Sie den Längentyp und drücken Sie dann .**

In diesem Beispiel wählen wir "Absatz". **Absatz**: Legt die Länge nach Zeilenabstand fest. **Etik.**: Legt die Länge nach Etikettlänge fest.

- **3. Geben Sie den Zeilenabstand ein und drücken Sie dann** <sub>■</sub>.
- **4. Geben Sie die Anzahl der Klemmen ein und drücken Sie dann .**

In diesem Beispiel geben wir "03" ein.

**5. Wählen Sie den Trennzeichentyp mit**  $\rightarrow$  /  $\rightarrow$  and **drücken Sie dann .**

In diesem Beispiel wählen wir "Linie".

**6. Wählen Sie die Ausrichtung mit**  $\rightarrow$ **//** $\rightarrow$  **und drücken Sie dann .**

In diesem Beispiel wählen wir "Vert.2".

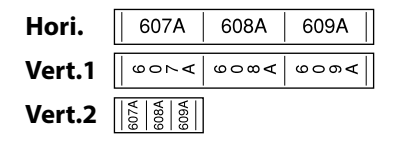

**7. Geben Sie den Text ein.**

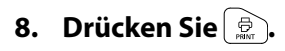

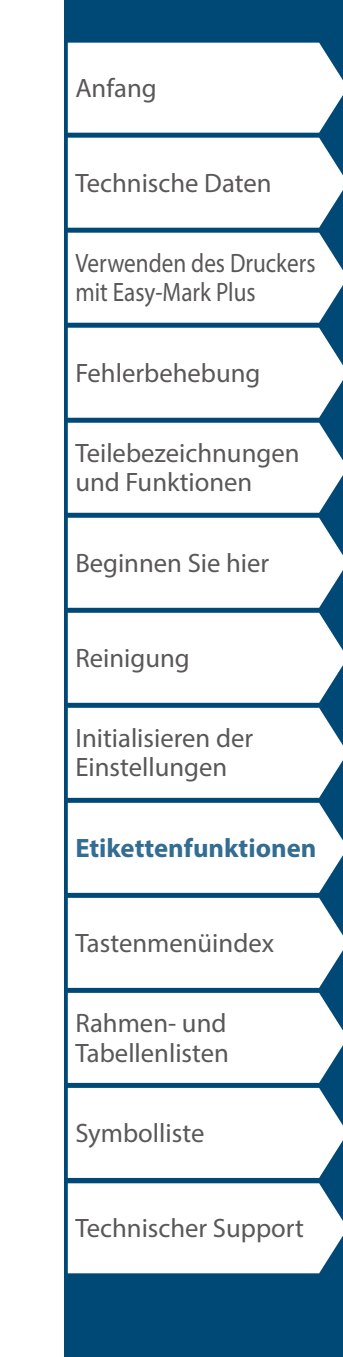

## Netzwerkmodus

## *Erstellen von Etiketten für ein Patchpanel*

NETWORK

Sie können optimale Etiketten für Ihre Stecktafel erstellen, indem sie die Etikettlänge und Anzahl der Ports einstellen.

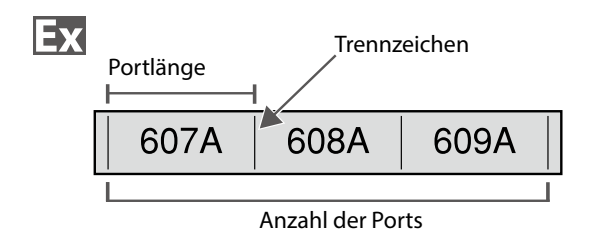

- **1.** Drücken Sie Entwoord.
- **2.** Wählen Sie "P.Pan/F.Plate" mit  $\rightarrow$ drücken Sie dann **wie**.
- **3.** Wählen Sie den Längentyp mit *DI* drücken Sie dann **wie 1.**

In diesem Beispiel wählen wir "Häfen".

**Häfen**: Legt die Länge nach Portlänge fest. **Etik.**: Legt die Länge nach Etikettlänge fest.

**4. Geben Sie die Portlänge ein und drücken Sie dann .** 

Einstellbereich: 0,1 bis 11,81 Zoll (0,25 bis 30,00 cm)

**5. Geben Sie die Anzahl der Ports ein und drücken Sie**  dann  $\sqrt{\frac{\text{EMTIR}}{4}}$ .

In diesem Beispiel geben wir "3" ein. Einstellbereich: 1 bis 50

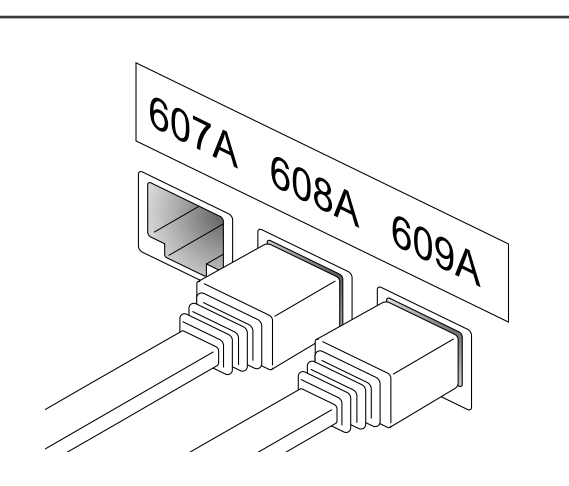

- **6.** Wählen Sie den Trennzeichentyp mit  $\rightarrow$  /  $\rightarrow$  und **drücken Sie dann .** In diesem Beispiel wählen wir "Linie".
- **7.** Wählen Sie die Ausrichtung mit *DI* **drücken Sie dann .**

In diesem Beispiel wählen wir "Hori.".

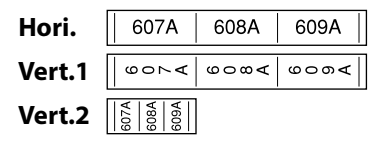

**8. Geben Sie den Text ein.**

Sie können Etiketten mit Sequenznummern erstellen. Für Details siehe  $\sqrt{r}$  "Erstellen von Etiketten mit erweiterter Serialisierung"

**9. Drücken Sie .**

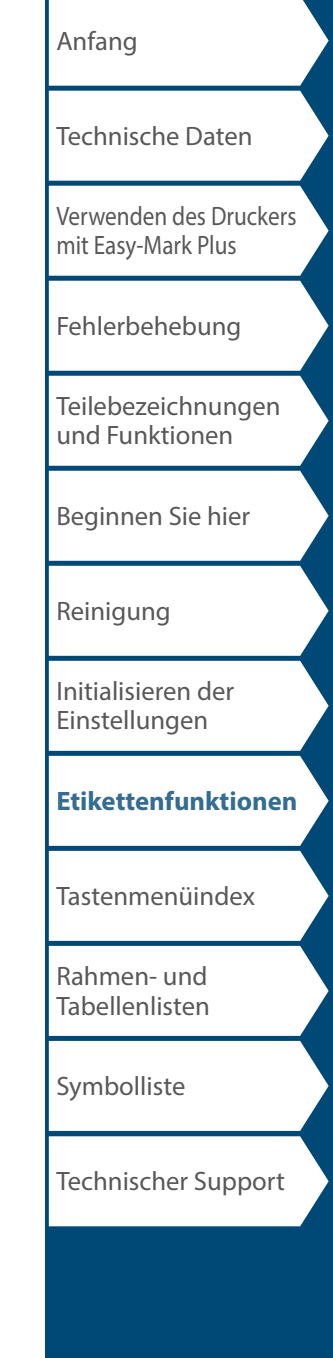

### *Erstellen von Etiketten für 66-Block*

Sie können Etiketten für 66-Block erstellen, so dass eine enorme Zahl von Anschlüssen leicht identifizierbar ist.

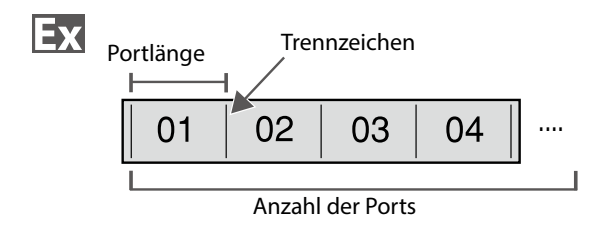

#### 1. **Drücken Sie ......**

- **2.** Wählen Sie "66-Block" mit **be also in the Unit of August** 2. **Sie dann**  $\boxed{\mathbb{Z}^n}$ .
- **3.** Wählen Sie den Längentyp mit *DI* **drücken Sie dann .**

In diesem Beispiel wählen wir "Häfen".

**Häfen**: Legt die Länge nach Portlänge fest. **Etik.**: Legt die Länge nach Etikettlänge fest.

**4. Geben Sie die Portlänge ein und drücken Sie dann ENTER** 

Einstellbereich: 0,1 bis 11,81 Zoll (0,25 bis 30,00 cm)

**5. Geben Sie die Anzahl der Ports ein und drücken Sie**  dann **...** 

In diesem Beispiel geben wir "4" ein.

Einstellbereich: 1 bis 50

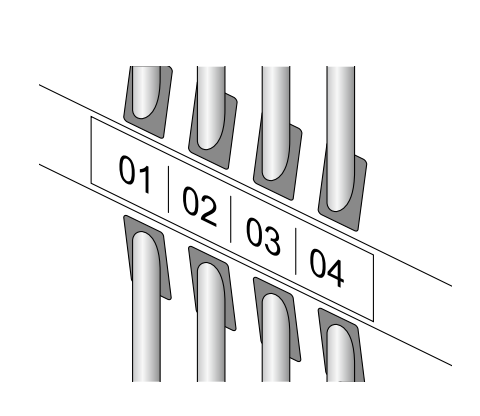

- **6.** Wählen Sie den Trennzeichentyp mit  $\rightarrow$  /  $\rightarrow$  und drücken Sie dann **PATER**. In diesem Beispiel wählen wir "Linie".
- **7.** Wählen Sie die Ausrichtung mit *DI* **drücken Sie dann .**

In diesem Beispiel wählen wir "Hori.".

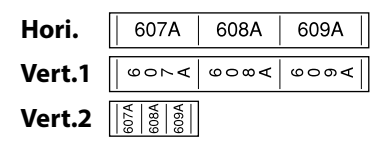

**8. Geben Sie den Text ein.**

Sie können Etiketten mit Sequenznummern erstellen. Für Details siehe  $\mathscr{D}$  "Erstellen von Etiketten mit erweiterter Serialisierung"

**9. Drücken Sie .**

### Netzwerkmodus

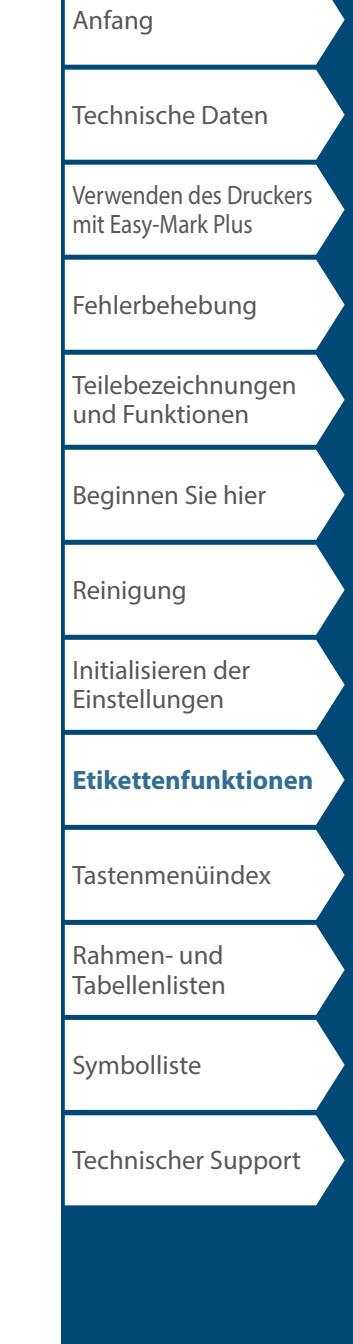

#### Netzwerkmodus

### *Erstellen von Etiketten für 110-Block*

Sie können Etiketten erstellen, die das Erkennen der Nummern für die an einen 110-Block angeschlossenen Drähte oder Stifte auf einen Blick ermöglichen.

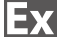

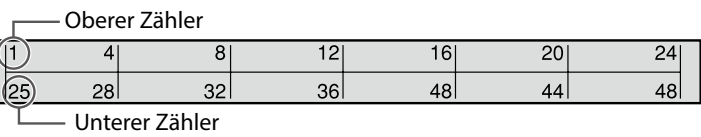

- 1. **Drücken Sie Franzg.**
- **2.** Wählen Sie "110-Block" mit *DI* und drücken Sie dann<sup>ess</sup>.
- **3.** Wählen Sie den Blocktyp mit *DI und drücken* Sie dann<sup>WR</sup>.

In diesem Beispiel wählen wir "4 Paar".

**Leer**: Erstellt eine Tabelle mit zwei Zeilen und einer Spalte.

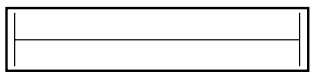

**4.** Wählen Sie den Texttyp mit *DI und drücken* Sie dann **...** 

In diesem Beispiel wählen wir "Stifte".

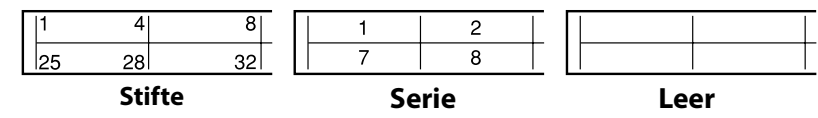

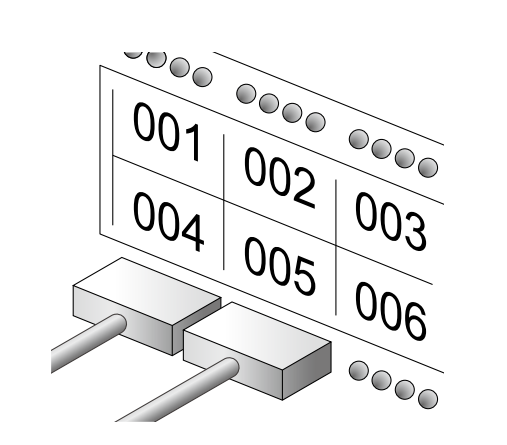

**5. Geben Sie den oberen Zähler ein und drücken Sie**  dann ...

In diesem Beispiel geben wir "1" ein.

**6. Geben Sie den unteren Zähler ein und drücken Sie**  dann  $\sqrt{\frac{EMTER}{4}}$ .

In diesem Beispiel wird automatisch "25" eingegeben.

**7. Geben Sie die Etikettenlänge ein und drücken Sie**  dann  $\sqrt{\frac{EMTER}{4}}$ .

Einstellbereich: 0,39 bis 39,36 Zoll (1 bis 99,99 cm)

**8. Drücken Sie .**

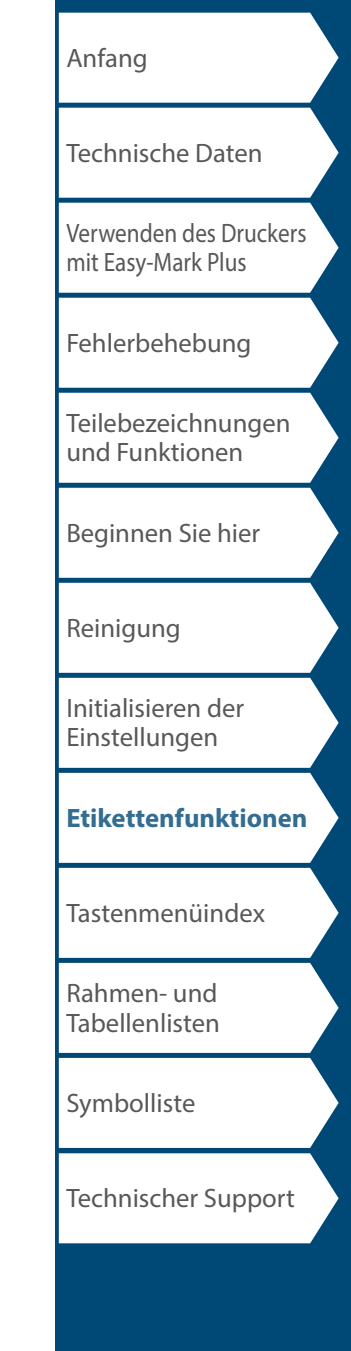

## *Ändern der Reihenfolge mehrerer Zeilen*

TEXT OPTIONS

Tauscht den Text zeilenweise aus.

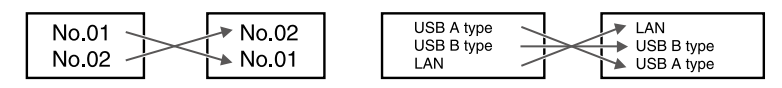

#### **HINWEIS**

Abhängig von dem Etikettentyp, den Sie erstellen, können Sie die Zeilen möglicherweise nicht vertauschen.

- **1. Drücken Sie**  $\boxed{\text{Ricovian}}$
- **2.** Wählen Sie "Zeilenwechsel" mit  $\rightarrow$ drücken Sie **...**
- **3. Wählen Sie mit / einen Bereich, auf den Sie die Funktion anwenden möchten, und drücken Sie .**

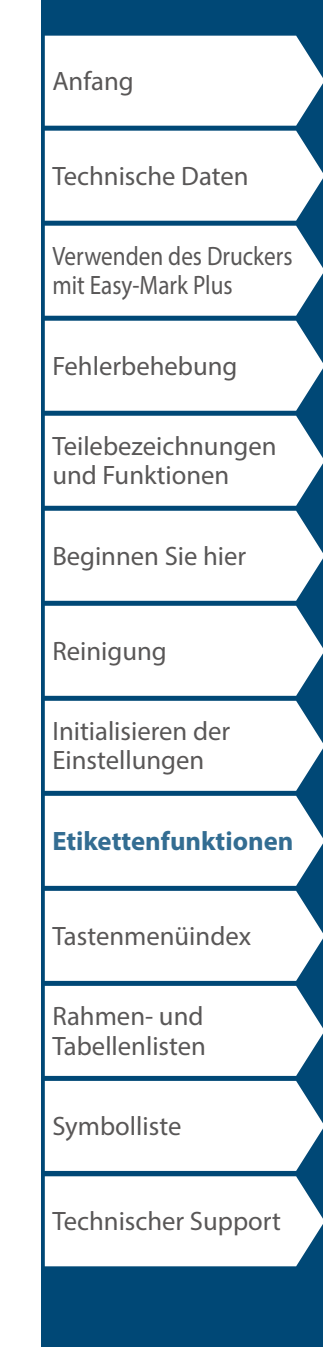

*Erstellen von Barcodeeti-*

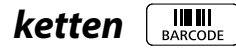

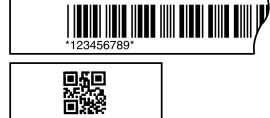

#### **HINWEIS**

- Abhängig von dem Etikettentyp, den Sie erstellen, können Sie einen Barcode möglicherweise nicht hinzufügen.
- In ein Etikett können nur bis zu zwei Barcodes eingefügt werden.

Unterstützte Barcodearten:

EAN-8, EAN-13, CODE128, CODE39, QR CODE, ITF, CODABAR, UPC-A, UPC-E

- 1. **Drücken Sie ......**
- **2.** Wählen Sie eine Option mit **2.** Wählen Sie eine Option mit **Sie**  $\overline{\ }$ .

Gehen Sie zu den nächsten Optionen weiter, bis die Einstellung abgeschlossen ist.

**3. Geben Sie die alphanumerischen Zeichen für den Barcode ein und drücken Sie dann**  $\boxed{m}$ .

#### **4. Drücken Sie .**

## *Erstellen von Etiketten mit Symbol*

- **1. Drücken Sie .**
- **2.** Wählen Sie eine Kategorie mit **DI drücken Sie .**
- **3.** Wählen Sie ein Symbol mit *DI* and drücken **Sie**  $\overline{\mathbf{u}}$ .
- **4. Drücken Sie .**

#### **HINWEIS**

Angaben zu verfügbaren Symbolen finden Sie unter "[Symbolliste](#page-63-0)"

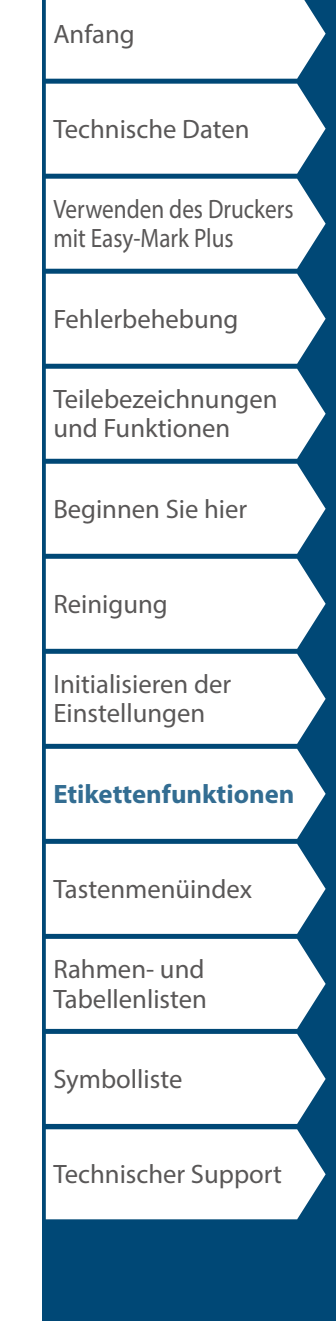

#### $ADV.$ <br>12<sup>3</sup> SERIAL *Erstellen von serialisierten Etiketten*

Es können bis zu vier Stellen, einschließlich Ziffern (0 bis 9) und Buchstaben (a bis z und A bis Z), eingegeben werden.

#### **HINWEIS**

**Ex** 

Der Druckvorgang wird auch dann nicht von der nächsten fortlaufenden Nummer fortgesetzt, wenn die Taste  $\left(\frac{a}{mn}\right)$ nach Abschluss des Druckvorgangs erneut gedrückt wird. Der Druckvorgang beginnt mit dem ersten Etikettensatz in der Zahlenfolge. Um ab der nächsten fortlaufenden Nummer zu drucken, setzen Sie den Startwert des ersten Etiketts auf die nächste fortlaufende Nummer zurück.

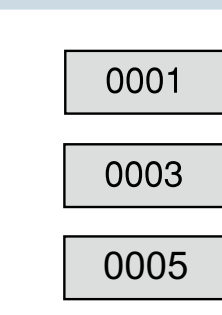

- **1. Drücken Sie .**
- **2. Geben Sie einen Anfangswert für die fortlaufenden Nummern ein und drücken Sie dann**

In diesem Beispiel geben wir "0001" ein.

- **3. Geben Sie einen Endwert für die fortlaufenden Nummern ein und drücken Sie dann <b>Exter**. In diesem Beispiel geben wir "0005" ein.
- **4. Geben Sie den Inkrementwert ein und drücken Sie**  dann  $\sqrt{\frac{f(N) + f(N)}{2}}$ .

In diesem Beispiel geben wir "2" ein.

**5. Drücken Sie**  $\circled{^{\Omega}}$  +  $\circled{^{\Omega}}$ . Es wird ein Etikettensatz gedruckt.

### *Erstellen von serialisierten Etiketten mit Kopien*

- **1. Stellen Sie die fortlaufenden Nummern ein.** "Erstellen von serialisierten Etiketten"
- **2. Drücken Sie**  $\circled{^{\circ}}$  +  $\circled{^{\circ}}$ .
- **3.** Wählen Sie "Kopien drucken" mit  $\rightarrow$ drücken Sie dann **wie 1.**
- **4. Geben Sie die Zahl der zu druckenden Kopien ein und**  drücken Sie dann **with**.

In diesem Beispiel geben wir "2" ein.

**5.** Wählen Sie "Druck starten?" mit *DI* **drücken Sie dann .**

Der Druckvorgang beginnt.

#### **HINWEIS**

Ex

Wenn "Sortieren" unter "Kopien drucken" auf "Ja" gesetzt ist, werden die Etiketten sortiert und gedruckt.

For "Erstellen von serialisierten Etiketten mit der Sortierfunktion"

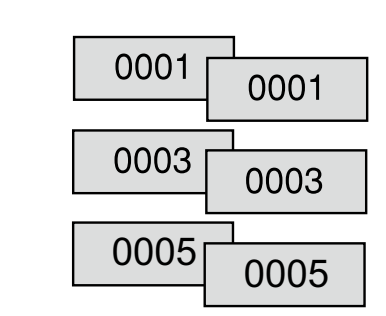

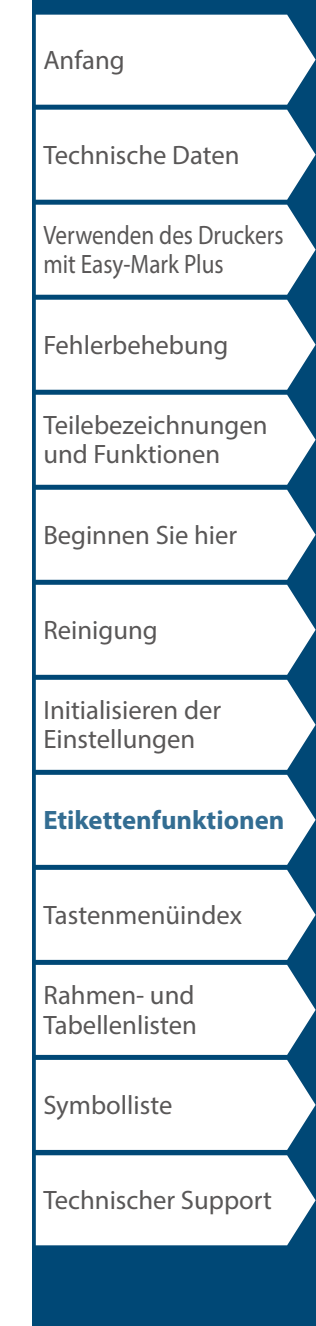

[Anfang](#page-0-0) [Verwenden des Druckers](#page-2-0)  [mit Easy-Mark Plus](#page-2-0) [Fehlerbehebung](#page-3-0) [Teilebezeichnungen](#page-4-0)  [und Funktionen](#page-4-0) [Beginnen Sie hier](#page-6-0) [Reinigung](#page-13-0) [Initialisieren der](#page-14-0)  [Einstellungen](#page-14-0) **[Etikettenfunktionen](#page-15-0)** [Tastenmenüindex](#page-43-0) [Rahmen- und](#page-61-0)  [Tabellenlisten](#page-61-0) [Symbolliste](#page-63-0) [Technische Daten](#page-1-0) Technischer Support Benutzerdefinierte Etiketten

### *Erstellen von serialisierten Etiketten mit der Sortierfunktion*

Wenn Sie serialisierte Etiketten mit Kopien drucken, kann die Reihenfolge der Etiketten geändert werden. Die Standardeinstellung der Funktion "Sortieren" ist "Nein".

Beispiel: Bei der Einstellung Start: 1, Ende: 3, Stufe: 1 werden die Etiketten in drei Sätzen gedruckt.

#### Sortieren: Nein

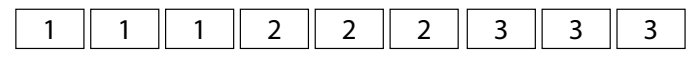

#### Sortieren: Ja

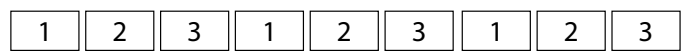

- **1. Drücken Sie**  $\boxed{\frac{\hat{\Omega}}{sum}} + \boxed{\frac{\hat{\Theta}}{max}}$ .
- 2. Wählen Sie "Sortieren" mit **Wahlen Sie auch auch auch auch auch der Eine** and drücken Sie  $\sqrt{\frac{EMER}{L}}$ .
- **3.** Wählen Sie "Ja" mit **1998** und drücken Sie  $\begin{bmatrix} \overline{u} \\ \overline{v} \end{bmatrix}$ .

## [Anfang](#page-0-0) [Verwenden des Druckers](#page-2-0)  [mit Easy-Mark Plus](#page-2-0) [Fehlerbehebung](#page-3-0) [Teilebezeichnungen](#page-4-0)  [und Funktionen](#page-4-0) [Beginnen Sie hier](#page-6-0) [Reinigung](#page-13-0) [Initialisieren der](#page-14-0)  [Einstellungen](#page-14-0) **[Etikettenfunktionen](#page-15-0)** [Tastenmenüindex](#page-43-0) [Rahmen- und](#page-61-0)  [Tabellenlisten](#page-61-0) [Symbolliste](#page-63-0) [Technische Daten](#page-1-0) Technischer Support

Benutzerdefinierte Etiketten

## *Erstellen von Etiketten mit erweiterter Seriali-*

슈  $+$   $\sqrt{\frac{ADV}{12^3 \text{ SERIAL}}}$ *sierung* 

Verwenden Sie diese Option, wenn Sie eine Serialisierung über mehrere Seiten eines Etikett erstellen.

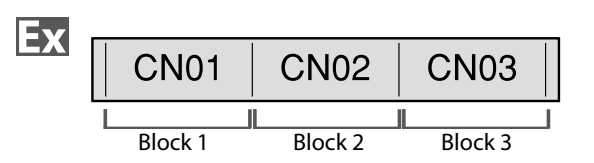

#### **1. Erstellen Sie Blöcke.**

In diesem Beispiel haben wir drei Seiten erstellt.  $\sqrt{\mathcal{F}}$  "Seite hinzufügen"

- **2. Drücken Sie**  $\boxed{\frac{\hat{\Omega}}{S\text{HFT}}}$  +  $\boxed{\frac{\lambda^{20\%}}{1.23589A}}$ .
- **3. Geben Sie einen Anfangswert für die Seriennummern ein und drücken Sie dann**  $\boxed{m}$ .

In diesem Beispiel geben wir "CN01" ein. Block 2 und Block  $\overline{3}$  werden automatisch Seriennummern zugeordnet.

**4. Wählen Sie die Zahl der Wiederholungen mit**  *I I I I I I I I I I I I I I I I I I I I I I I I I I I I I I I I I I I I I*

In diesem Beispiel wählen wir "1-mal".

**5. Drücken Sie .**

### *Einstellen von Format und Stil (Textoptio-*

*nen-Menü)*

#### *Einstellverfahren*

#### **1. Positionieren Sie den Cursor.**

Positionieren Sie den Cursor links neben den Zeichen, auf die Sie eine Funktion anwenden möchten. Wenn Sie eine Funktion auf eine bestimmte Zeile bzw. einen bestimmten Block anwenden möchten, vergewissern Sie sich, dass sich der Cursor in der Zeile bzw. dem Block befindet.

#### **2. Drücken Sie FEXTOPIONS**

Beispiel: Für den Stil "Fett & Kursiv"

- **3.** Wählen Sie "Fett & Kursiv" mit  $\rightarrow$ **drücken Sie**  $\boxed{\phantom{a}^{\text{EMTE}}}$ **.**
- **4.** Wählen Sie "F + K" mit **4.** Und drücken Sie **ENTER**
- **5.** Wählen Sie mit **behalf auf den Sie inen Bereich, auf den Sie die Funktion anwenden möchten, und drücken Sie .**

Bei der Auswahl von "Zeichen" wird die Funktion auf alle Zeichen rechts neben dem Cursor angewandt.

#### **HINWEIS**

Die beim Drücken von **Formal angezeigten Einstellpunkte variieren** je nach dem Etikettentyp, den Sie erstellen.

### *Textoptionen-Menü*

Sie können Ihr Etikett anhand der folgenden Einstellungen individuell anpassen.

#### **Layout**

*Links, Zentriert, Bündig, Rechts* Passt das Layout bei Verwendung mehrerer Zeilen an.

#### **Rahmen&Tabelle**

Dekoriert den Text mit einem Rahmen oder fügt eine Tabelle ein.

#### **Format**

*Umrahmt, Normal, Grau, Schatten, S+U* Wendet ein Zeichenformat auf den Text an.

#### **Zeichenabstand**

*Keine, Eng, Normal, Breit* Legt den Abstand zwischen Zeichen fest.

#### **Rahmen & Linie**

*Durchgest., Unterstr., Keine, Rahmen, Rahm. rund* Umrahmt, unterstreicht den Text usw.

#### **Zeichen breite**

*Kleiner, Klein, Eng, Normal, Breit* Ermöglicht Ihnen das Ändern der Breite oder Höhe von Zeichen. Wechselt [Anfang](#page-0-0)

[Technische Daten](#page-1-0)

[Verwenden des Druckers](#page-2-0)  [mit Easy-Mark Plus](#page-2-0)

[Fehlerbehebung](#page-3-0)

[Teilebezeichnungen](#page-4-0)  [und Funktionen](#page-4-0)

[Beginnen Sie hier](#page-6-0)

[Reinigung](#page-13-0)

[Initialisieren der](#page-14-0)  [Einstellungen](#page-14-0)

#### **[Etikettenfunktionen](#page-15-0)**

[Tastenmenüindex](#page-43-0)

[Rahmen- und](#page-61-0)  [Tabellenlisten](#page-61-0)

[Symbolliste](#page-63-0)

zur nächsten Menüseite

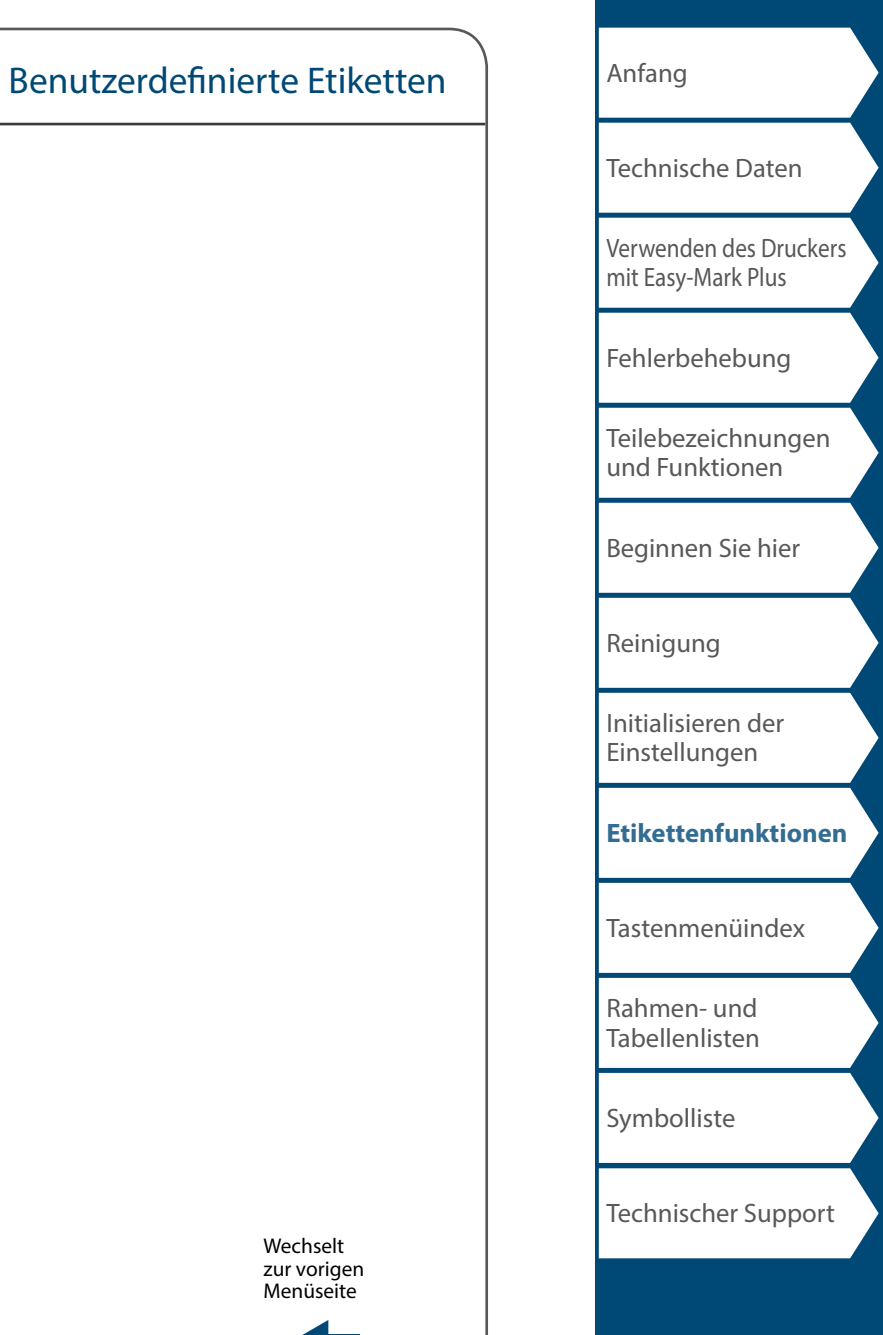

#### **Fett & Kursiv**

*Kursiv, Normal, Fett, F+K* Ändert den Text in fett oder kursiv um.

#### **Länge**

Diese Einstellung hat dieselbe Wirkung wie das Drücken von **ROTATE** 

"Einstellen der Etikettlänge"

#### **Ränder**

Diese Einstellung hat dieselbe Wirkung wie das Drücken von  $\overline{\phantom{a}}$  MARGIN "Einstellen der Ränder"

#### **Vertikal**

**AB A, <sup>A</sup> <sup>B</sup>, AB AB**

Legt die Ausrichtung des Texts fest.

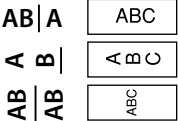

#### **Schriftgröße**

Wählen Sie die Schriftgröße aus den Vorlagen oder mithilfe von "Manuell" aus. Bei der Auswahl von "Manuell" kann die Schriftgröße für jeden Block zeilenweise eingestellt werden. "Ändern der Schriftgröße" "Festlegen der Schriftgröße"

#### **Zeilenwechsel**

Tauscht die Reihenfolge des Texts zeilenweise aus. Abhängig von dem Etikettentyp, den Sie erstellen, können Sie die Zeilen möglicherweise nicht vertauschen.  $\sqrt{3}$  "Ändern der Reihenfolge mehrerer Zeilen"

> Wechselt zur vorigen Menüseite

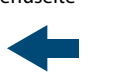

#### *Ändern der Schriftgröße*  $|_{\text{FONT SIZE}}|$

Die Schriftgröße wird automatisch an den Text im Etikettenbereich angepasst. Je mehr Text in einem festgelegten Bereich eingegeben wird, desto kleiner wird der Text automatisch. Wenn Text gelöscht wird, erhöht sich die Textgröße automatisch.

## *Ändern der Schriftgröße aus den Vorlagen*

#### **Ändern der Schriftgröße für ein Etikett mit einer Textzeile**

Drücken Sie  $\overline{\phantom{a}}$  um aus einer Vorlage auszuwählen. Wenn Sie mehrmals auf drücken, werden alle Optionen durchlaufen.

#### **Ändern der Schriftgröße für ein Etikett mit mehr als einer Textzeile**

Wenn Sie drücken, wird die Anzahl der von Ihnen erstellten Zeilen angezeigt und Sie können aus einer Vorlage auswählen. Wenn Sie mehrmals auf pourseel drücken, werden alle Optionen durchlaufen.

## *Manuelles Ändern der Schriftgröße*

Um die Schriftgröße einer Seite zeilenweise zu ändern, drücken Sie  $\overline{\mathsf{F}^{\text{mean}}_n}$ . Wählen Sie dann "Schriftgröße", "7- Zeilen", "Manuell".

Auf diese Weise können Sie die Schriftgröße für jede einzelne Zeile festlegen.

"Festlegen der Schriftgröße"

#### **HINWEIS**

- Abhängig von dem Etikettentyp, den Sie erstellen, können Sie die Schriftgröße möglicherweise nicht ändern.
- Wenn Ihr Text nur die unten beschriebenen Buchstaben und/ oder Symbole enthält, wird er größer gedruckt als Text, der andere Buchstaben und/oder Symbole enthält. Zahlen, Großbuchstaben des lateinischen Alphabets, Leerzeichen und die folgenden Symbole: ! "  $\#$  % & '  $* + -$  . / : < =  $> ? \wedge \wedge$

Danger || DANGER

- 1. **Drücken Sie Foursman**
- **2. Die Schriftgröße ändert sich bei jedem Drücken von**  FONT SIZE

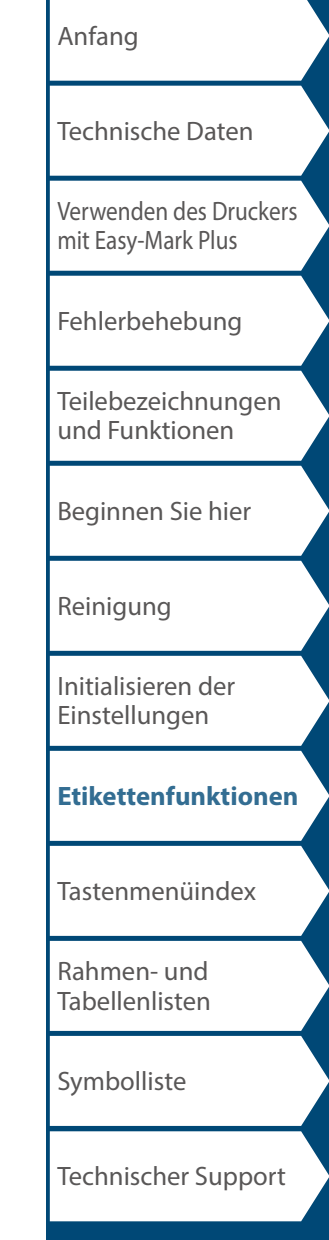

## *Ändern der Textausrichtung*  $\frac{1}{2}$   $\frac{1}{2}$  +

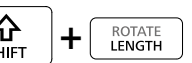

Ändert die Textausrichtung zu vertikal oder horizontal.

#### **HINWEIS**

Abhängig von dem Etikettentyp, den Sie erstellen, können Sie die Textausrichtung möglicherweise nicht ändern.

#### **1. Drücken Sie**  $\frac{A}{\text{Suff}} + \frac{1}{\text{RMSM}}$

Bei jedem Drücken von  $\boxed{\frac{\Omega}{\text{sum}}} + \boxed{m}$  wird die Einstellung zwischen "Horizontal" und "Vertikal" umgeschaltet.

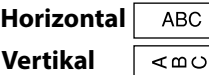

#### **HINWEIS**

Die einstellbaren Optionen variieren je nach dem Etikettentyp, den Sie erstellen.

## *Einstellen der Etikettlänge*

ROTATE<br>**LENGTH** 

Sie können die Länge des Etiketts oder Blocks festlegen.

#### **HINWEIS**

- Diese Einstellung ist für ein gestanztes Etikett nicht möglich.
- Beim Erstellen eines Spezialetiketts können Sie die Länge erneut festlegen.

Nach dem Drücken von WERER werden Einstellpunkte für Spezialetiketten angezeigt.

## Benutzerdefinierte Etiketten

- **1. Drücken Sie .**
- **2. Wählen Sie die Einstellmethode für die Länge mit**  *CALICA* und drücken Sie  $\mathbb{R}^n$ .

**Auto**: Passt die Etikettlänge automatisch an die Länge des Texts an. **Einstellen**: Legt die Etikettlänge fest. Einstellbereich: 1,00 bis 99,99 cm

**3. Wählen Sie die Ausrichtung für den Text mit**  *M v* **<b>und drücken Sie** Extra .

**Links**, **Zentriert**, **Bündig**, **Rechts**

#### *Einstellen der Ränder*  $\frac{1}{\sqrt{AB}}$

Legt den linken und rechten Rand fest.

#### **HINWEIS**

Abhängig von dem Etikettentyp, den Sie erstellen, können Sie die Ränder möglicherweise nicht einstellen.

- **1. Drücken Sie .**
- **2.** Wählen Sie den Randtyp mit *DI v* und drücken Sie  $\overline{P}$ .

#### **Bandbreite /3**: Stellt Ränder von 1/3 der Bandbreite ein. **Bandbreite**: Stellt Ränder von der Breite des Bands ein.

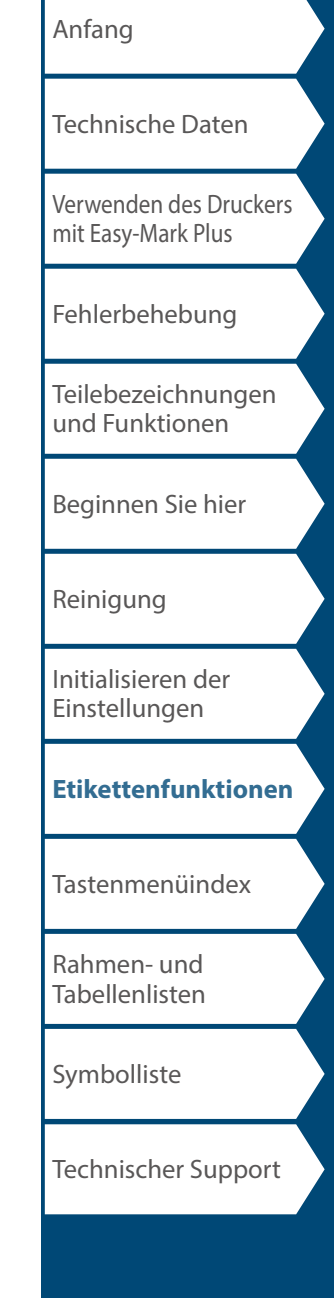

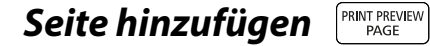

Durch die Gliederung des Textes in Blöcke können Sie das Format und die Anzahl der Zeilen blockweise ändern.

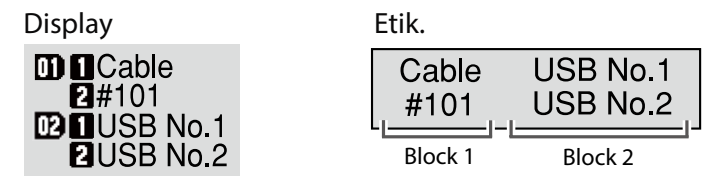

#### **1. Drücken Sie <b>ANGER**

Ab dem Zeichen neben dem Cursor wird ein neuer Block begonnen.

 *,* 

 $mncable$  $mncable$  $\bar{\mathbf{q}}$ #101  $\bar{a}$ #101  $\overline{02}$  $\overline{1}\overline{1}$ 

### *Festlegen der Schriftgröße*

Sie können die Schriftgröße eines Blocks/einer Seite zeilenweise ändern.

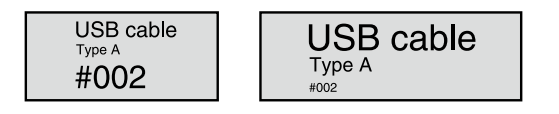

#### **HINWEIS**

- Im Bandmodus und im vertikalen Modus können Sie die Schriftgröße auch über das Textoptionen-Menü ändern.
- Die einstellbaren Schriftgrößen hängen von der verwendeten Bandbreite und der Anzahl der Textzeilen ab.
- Die Schriftgröße des Textes wird automatisch an die Bandbreite angepasst. Selbst wenn für die erste Zeile die größte Schriftgröße ausgewählt ist, kann sich ihre Größe in Abhängigkeit von den Schriftgrößeneinstellungen der zweiten und dritten Zeile ändern.

Die Schriftgröße kann auf zweierlei Weise angepasst werden:

#### **Mithilfe von**

**1. Halten Sie gedrückt, um zwischen den voreingestellten Schriftgrößen zu wählen.**

#### **Mithilfe von**

- 1. **Drücken Sie**
- **2. Wählen Sie "Schriftgröße" und drücken Sie**  $\boxed{\mathcal{F}}$ **.**
- **3.** Wählen Sie die Anzahl der Zeilen mit  $\Box$ / $\Box$ und drücken Sie **4**.
- **4.** Wählen Sie "Manuell" mit  $\rightarrow$  / **with an algebra** Sie **.**
- **5. Wählen Sie die zu ändernde Zeile mit**  $\sqrt{2}$ **und ändern Sie die Schriftgröße mit / .**
- **6. Wenn die Einstellungen abgeschlossen sind, drücken Sie**  $\sqrt{\frac{FMS}{L}}$ .

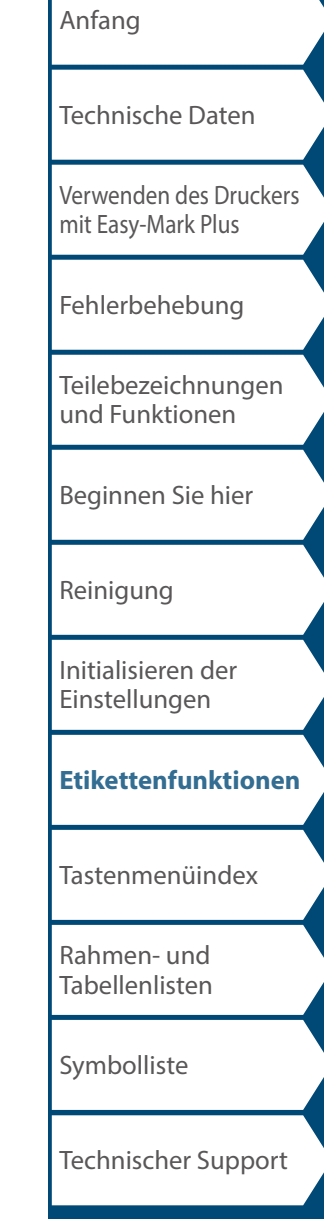

### *Druck vergröß.*

Sie können ein Etikett erstellen, das größer als die Breite eines einzelnen Etiketts ist.

Drucken Sie den erstellten Inhalt getrennt auf mehrere Etiketten und fügen Sie sie dann zusammen, um sie als ein einziges Etikett zu verwenden.

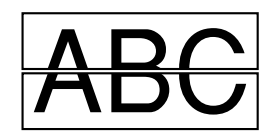

- **1. Drücken Sie**  $\circled{^{\Omega}}$  +  $\circled{^{\oplus}}$ .
- **2.** Wählen Sie "Druck vergröß." mit  $\rightarrow$ **drücken Sie .**
- **3.** Wählen Sie "\*2 mal" mit W/ **William** und drücken Sie **.**
- **4.** Wählen Sie "2/2" mit  $\rightarrow$  / **v** and drücken Sie  $\rightarrow$  .
- **5.** Wählen Sie "Druck starten?" mit *DI* drücken Sie **<b>Figgs**.

Der Druckvorgang beginnt.

#### **HINWEIS**

Die Funktion bleibt auch nach dem Drucken aktiviert. Wählen Sie zum Deaktivieren der Funktion "Aus".

### *Spiegelverk.*

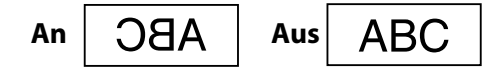

- **1. Drücken Sie**  $\frac{6}{305} + \frac{6}{50}$ .
- 2. Wählen Sie "Spiegelverk." mit **witch and drücken Sie .**
- **3.** Wählen Sie "An" mit Wahlen Sie  $\mathbb{R}^n$ .
- **4.** Wählen Sie "Druck starten?" mit  $\rightarrow$ **drücken Sie .**

Der Druckvorgang beginnt.

#### **HINWEIS**

Die Funktion bleibt auch nach dem Drucken aktiviert. Wählen Sie zum Deaktivieren der Funktion "Aus".

### *Kopien drucken*

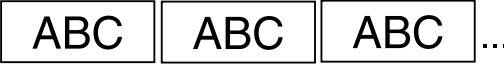

- **1. Drücken Sie**  $\boxed{\frac{\hat{\Omega}}{S\text{diff}}} + \boxed{\frac{\hat{\Omega}}{S\text{diff}}}.$
- **2.** Wählen Sie "Kopien drucken" mit  $\rightarrow$ **drücken Sie .**
- **3. Geben Sie die Zahl der zu druckenden Kopien ein und drücken Sie dann .**
- **4.** Wählen Sie "Druck starten?" mit  $\rightarrow$ drücken Sie **<b>Figgs**.

Der Druckvorgang beginnt.

#### **HINWEIS**

Die Funktion bleibt auch nach dem Drucken aktiviert. Stellen Sie zum Deaktivieren der Funktion die Zahl von Kopien drucken auf  $.1$ ".

[Verwenden des Druckers](#page-2-0)  [mit Easy-Mark Plus](#page-2-0) [Fehlerbehebung](#page-3-0) [Teilebezeichnungen](#page-4-0)  [und Funktionen](#page-4-0) [Beginnen Sie hier](#page-6-0) [Reinigung](#page-13-0) [Initialisieren der](#page-14-0)  [Technische Daten](#page-1-0)

[Anfang](#page-0-0)

[Einstellungen](#page-14-0)

**[Etikettenfunktionen](#page-15-0)**

[Tastenmenüindex](#page-43-0)

[Rahmen- und](#page-61-0)  [Tabellenlisten](#page-61-0)

[Symbolliste](#page-63-0)

# Speichern von häufig verwendeten Etiketten

Wenn Sie häufig verwendete Etiketten speichern, können Sie sie bei Bedarf leicht aufrufen und erneut drucken. Es können nur bis zu 100 Etiketten gespeichert werden.

## *Speichern eines Etiketts*

- **1. Drücken Sie .**
- **2.** Wählen Sie "Speichern" mit **40 / 10 Minuted Single Single Parts** 1.
- **3.** Wählen Sie eine verfügbar Nummer mit **oder den Zifferntasten und drücken Sie dann** Der Bildschirm zur Eingabe des Dateinamens wird angezeigt.
- **4. Geben Sie einen Dateinamen an und drücken Sie .** Der Dateiname darf bis zu 10 Zeichen umfassen. Die folgenden Zeichen können verwendet werden. 0 bis 9, A bis Z, a bis z, Leerzeichen, !  $\omega \# S$  %  $\wedge$  &  $\ast$  ( ) - = +  $[ ] { } \} ; : ''', . < > / ? \$  ~  $|$

Der Bestätigungsbildschirm für die Registrierung wird angezeigt.

**5. Bestätigen Sie die Registrierungsnummer und drücken Sie dann .**

## *Aufrufen des gespeicherten Etiketts*

- **1. Drücken Sie .**
- **2.** Wählen Sie "Aufrufen" mit **1998** and drücken Sie  $\left[\begin{array}{c} \overline{u} \\ \overline{v} \end{array}\right]$ .
- **3.** Wählen Sie einen Dateinamen mit  $\sqrt{\sqrt{2}}$ oder **den Zifferntasten und drücken Sie wire.** Der Bestätigungsbildschirm für den Aufruf wird angezeigt.

**4. Bestätigen Sie den Dateinamen und drücken Sie dann .**

#### **HINWEIS**

In der Datei werden Informationen zum Etikett, einschließlich zum verwendeten Band, gespeichert. Wenn sich die Spezifikationen des im Drucker eingelegten Bandes von den in der abzurufenden Datei gespeicherten Bandinformationen unterscheiden, z. B. der Bandtyp usw., wird eine Fehlermeldung angezeigt. Legen Sie in diesem Fall ein Band ein, das mit den Informationen in der gespeicherten Datei übereinstimmt.

## *Drucken des gespeicherten Etiketts*

Sie können mehrere Dateien auswählen und sie gleichzeitig drucken.

- **1. Drücken Sie .**
- **2.** Wählen Sie "Drucken" mit **WE** und drücken Sie **.**
- **3.** Wählen Sie einen Dateinamen mit *OU* **Zifferntasten und drücken Sie .** Durch die fortlaufende Auswahl von

Registrierungsnummern und Drücken von wie können sie mehrere Dateien auswählen und gemeinsam drucken.

**4.** Wählen Sie "Druckstart" mit **witch and drücken Sie .**

Der Druckvorgang beginnt.

#### **HINWEIS**

Sie können "Druckstart" auch durch Drücken von  $\frac{4}{3}$  +  $\frac{1}{\sqrt{2}}$ auswählen.

## *Löschen des gespeicherten Etiketts*

- **1. Drücken Sie .**
- **2.** Wählen Sie "Löschen" mit W/W und drücken Sie **ENTER**
- **3.** Wählen Sie einen Dateinamen mit *OU* **Zifferntasten und drücken Sie wie**. Der Bestätigungsbildschirm für den Löschvorgang wird angezeigt.
- **4. Bestätigen Sie den Dateinamen und drücken Sie dann .**

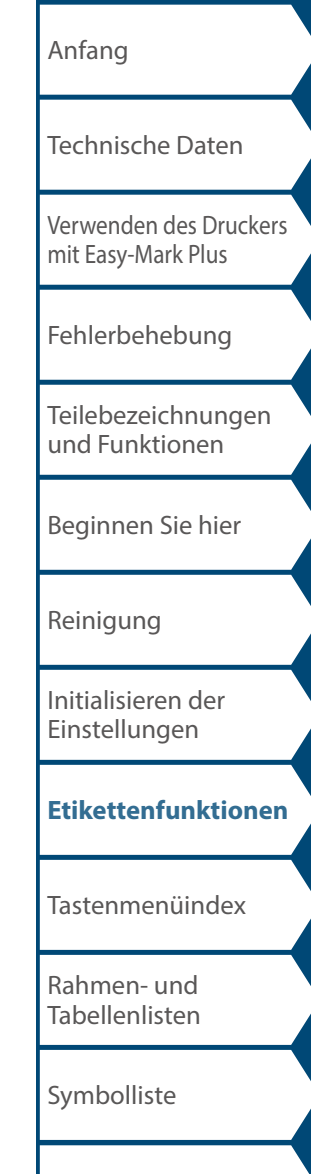

# Ändern der Druckereinstellungen

#### **Aut. Schneiden**

#### **Aut. Schneiden**:

Legt fest, ob automatisch geschnitten werden soll oder nicht.

#### **Halbschnitt**:

Wenn "Aut. Schneiden" auf "An" gesetzt ist, ist die Funktion "Halbschnitt" verfügbar. "Halbschnitt" schneidet nur durch das Etikettenmaterial, nicht jedoch das Trägermaterial, damit sich das Etikett leicht abziehen lässt.

#### **Druckdichte**

Legt die Druckdichte fest.

Die Druckdichte kann bei Bedarf angepasst werden, um die Druckqualität zu verbessern.

#### **Drop stop**

Diese Funktion hält gedruckte Etiketten an Ort und Stelle, bis sie entfernt werden. Nach dem Entfernen wird das nächste Etikett automatisch gedruckt. Diese Pausenfunktion verhindert, dass gedruckte Etiketten aus dem Drucker fallen, und sorgt dafür, dass sie sich später einfacher Entnehmen lassen.

Beim Drucken mehrerer Kopien, beginnt das Drucken des zweiten oder nachfolgender Etiketten jedes Mal, wenn Sie ein gedrucktes Etikett entnehmen.

Diese Funktion ist nur bei einer Etikettenlänge von 1,1 Zoll (28 mm) oder mehr verfügbar und wenn "Aut. Schneiden" auf "An" und "Halbschnitt" auf "Aus" eingestellt ist.

#### **HINWEIS**

Wenn Sie fortlaufend mit aktivierter Drop-Stop-Funktion drucken, wird der Druck möglicherweise nicht automatisch fortgesetzt, nachdem Sie das gedruckte Band entnommen haben. Öffnen und schließen Sie in diesem Fall die obere Abdeckung und wählen Sie "Druckneustart".

#### **Etikettposit.**

Passt die Textposition eines gestanzten Etiketts an.

**Posit. Breite**: Passt die vertikale Position von Text an. **Posit. Länge**: Passt die horizontale Position von Text an.

#### **Hintergr.licht**

Stellt die Hintergrundbeleuchtung des Displays auf "An" oder "Aus".

#### **Sprache**

Sie können eine der folgenden Anzeigesprachen für das Display wählen:

*Dansk, Deutsch, English, Español, Français, Italiano, Nederlands, Norsk, Português-Br, Português-EU, Suomi, Svenska, Türkçe*

#### **Zoll/cm**

Die Längeneinheit zur Angabe der Etikettengröße ist zwischen Zoll und cm umschaltbar.

#### **HINWEIS**

**Fassung**: Die Firmware-Versionsnummer des Druckers.

### *Einstellverfahren*

- **1. Drücken Sie .**
- **2.** Wählen Sie die gewünschte Funktion mit und drücken Sie **ExTER**.
- **3.** Wählen Sie den gewünschten Punkt mit und drücken Sie **Exter**.

[Verwenden des Druckers](#page-2-0)  [mit Easy-Mark Plus](#page-2-0) [Fehlerbehebung](#page-3-0) [Teilebezeichnungen](#page-4-0)  [und Funktionen](#page-4-0) [Beginnen Sie hier](#page-6-0) [Reinigung](#page-13-0) [Initialisieren der](#page-14-0)  [Technische Daten](#page-1-0)

[Anfang](#page-0-0)

[Einstellungen](#page-14-0)

#### **[Etikettenfunktionen](#page-15-0)**

[Tastenmenüindex](#page-43-0)

[Rahmen- und](#page-61-0)  [Tabellenlisten](#page-61-0)

[Symbolliste](#page-63-0)

## <span id="page-43-0"></span>Tastenmenüindex

Klicken Sie auf die blau umrandeten Tasten, um die Seite mit der Menüliste anzuzeigen.

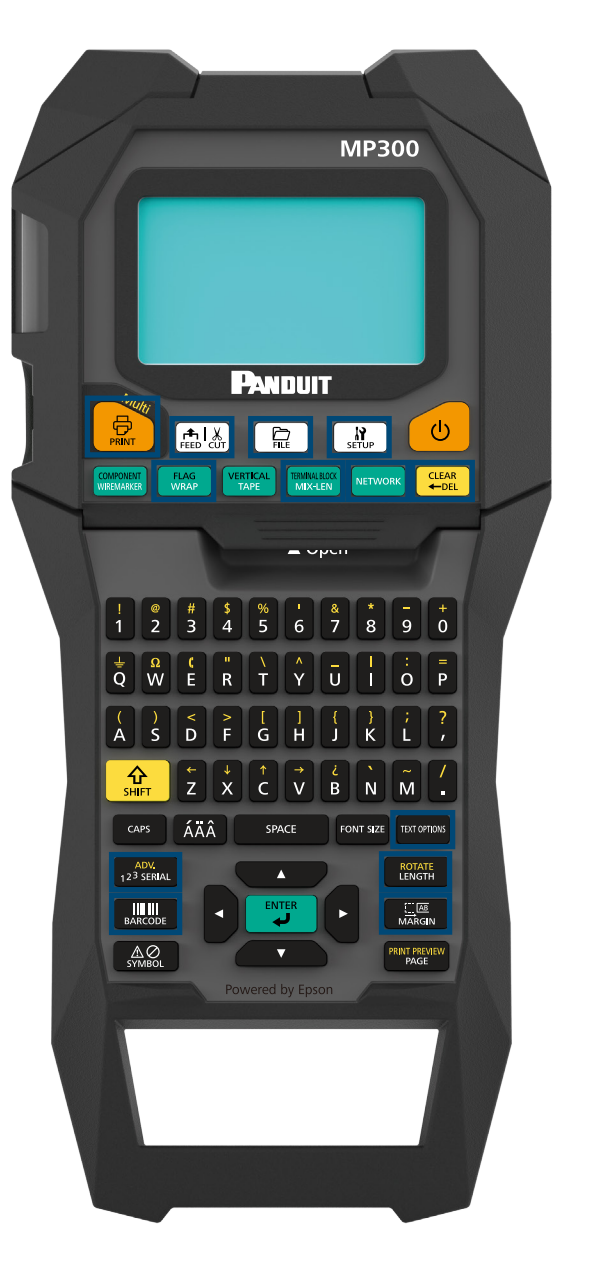

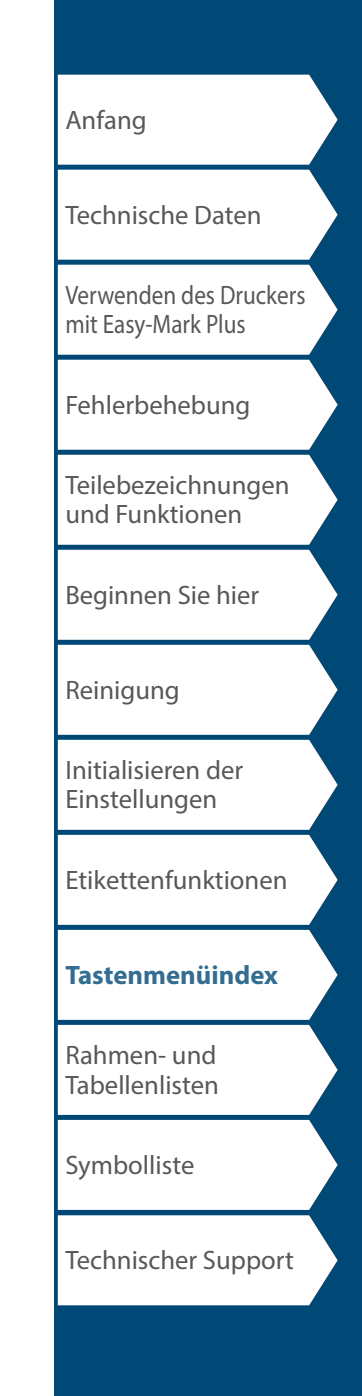

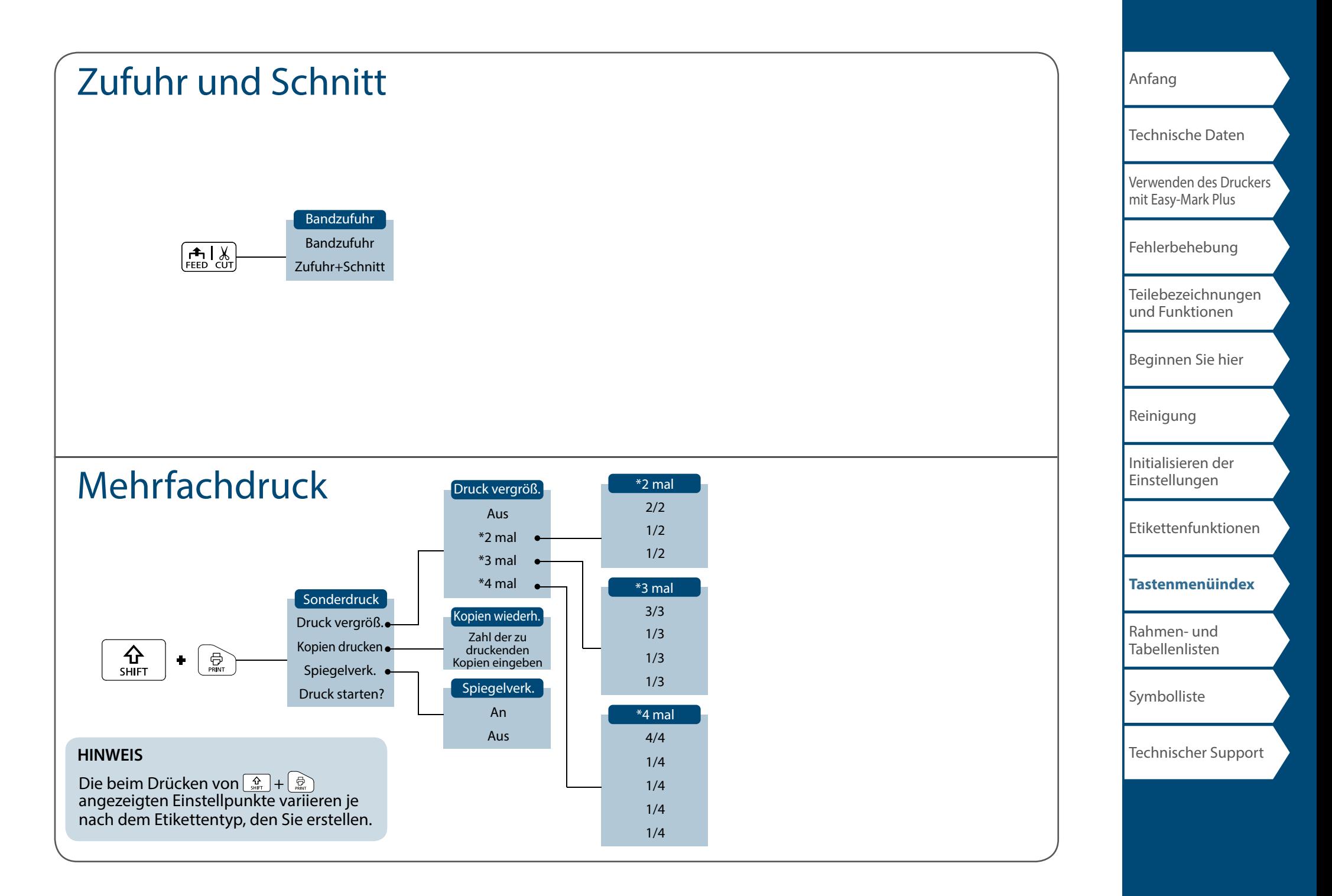

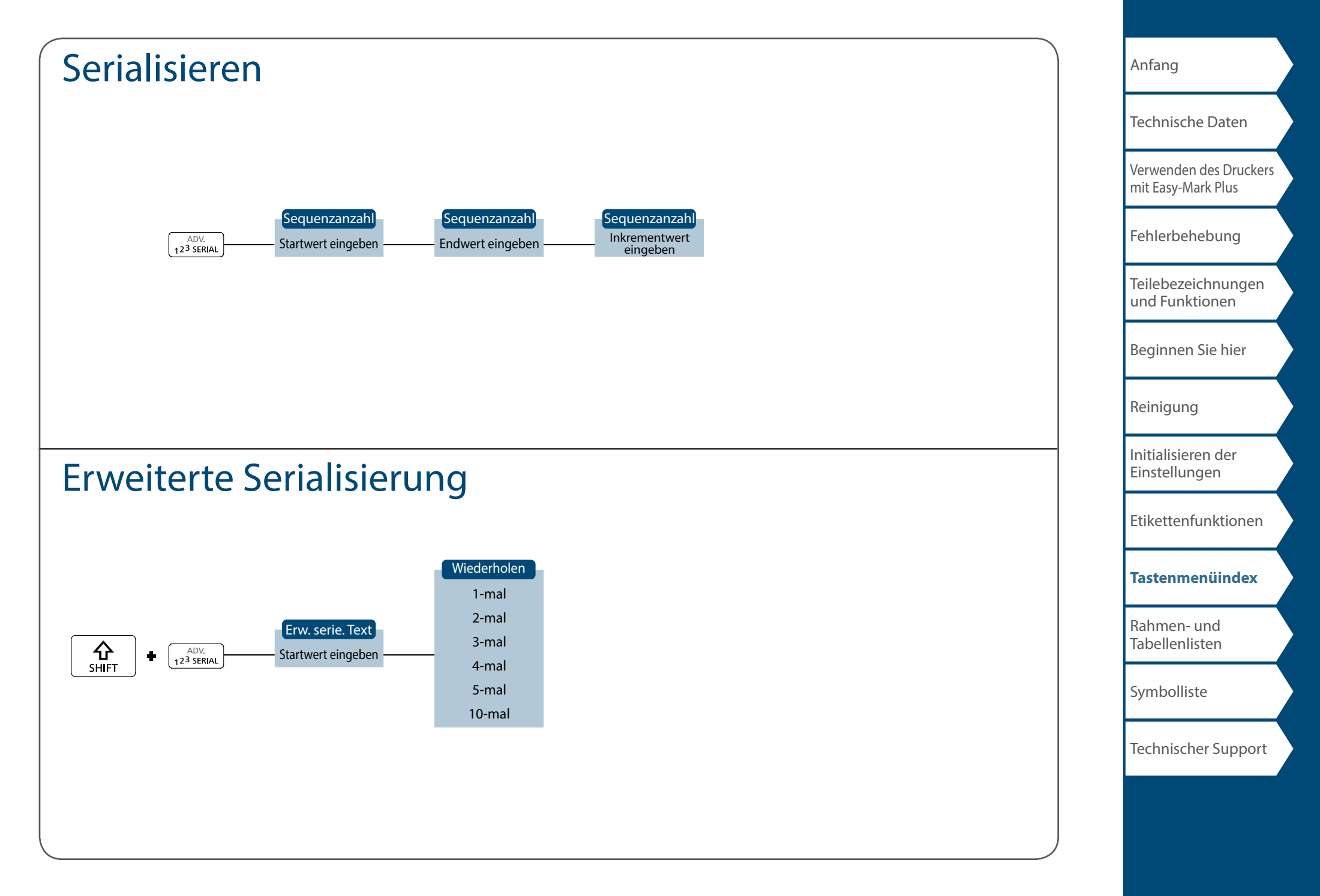

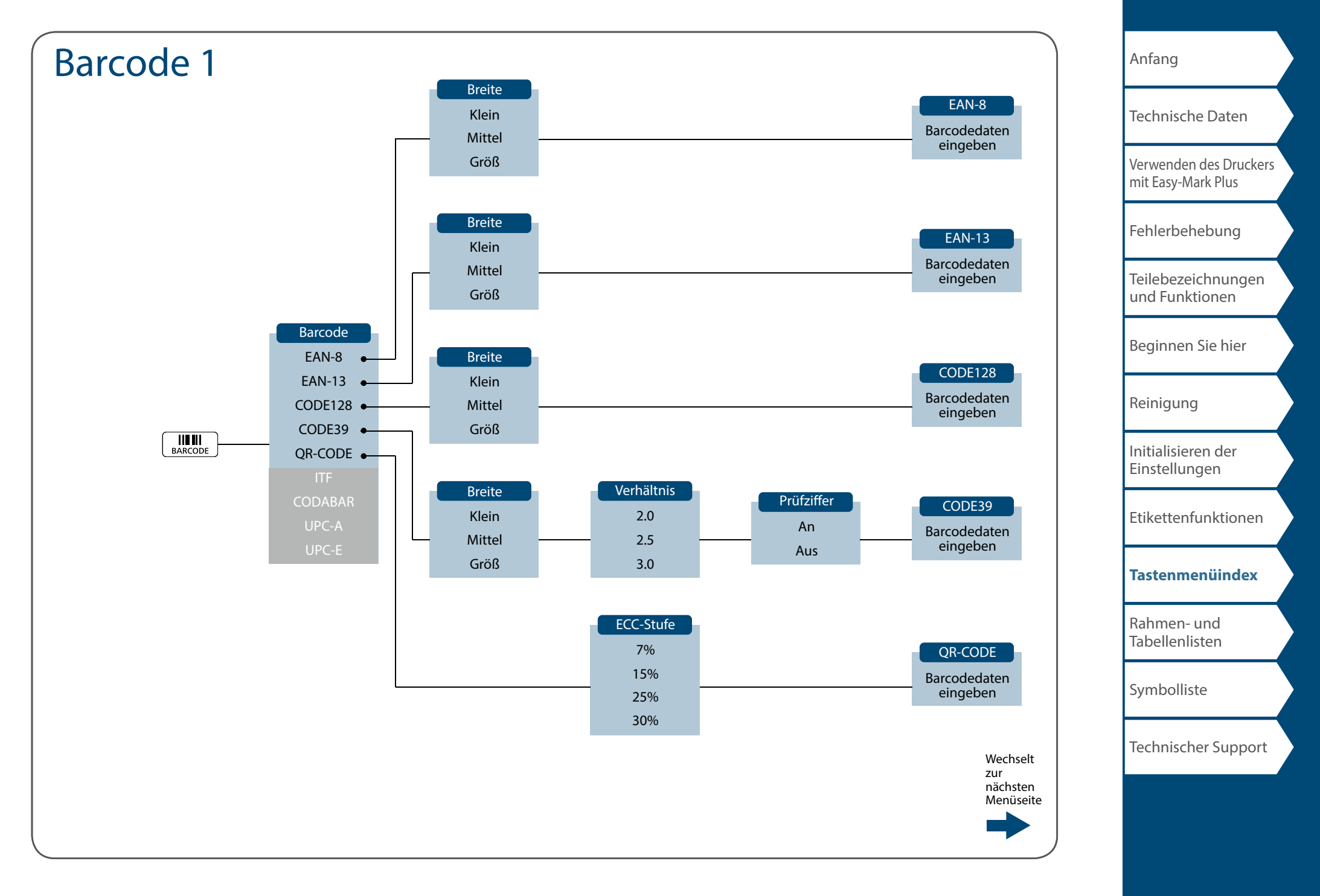

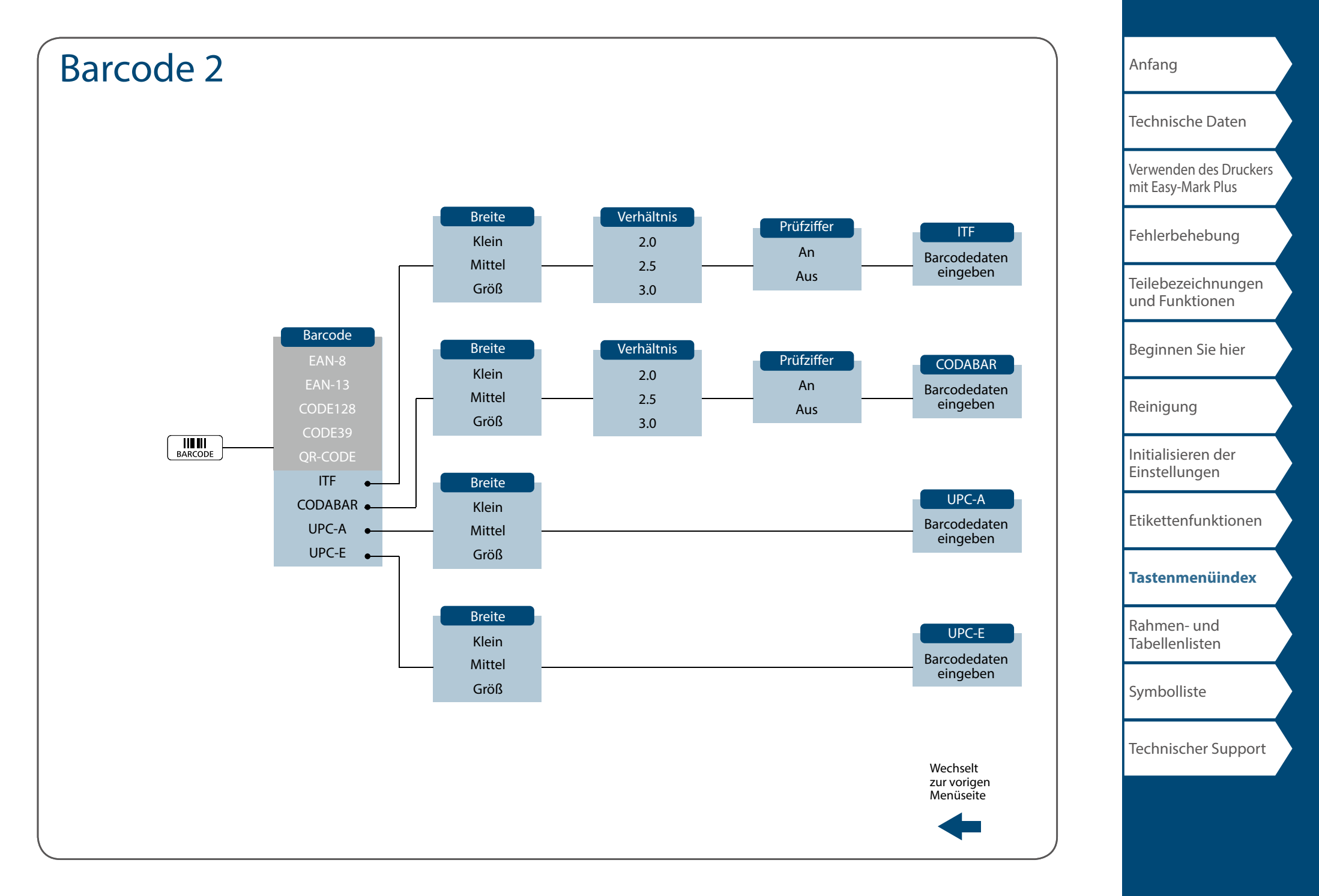

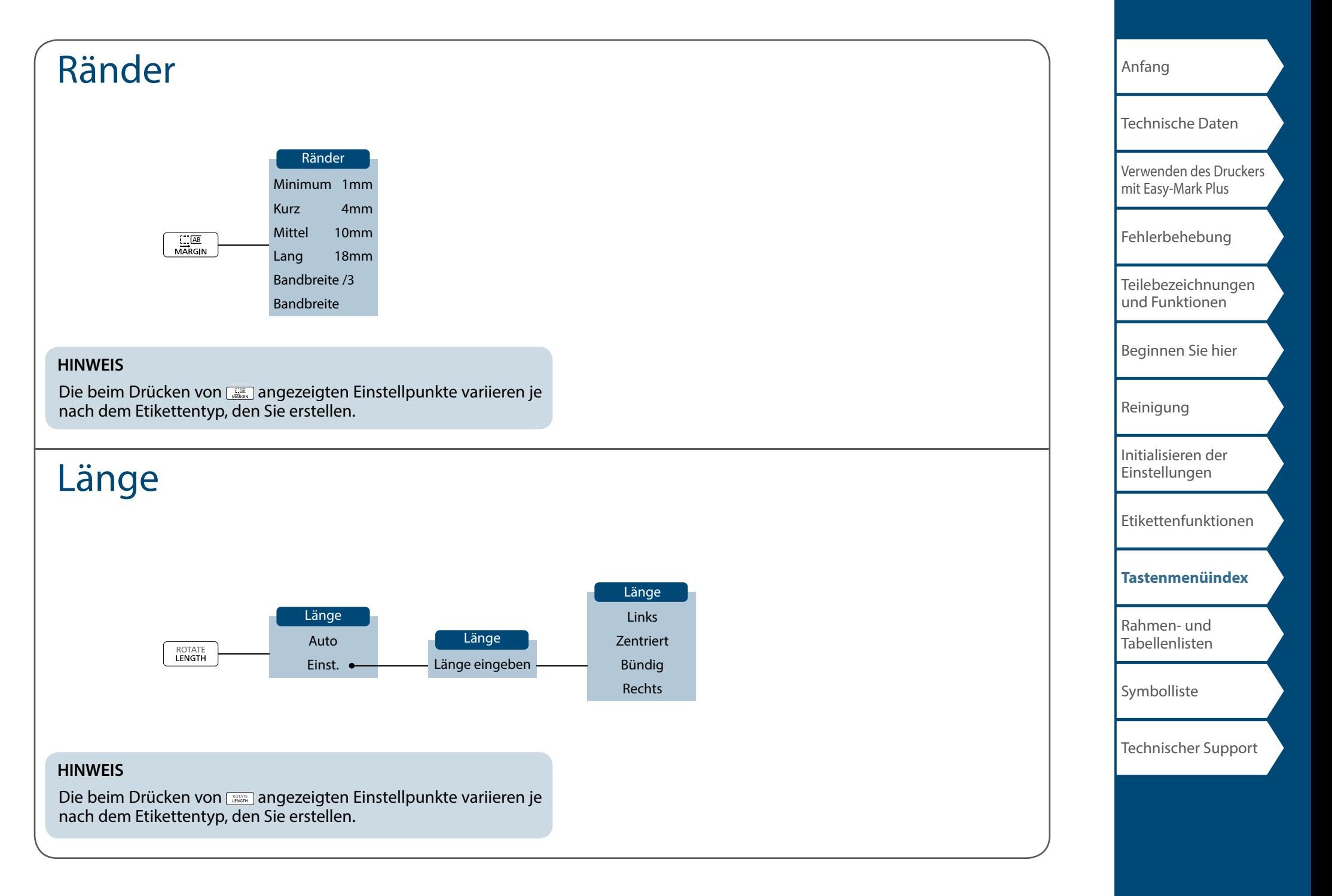

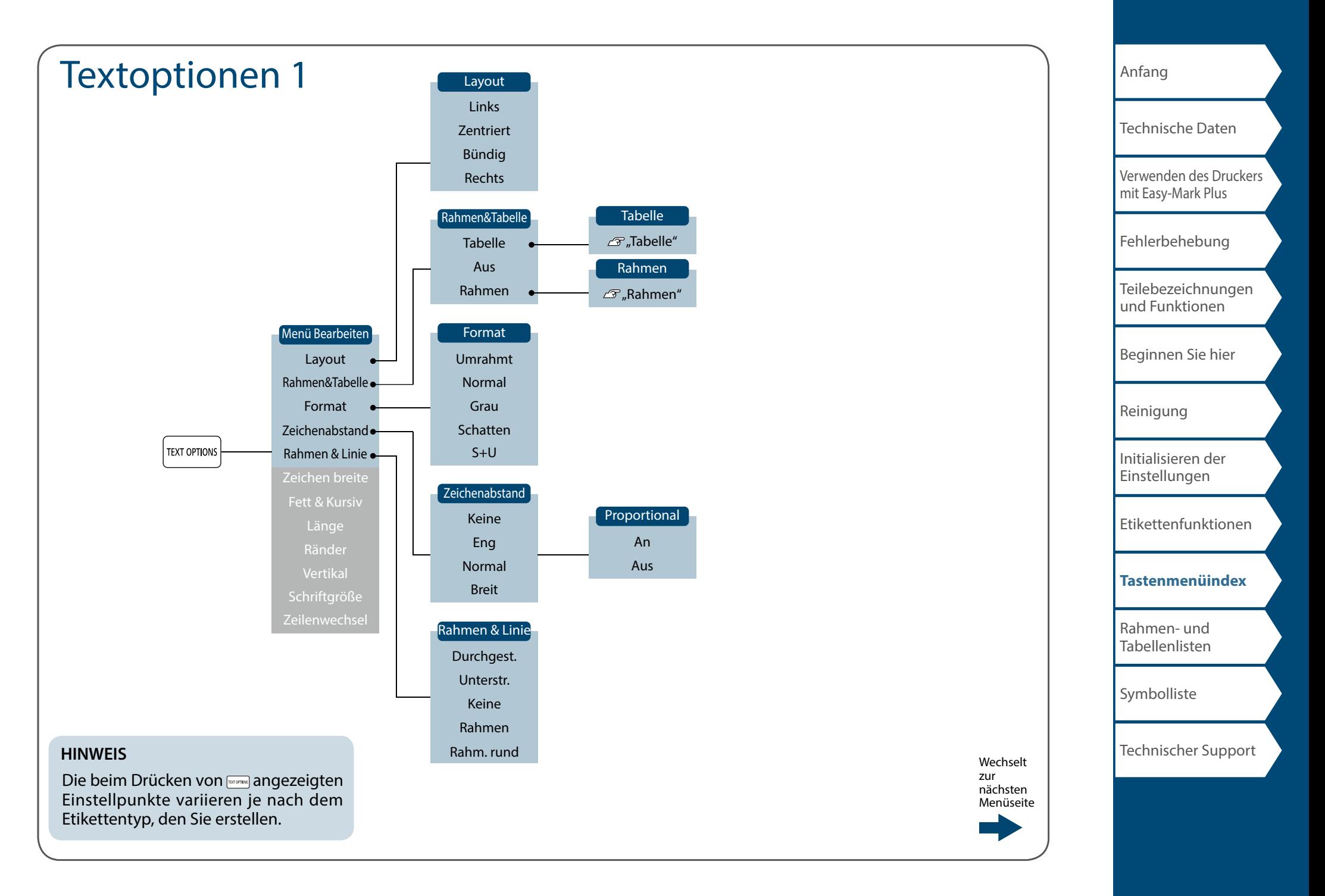

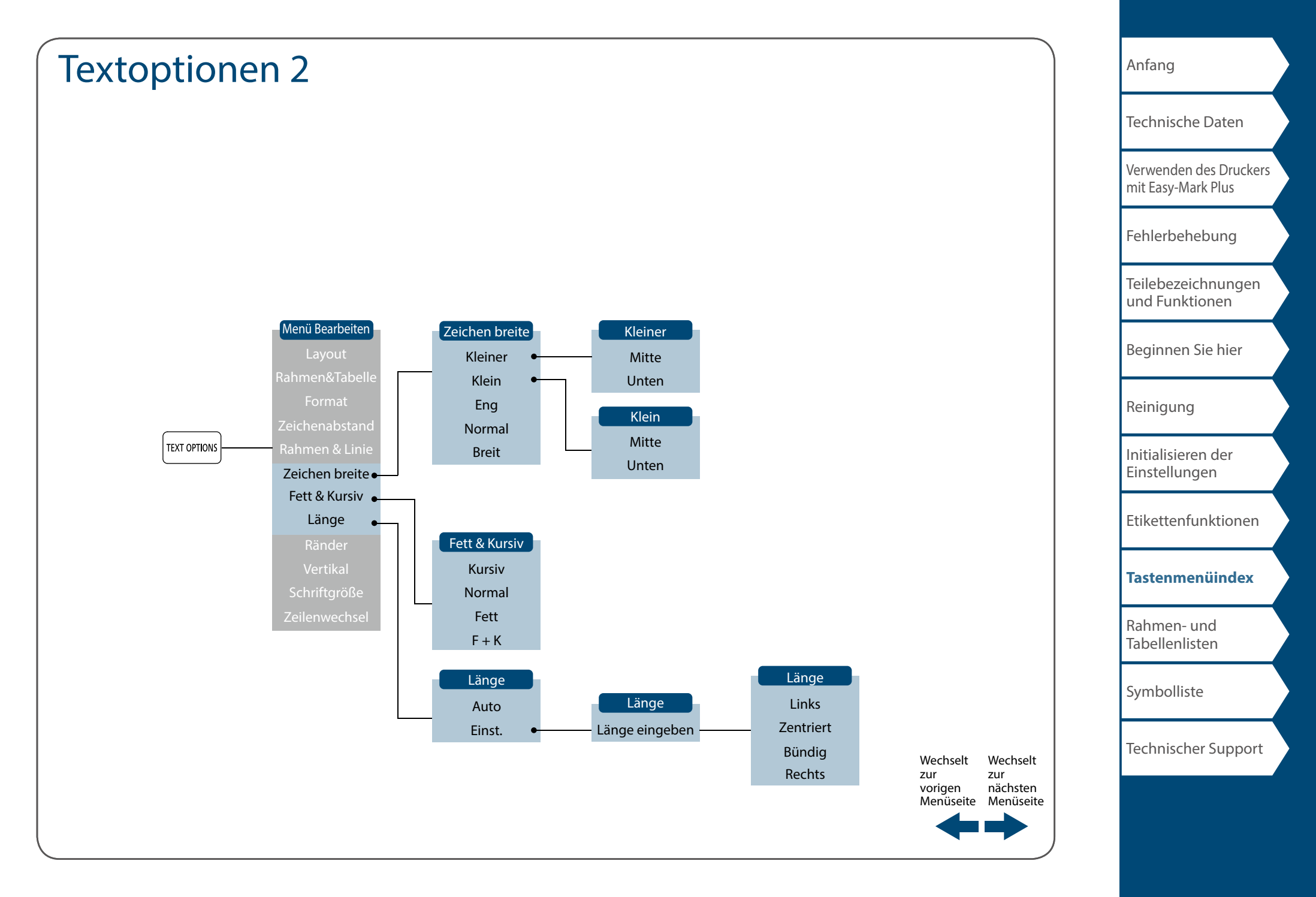

<span id="page-51-0"></span>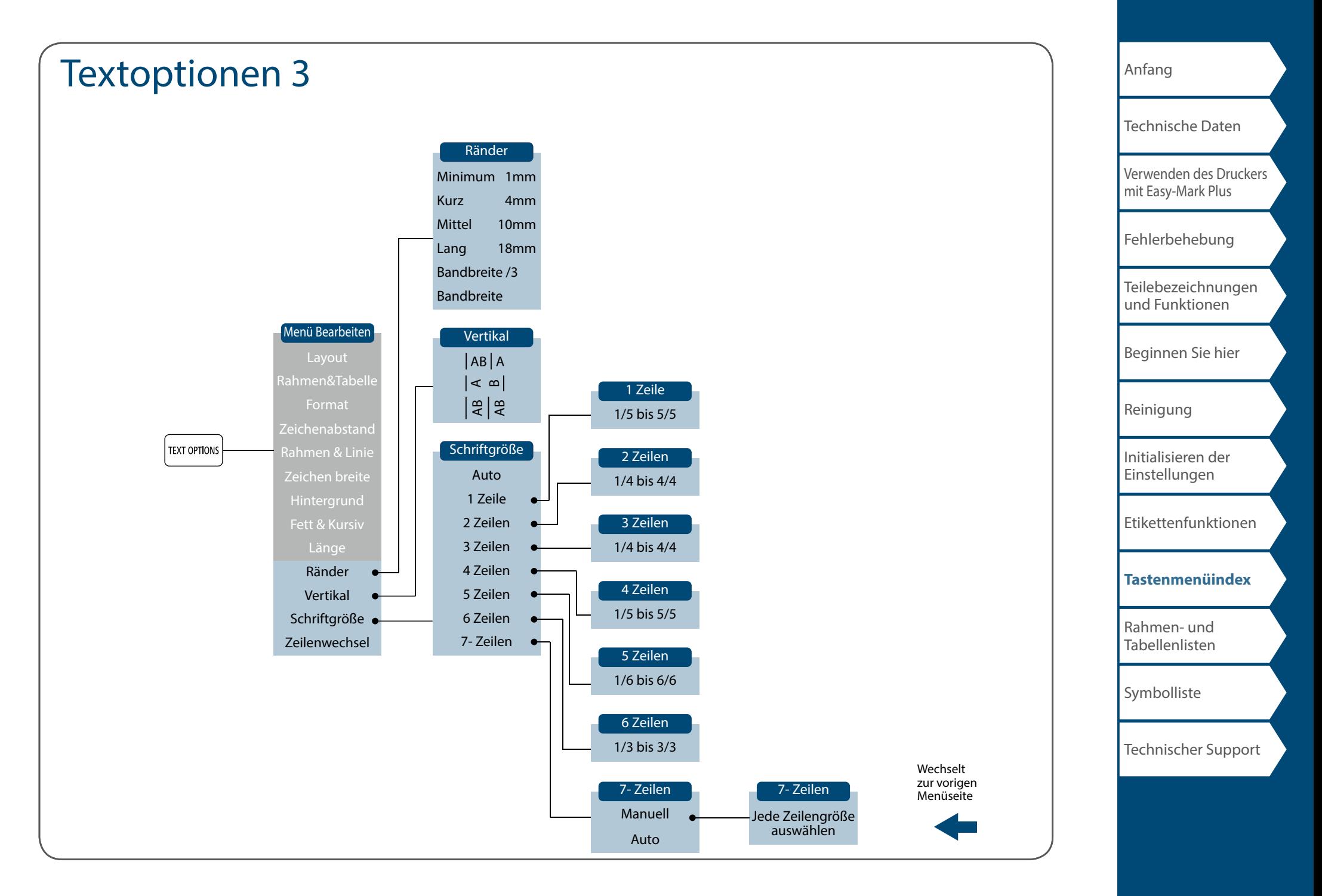

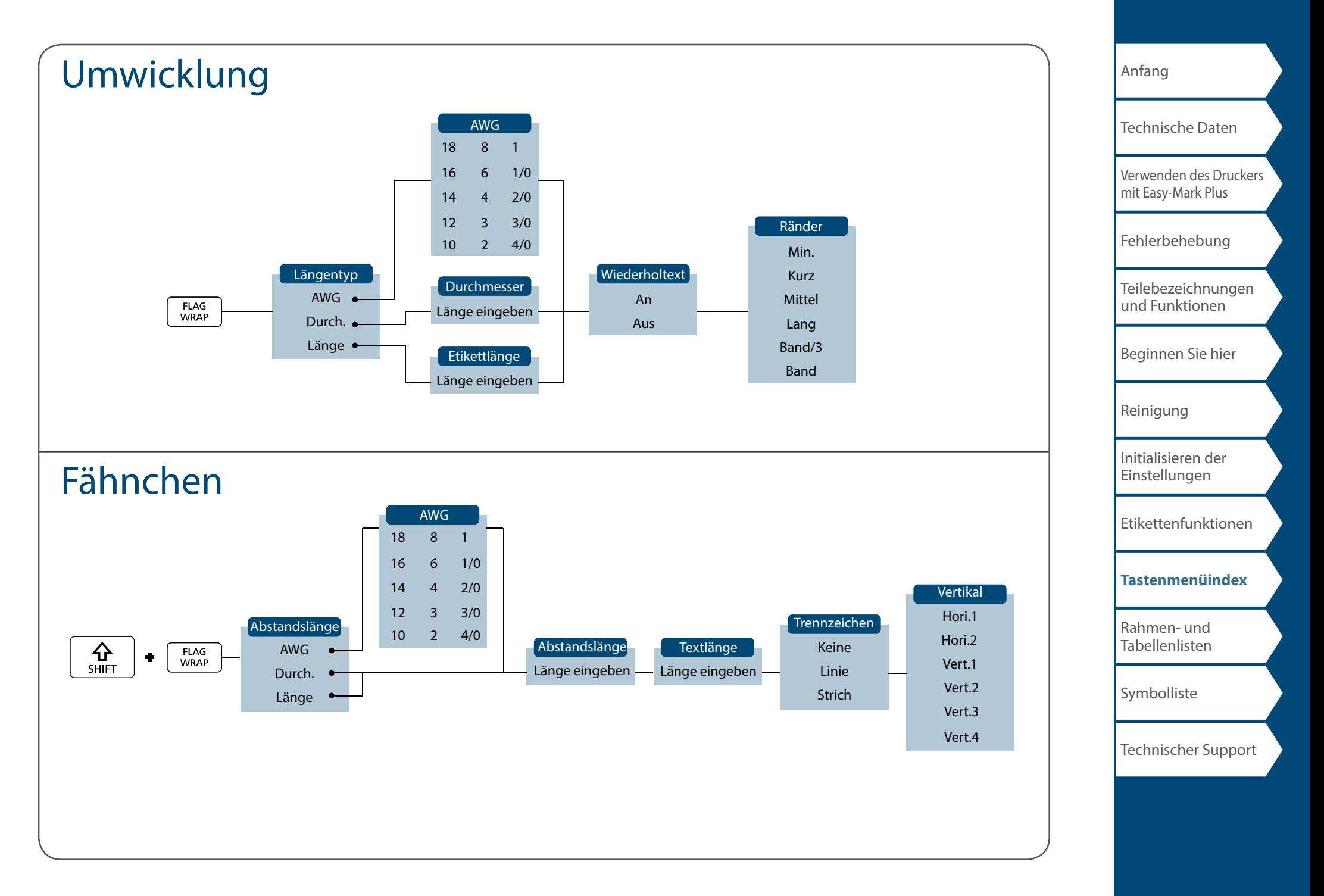

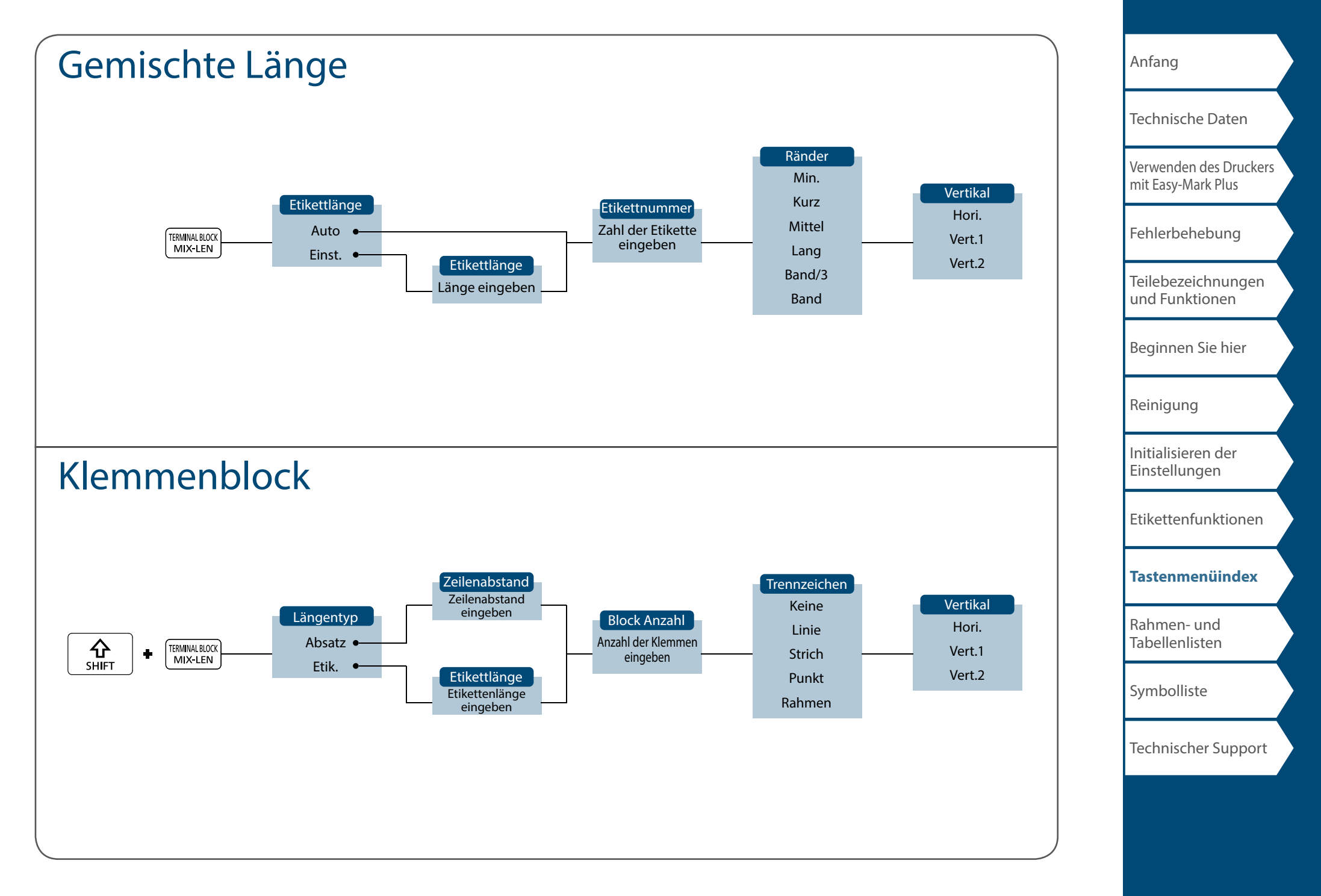

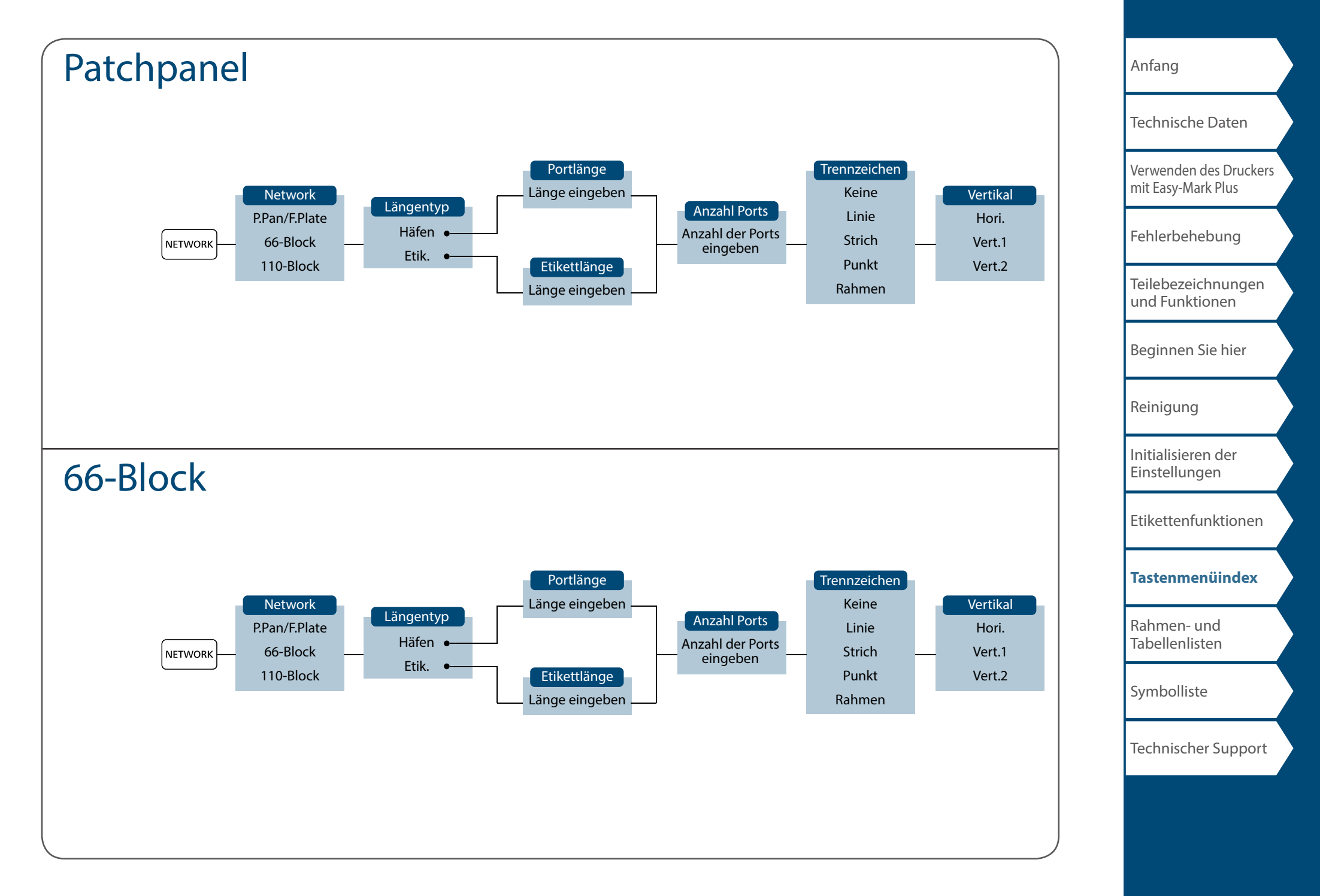

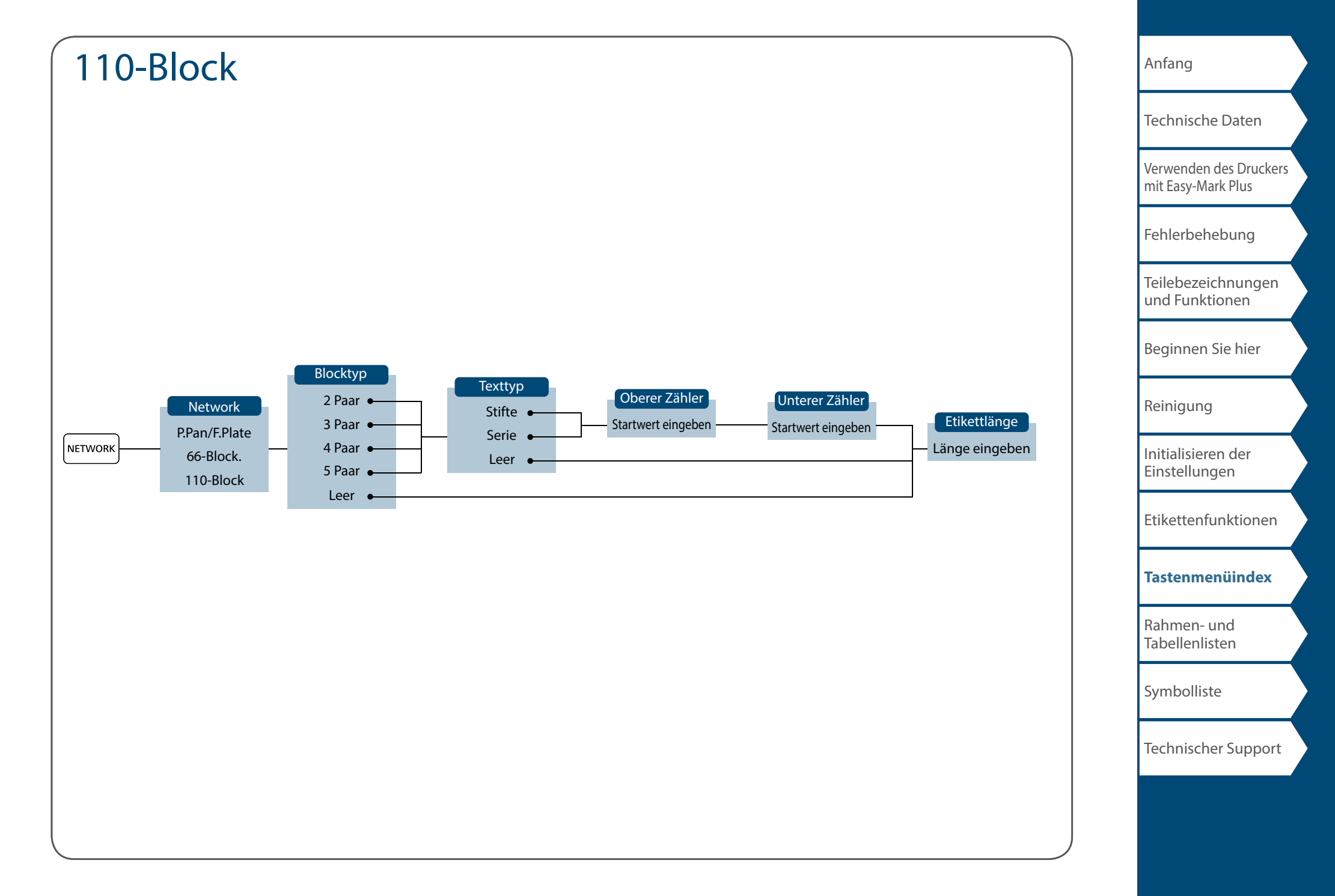

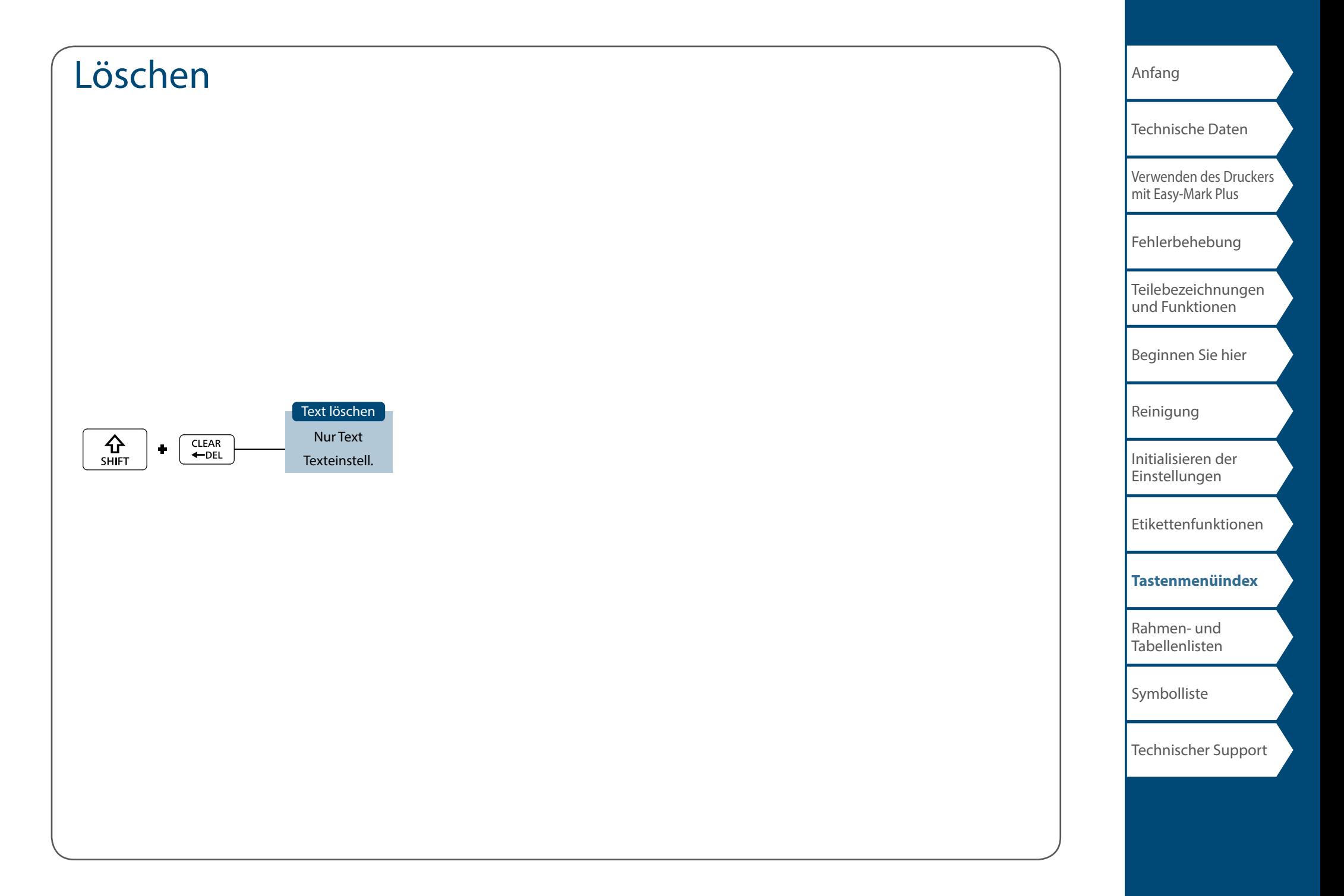

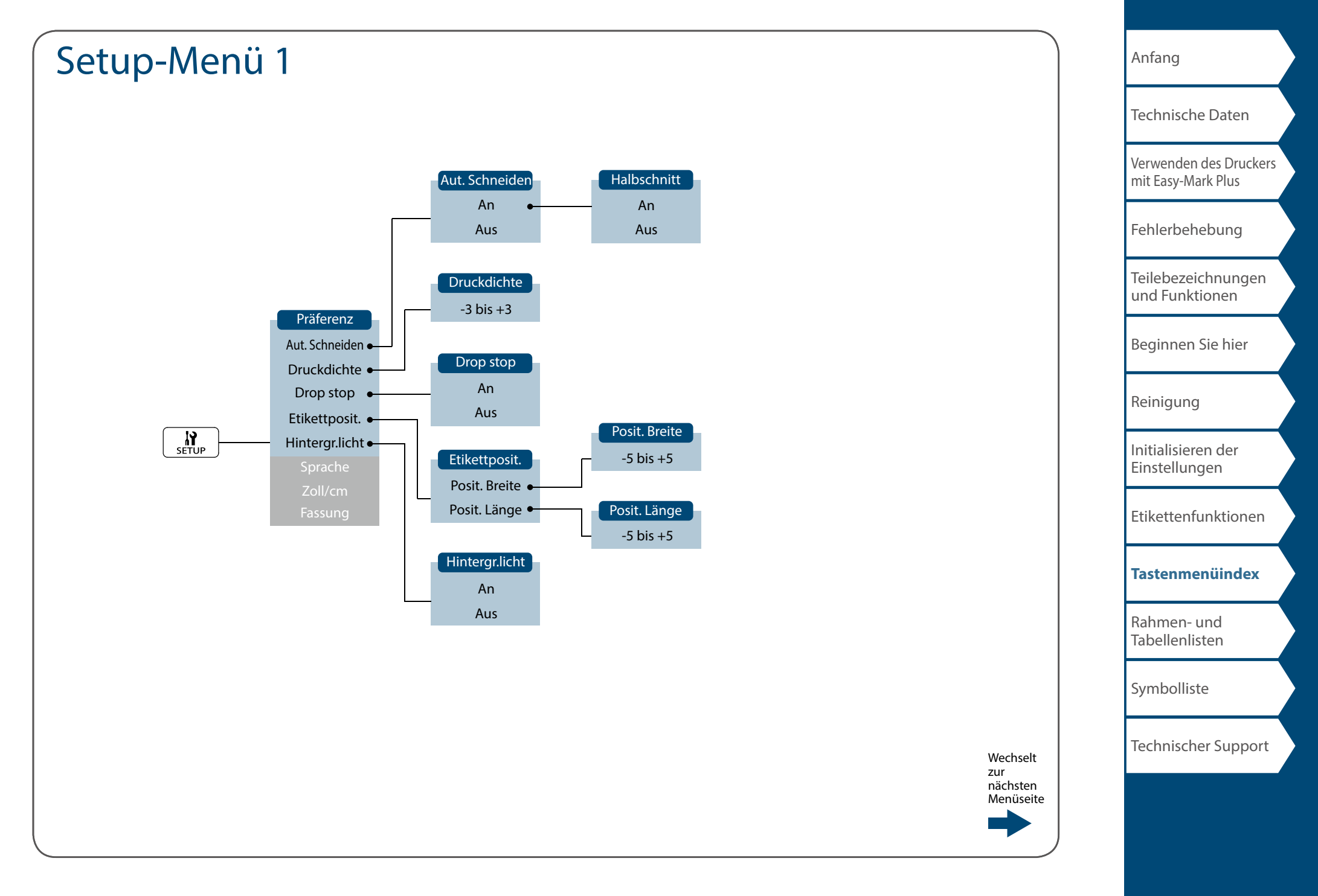

<span id="page-58-0"></span>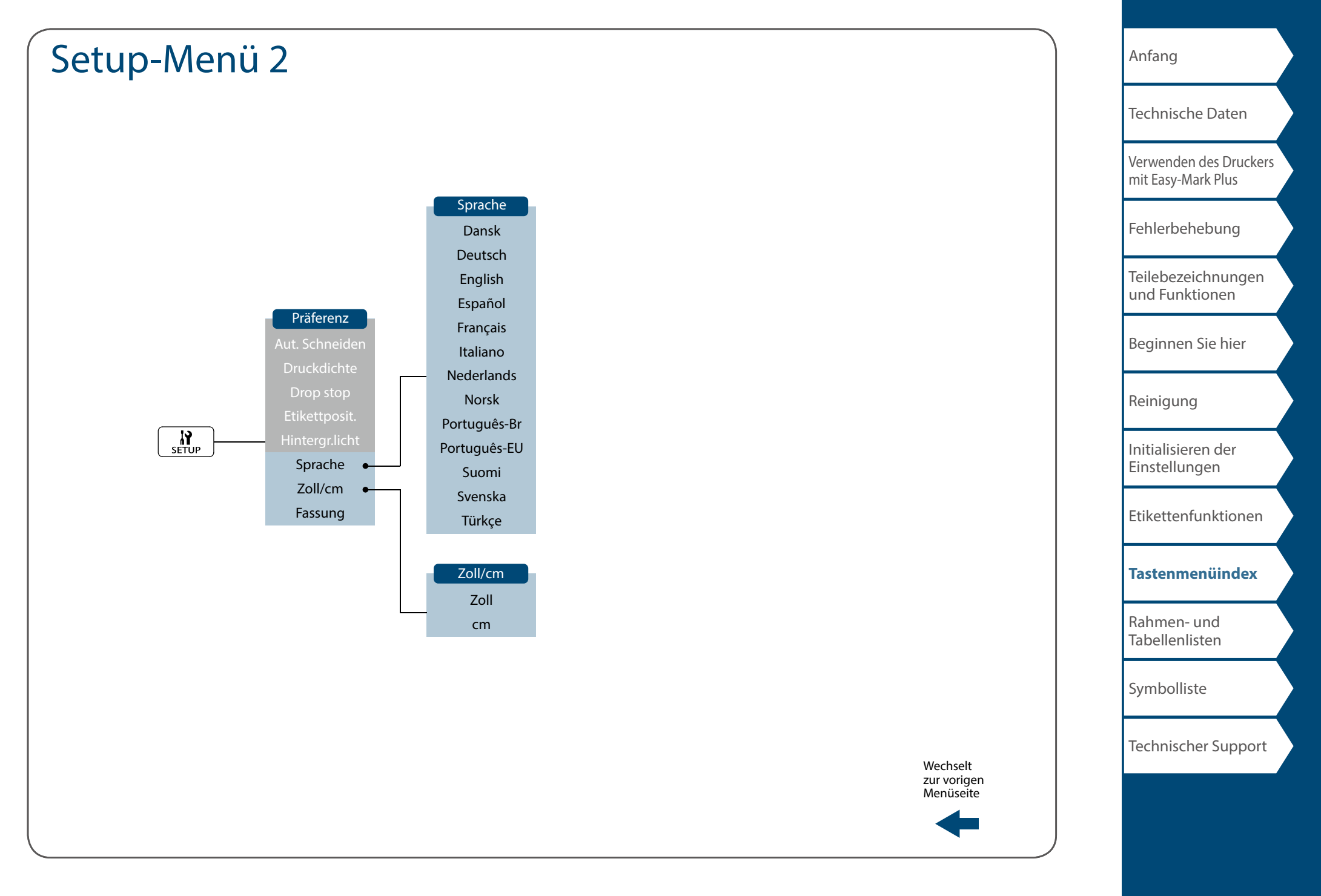

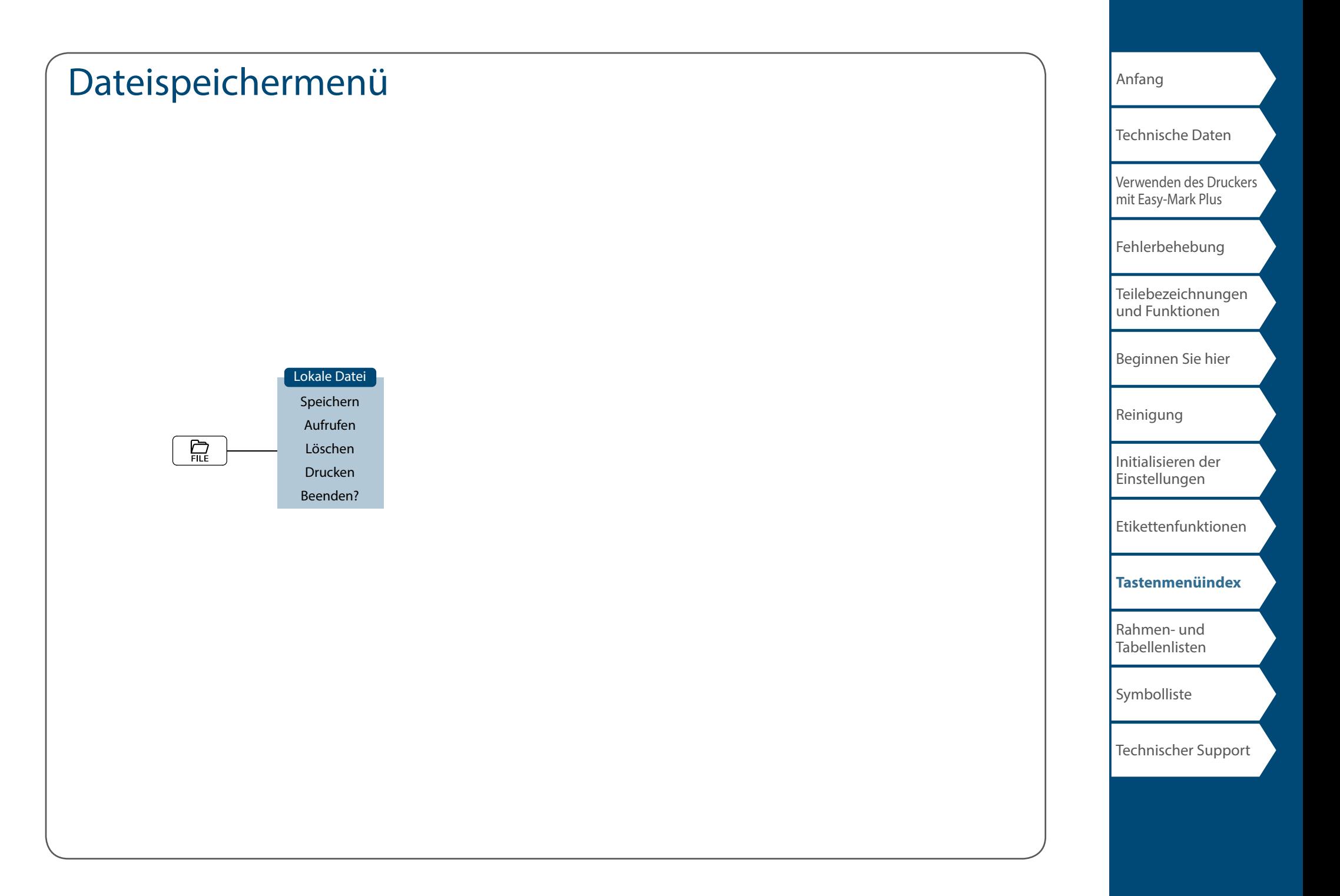

# <span id="page-60-0"></span>Akzent

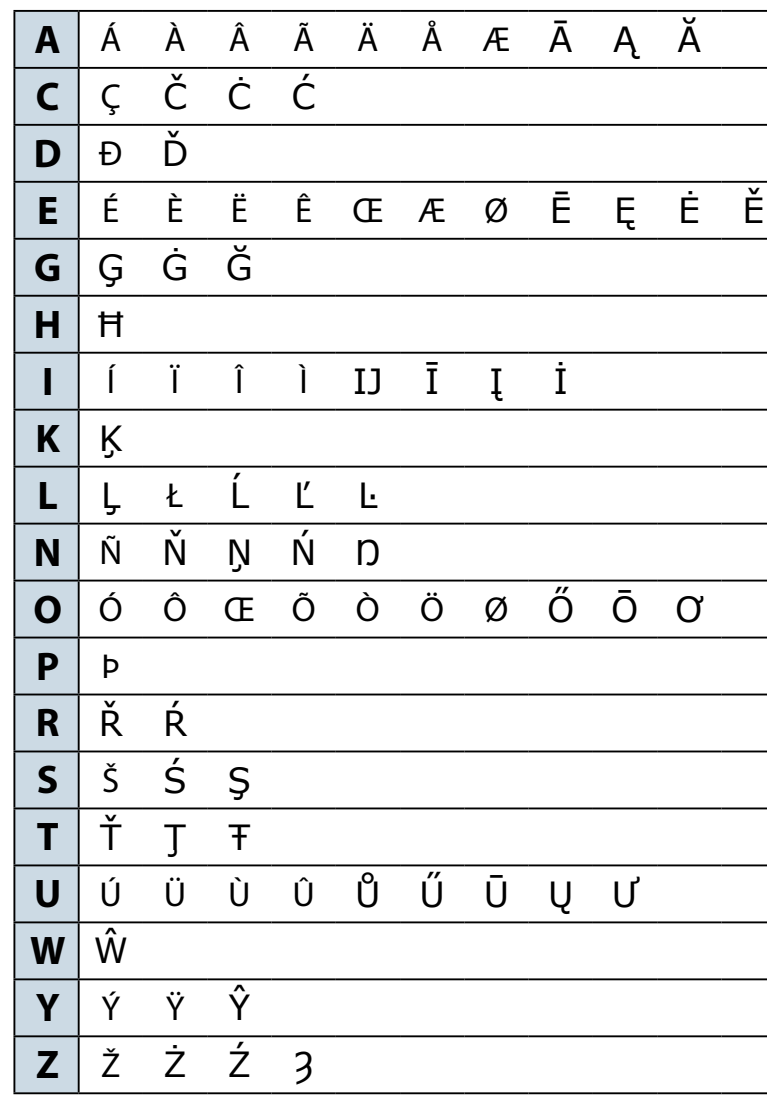

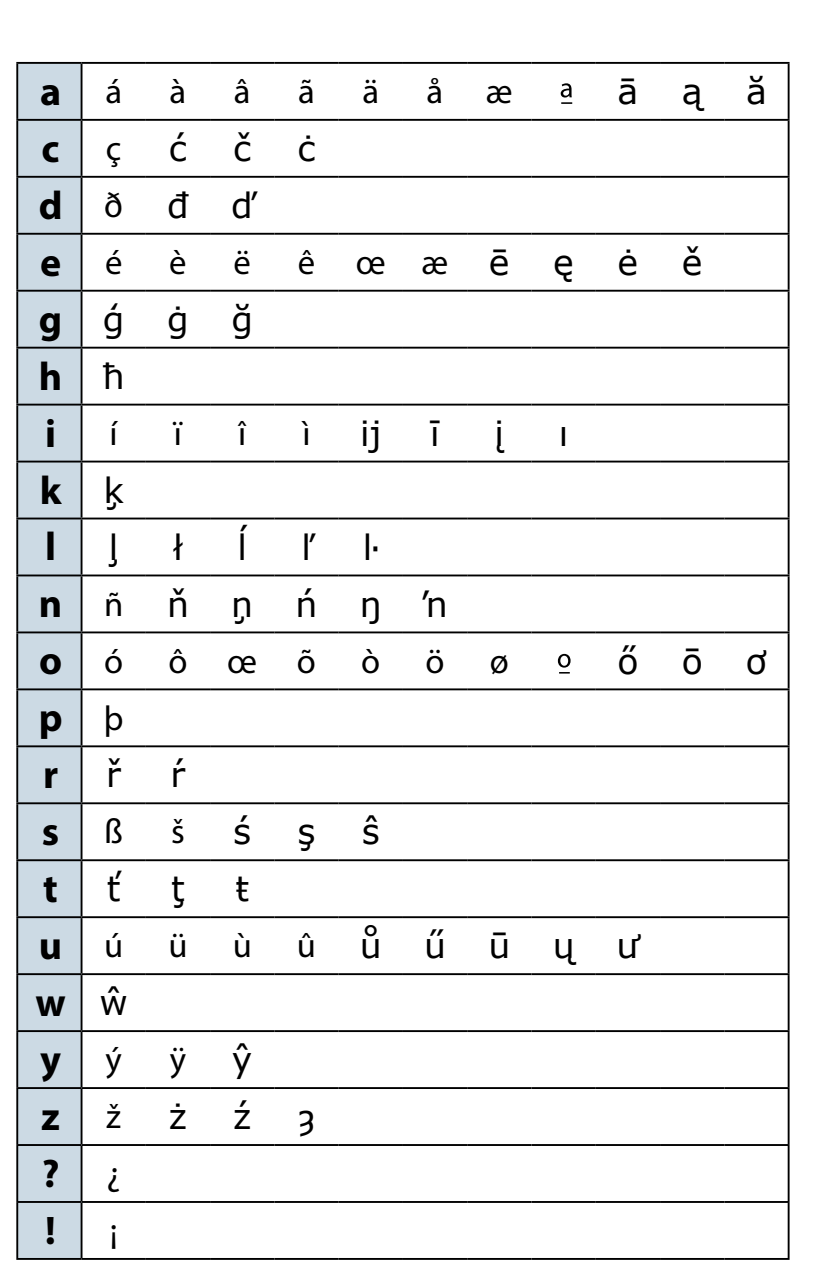

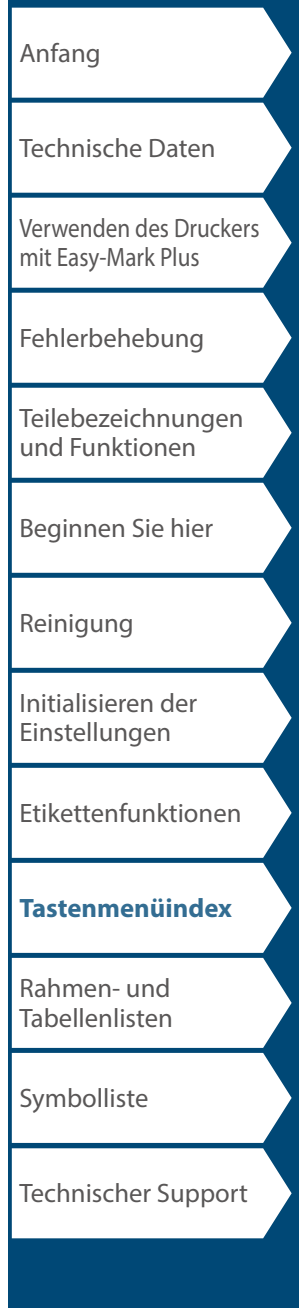

## <span id="page-61-0"></span>Rahmen- und Tabellenlisten

<span id="page-61-1"></span>Rahmen

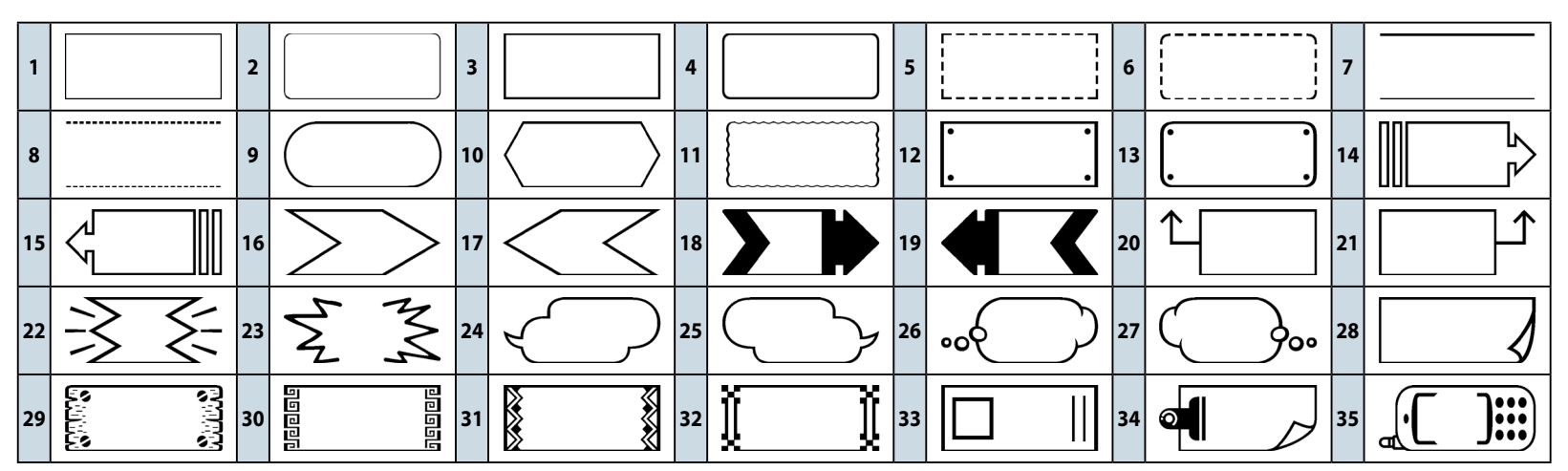

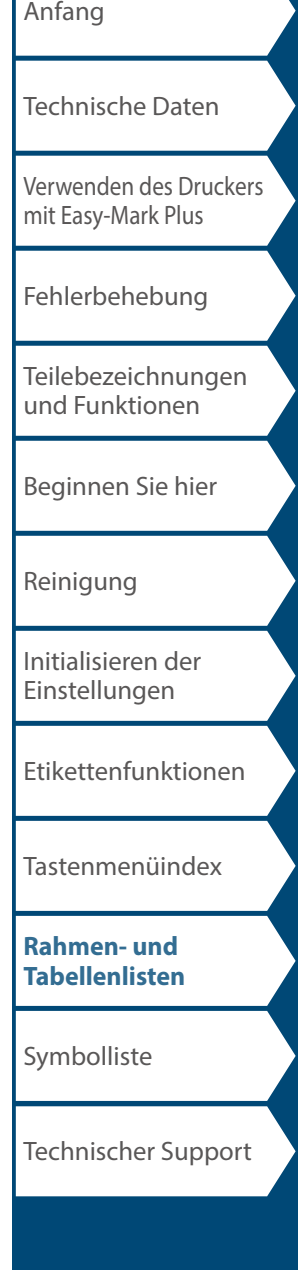

<span id="page-62-0"></span>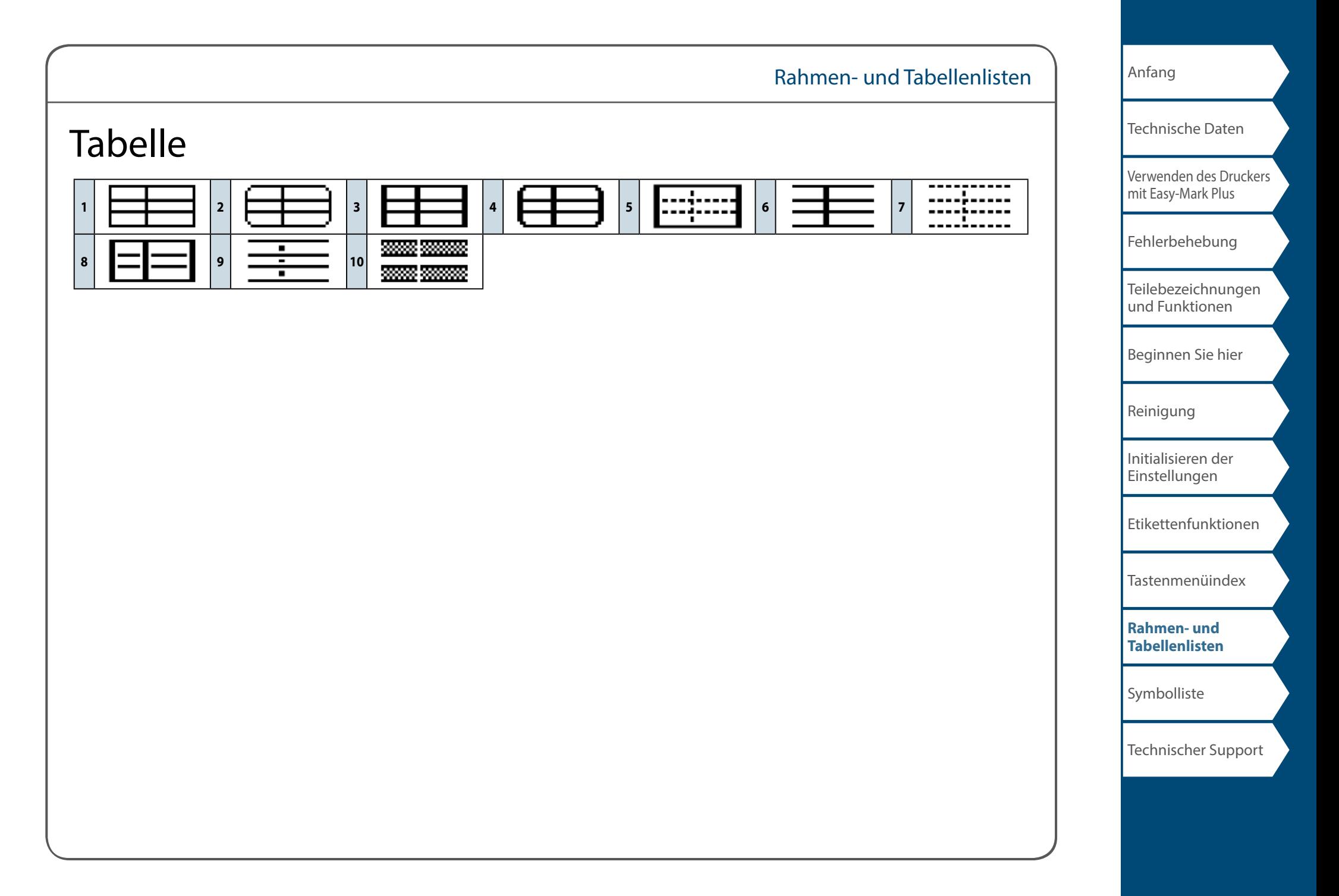

## <span id="page-63-0"></span>Symbolliste

◼*ANSI***<br>◐◈▱</mark>◈ん◉◉**↯પុ҂⋈⋈⋈⋈\«◘◘◖◒◘५◈◫<br>◨燃◘◐◔◶◒◛<del>◁</del>◈←◘◑◒◉◈◈ў₩₩<sub></sup></sub>  $\mathcal{O}$  : we subsequently a set  $\mathbb{R}$ 

### *Lichtbogen*

业公积众方公与公迪会主众标公

### *Pfeile*

<del>>←</del>↑↓**<b>>←→←↑↓↔**↑↑↓→←→←≥← **كالماليك المالية المناسبة التي الكلاب الكلاة الكلاة الكلاة الكلاة الكلاة الكلاة التي الكلاة التي ا DREADYDREAGOGY** 

#### *Audio-visuell*

<del>V</del><u>@@F</u>@D`Q−⊠₩@₽₽₽€D`@@PD  $\blacksquare$   $\blacksquare$   $\blacksquare$   $\blacksquare$   $\Downarrow$   $\blacksquare$ 

#### *Klammern*

 *Währung*  $Rs_{m}$   $W$  ¥

#### *Rechenzentrum*

<del>Q</del>△Q□◎△☆■◇☆♪♪♡☆(?ゕ♥

#### *2-st. Zahl*

 $0001 - 091011 - 9899$ 

### *Elektro*

 $\bigcirc \Omega \mid \bigcirc \bullet \Rightarrow \Box \text{E} \bigcirc \bullet \neg \bigcirc \bigcirc \bigcirc \bullet \Rightarrow \Box \text{E} \bigcirc \neg \bigcirc \bullet \Box \text{E} \bigcirc \neg \bigcirc \bullet \Box \text{E} \bigcirc \Box \text{E} \bigcirc \Box \text{E} \bigcirc \Box \text{E} \bigcirc \Box \text{E} \bigcirc \Box \text{E} \bigcirc \Box \text{E} \bigcirc \Box \text{E} \bigcirc \Box \text{E} \bigcirc \Box \text{E} \bigcirc \Box \text{E} \bigcirc \Box \text{E} \bigcirc \Box \text{E} \bigcirc \Box \text{E} \bigcirc \Box \text{$ 

#### *Umwelt*

 $0.3 f 0$ Wasa sa sa sa sa sa

#### *Feuer*

ANIBONNLINNA IR\*AZ6IR<del>7</del>00  $\otimes$   $\ominus$   $\blacksquare$ 

### *GHS WHMIS*

### *Griech.Alph.*

**ΑΒΓΔΕΖΗΘΙΚΛΜΝΞΟΠΡΣΤΥΦΧΨ** Ωαβγδεζηθικλμνξοπρστυφχ ψω

#### *IMO*

**IGFEOOOOONX大田園中国日余の区間** 

#### ■ *Labor*

**Č£€<del>\$≠←</del>△⊕®®®°<sub>®</sub>®?\*⊮⊛∏₩</del>┿⊕⋐**  $\mathbb{R}$  /  $\mathbb{F}$  ? ? ?  $\mathbb{R}$ 

#### *Symbol*

 $\bigcirc \bullet \circ \Delta \blacktriangle \nabla \blacktriangledown \diamond \blacktriangle = \blacksquare \star \star \diamond \blacktriangle \diamond \triangle \blacktriangle \triangledown \blacktriangledown \diamond \triangle \blacktriangledown \times$ 

**■** *Math.Zeichen*<br>+ - ± × ÷ = ≠ < > ≦ ≧ ∞ ∴ ≡ ≒ √ ∞ ∧ ſ \* Σ ^ ∣

#### *Metrisch*

 $\mu$ m mm cm m km cm  $\hat{m}$  km cm  $\hat{m}$  m  $\hat{m}$  m  $\hat{m}$  a ka m  $\ell$  °C

## [Verwenden des Druckers](#page-2-0)  [mit Easy-Mark Plus](#page-2-0) [Fehlerbehebung](#page-3-0) [Teilebezeichnungen](#page-4-0)  [und Funktionen](#page-4-0) [Beginnen Sie hier](#page-6-0) [Reinigung](#page-13-0) [Initialisieren der](#page-14-0)  [Einstellungen](#page-14-0) [Technische Daten](#page-1-0)

[Anfang](#page-0-0)

[Etikettenfunktionen](#page-15-0)

[Tastenmenüindex](#page-43-0)

[Rahmen- und](#page-61-0)  [Tabellenlisten](#page-61-0)

**[Symbolliste](#page-63-0)**

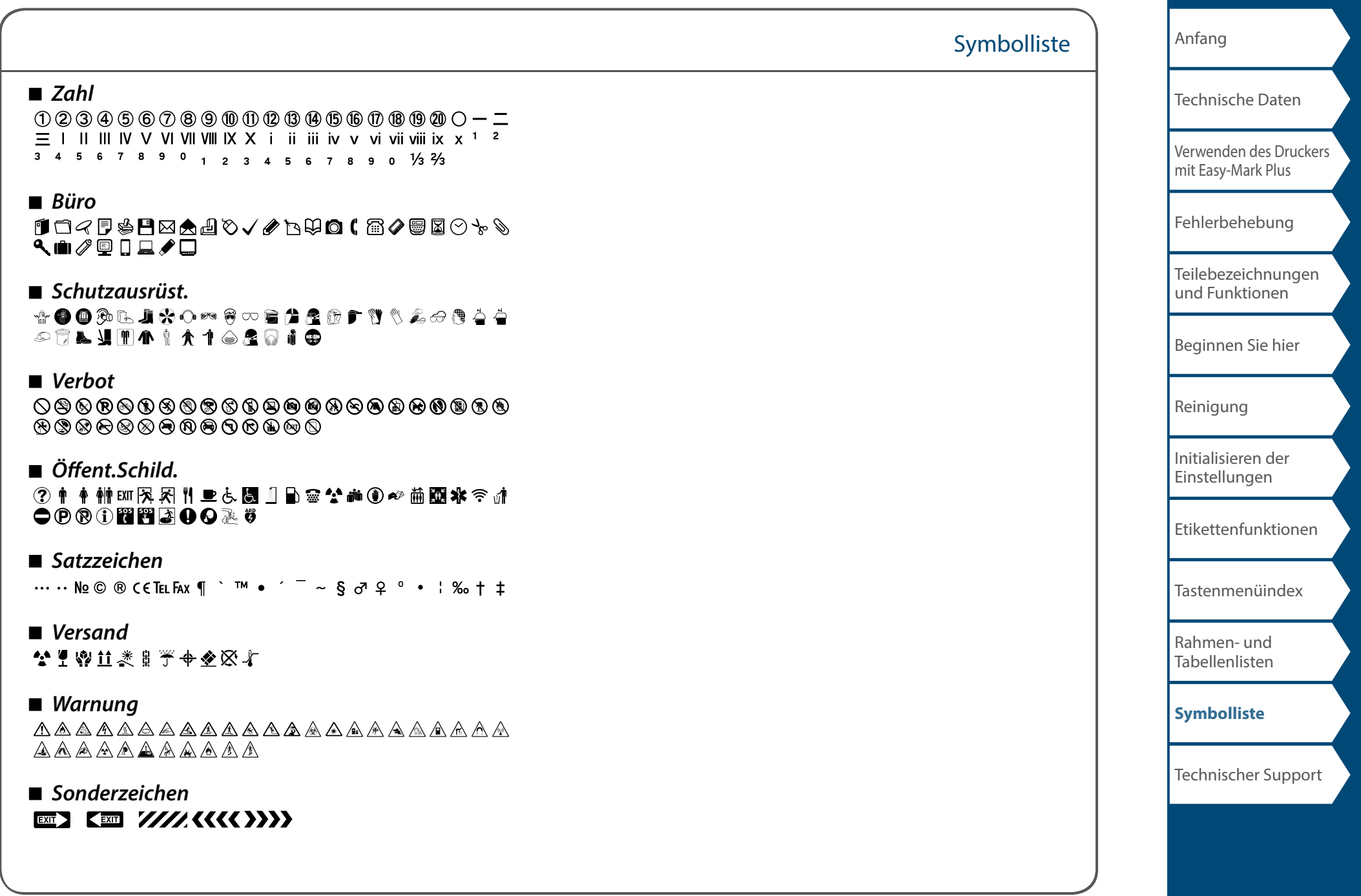

## <span id="page-65-1"></span><span id="page-65-0"></span>Kontaktinformationen des technischen Supports: Telefonnummer, E-Mail-Adresse

## Weiterer Support

## Besuchen Sie www.panduit.com

## *Kostenlose Downloads*

Pfad: Support / Download-Center / Software-

- Firmware für Drucker
- Ausführliches Benutzerhandbuch
- Ersatz-Schnellreferenzkarte
- Produktdatenblatt
- Produktspezifikation und Sicherheitsinformationen.

## *Garantieregistrierung*

Pfad: Support / Produktregistrierung

## *Verwandte Produkte*

- MP-Etikettenkassetten
- MP100-Drucker
- Mobilgeräte-Apps für die Etikettierung für Android und iOS
- Easy-Mark Plus Labeling Software

## Weltweiter Kundenservice

- cs@panduit.com
- USA und Kanada: 800-777-3300
- Europa, Naher Osten und Afrika: 44.20.8601.7200
- Lateinamerika: 52.33.3777.6000
- Asien-Pazifik-Region: 65.6305.7575

## PANDUIT TECHNISCHER SUPPORT 1-866-871-4571 GA-TECHSUPPORT@PANDUIT.COM

## AC adapter / Adaptateur secteur: AST1527Z2-1  $5V - 27A$

Alkaline batteries (AA size×6) / Piles alcalines (AA Taille×6)  $3V = 27A$ 

**AN ICES-3(B) / NMB-3(B)** RATING TIME / RATED RESTING TIME : 0.5H / 1.0H MPS DE REPOS NOMINALE : 0.5H / 1.0H ice complies with part 15 of the FCC Rules. Operation is biect to the following two conditions: ) This device may not cause harmful interference, and this device must accept any interference received iding interference that may cause under

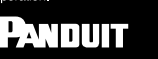

Panduit Corp. World Headquarters Tinley Park II 60487 800 777 3300 www.panduit.com

Made in CHINA / Fabriqué en CHINE Use only nower supplies listed in the user instructions Utiliser l'adaptateur secteur indiqué dans le quide de l'utilisateur. 181372700

FC (

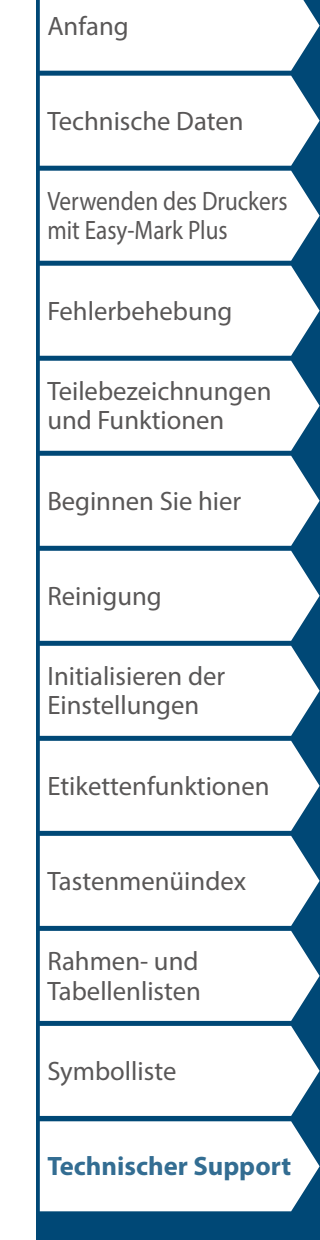